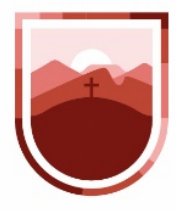

**1** Para iniciar, ingresamos a la página fiscalizacion.zacatecas.gob.mx

**2** En la esquina superior derecha, hacemos clic en la leyenda "INICIAR SESIÓN"

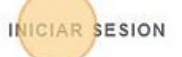

# scalización de Obras s y Servicios

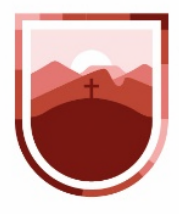

**3**

Ingresamos el nombre de usuario y la contraseña que se nos proporcionó y hacemos clic en el botón de "Iniciar Sesión". Si no contamos con usuario y contraseña, habrá que pedírsela a la Dirección de Supervisión y Auditoría de la Obra Pública de la Secretaría de la Función Pública.

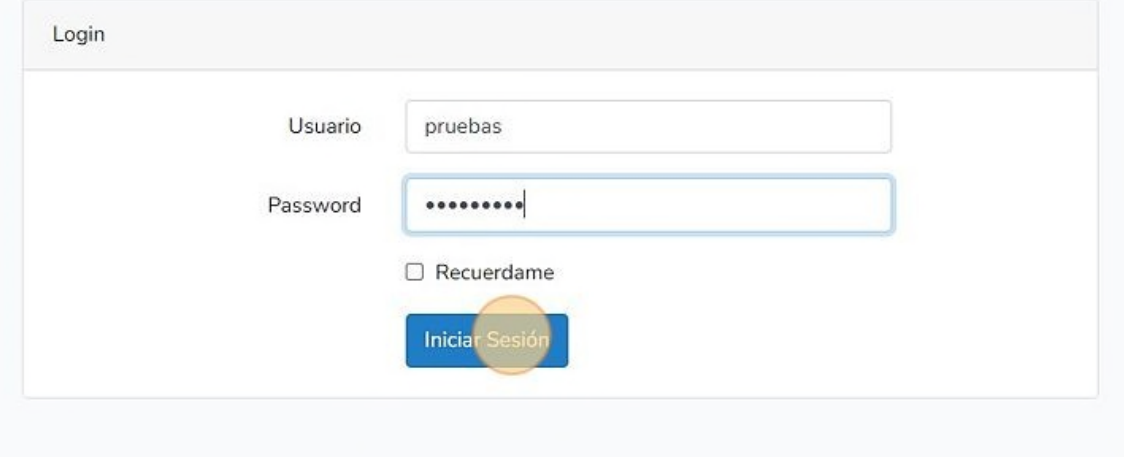

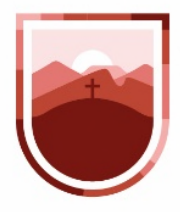

**4** Una vez que iniciamos sesión, el sistema nos llevará directamente al listado de obras, en este apartado primero debemos verificar si la obra en la que vamos a trabajar se encuentra dada de alta, para esto, contamos con varios filtros que nos permitirán encontrarla de manera rápida y sencilla.

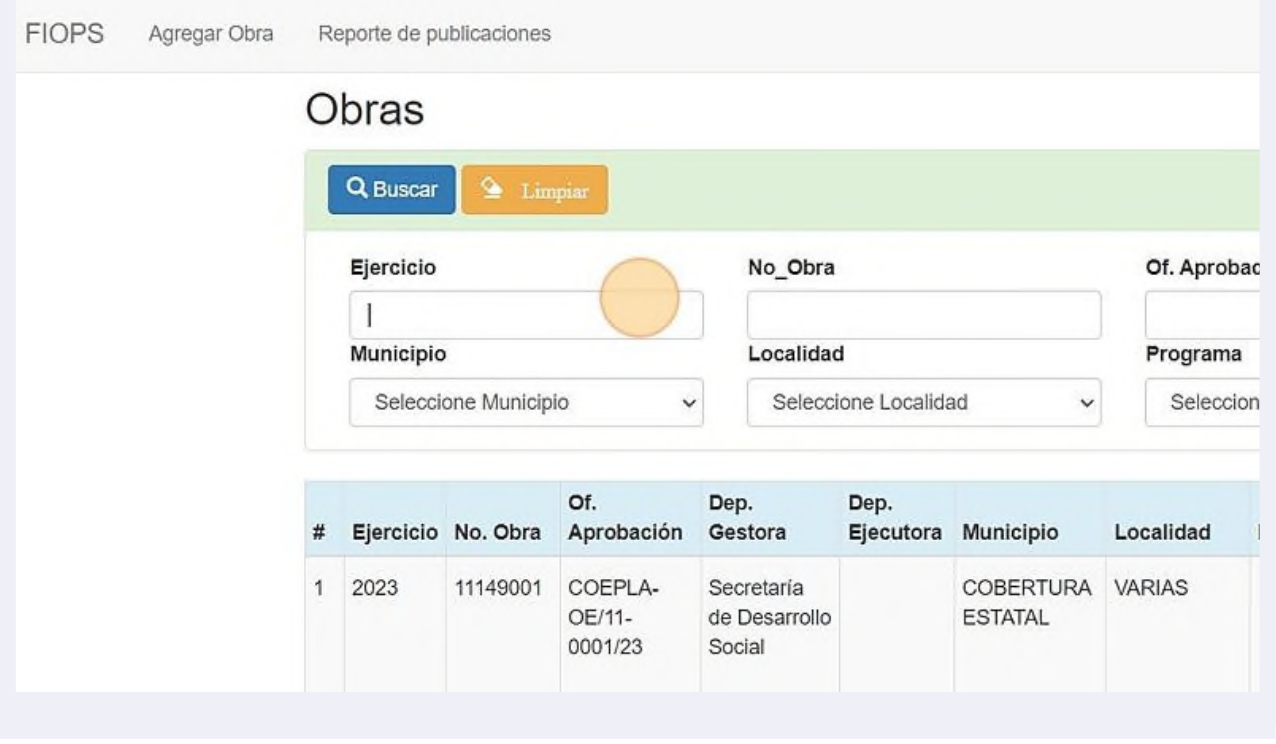

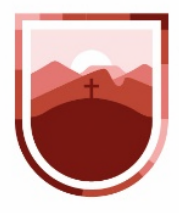

**5** Podemos buscar por ejercicio, número de obra, número de Oficio de Aprobación, Municipio, Localidad, Dependencia, Programa y descripción de la obra. Mientras más filtros especifiquemos, más rápido encontraremos la obra

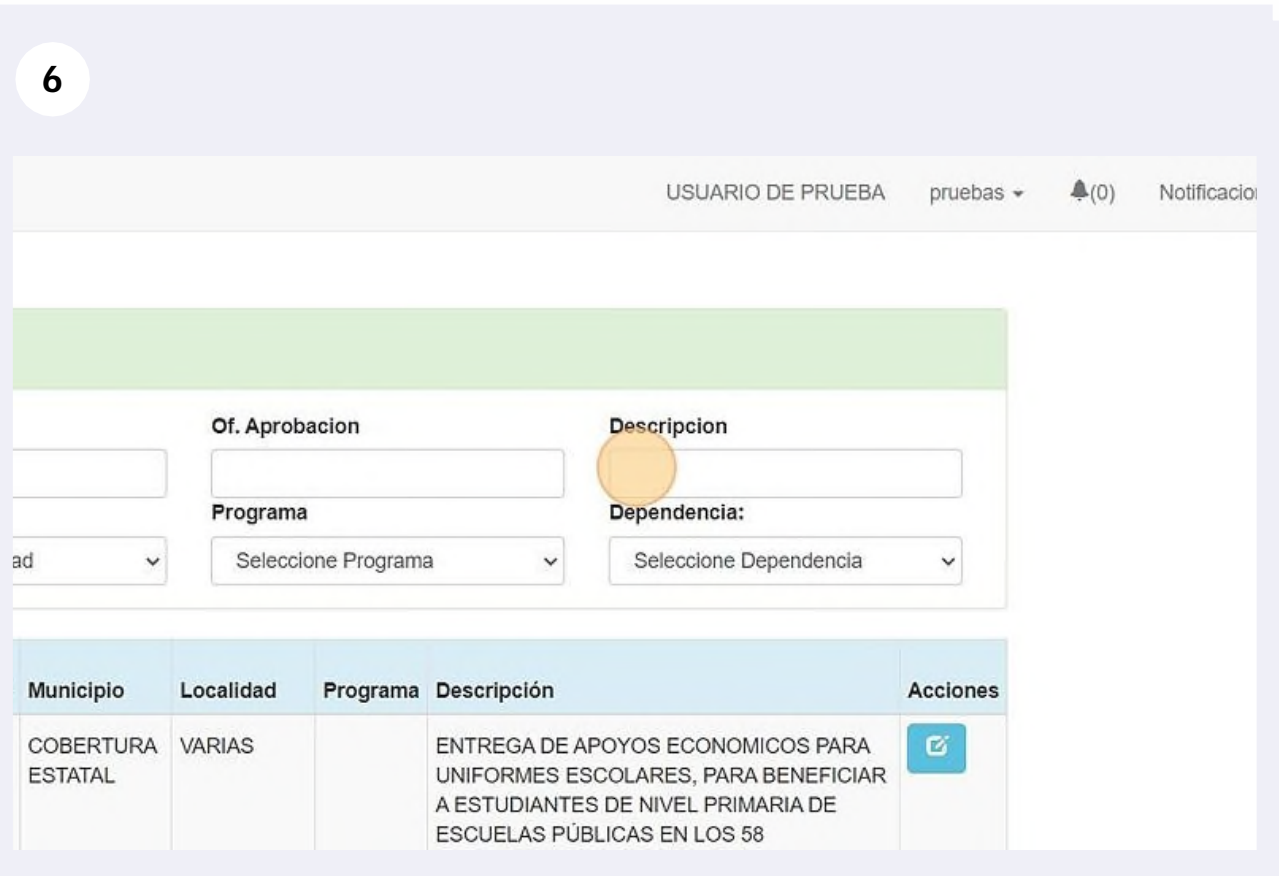

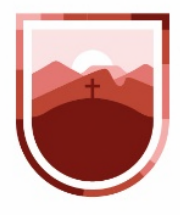

**7**

 $\sqrt{2}$ 

SECRETARÍA DE LA **FUNCIÓN PÚBLICA ESTADO DE ZACATECAS** 

Una vez que tengamos todos los filtros requeridos, hacemos clic en el botón "Buscar" y el sistema nos va a mostrar los resultados de la búsqueda

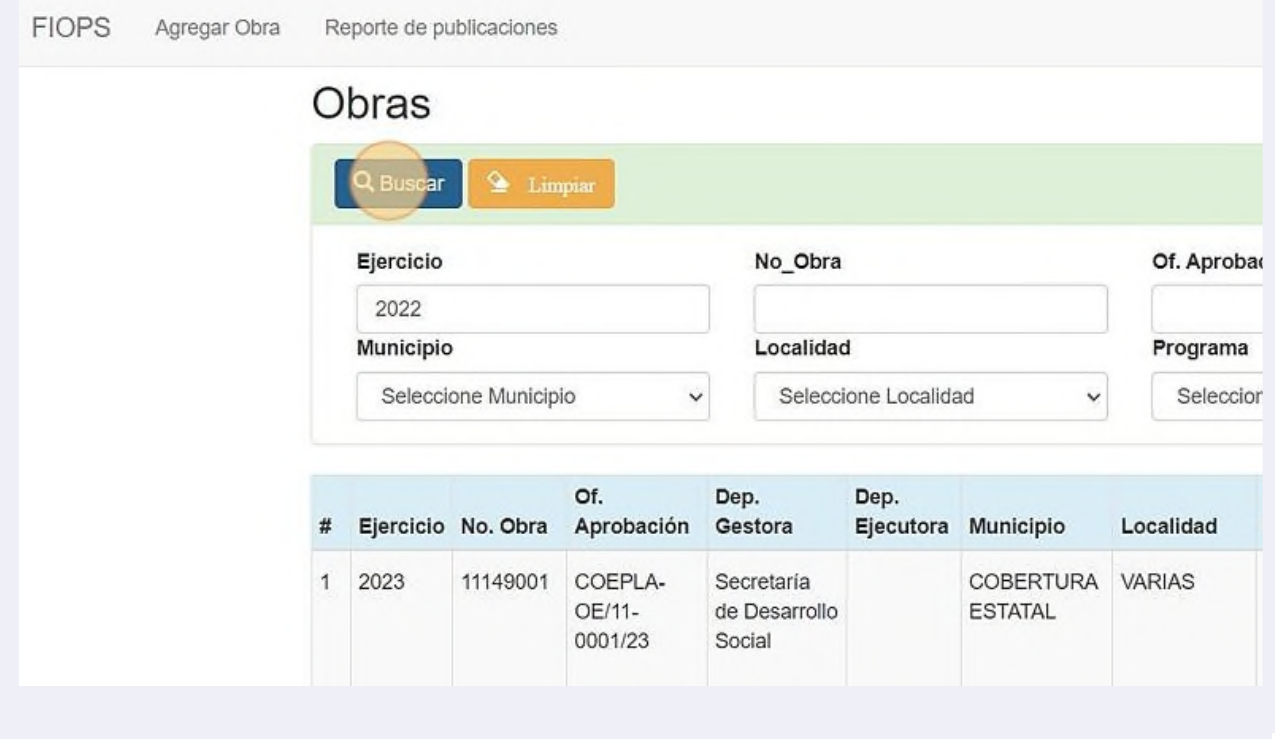

en las obras que tenemos asignadas como dependencia ejecutora.

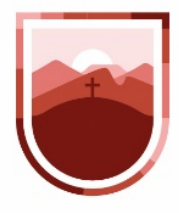

**8**

SECRETARÍA DE LA **FUNCIÓN PÚBLICA ESTADO DE ZACATECAS** 

Cuando encontremos la obra que buscamos, hacemos clic en el ícono que aparece al final de la tabla, en la columna Acciones, esto nos permitirá ver los detalles de la obra, y en su caso la captura de esta

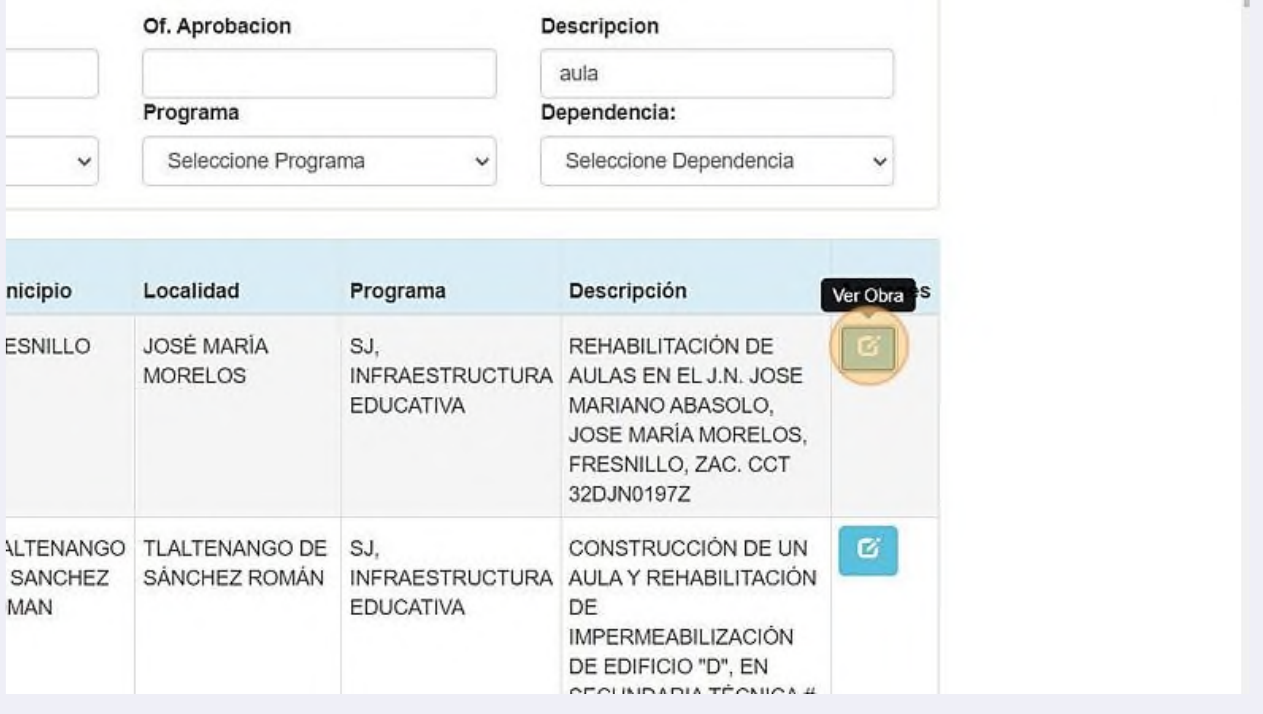

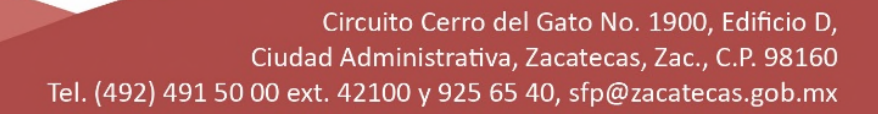

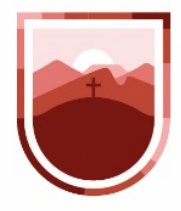

**9** La información de la obra se organiza en los siguientes 5 rubros:

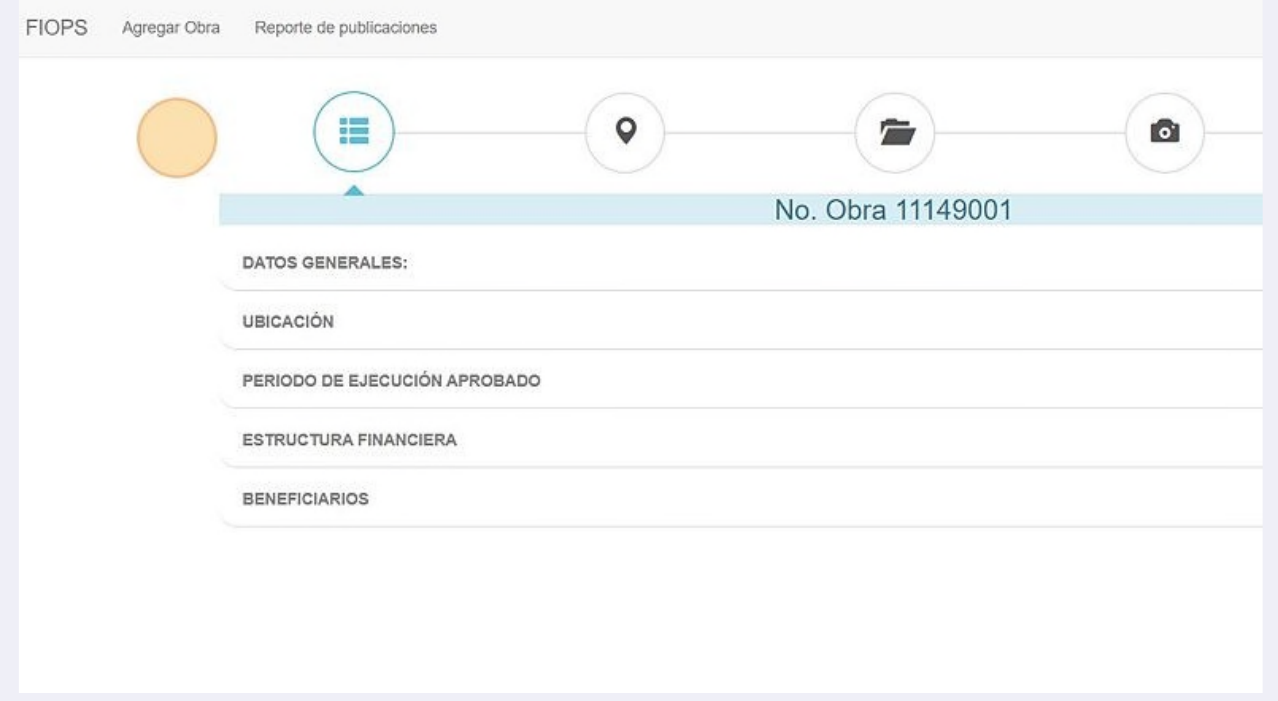

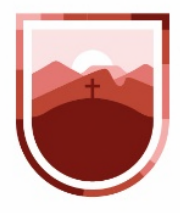

 $\left( \cdot \right)$ 

SECRETARÍA DE LA **FUNCIÓN PÚBLICA** ESTADO DE ZACATECAS

### **10** En el detalle de la obra, se muestra la información que se encuentra capturada, nos corresponde como dependencia el corroborar que la información sea correcta.

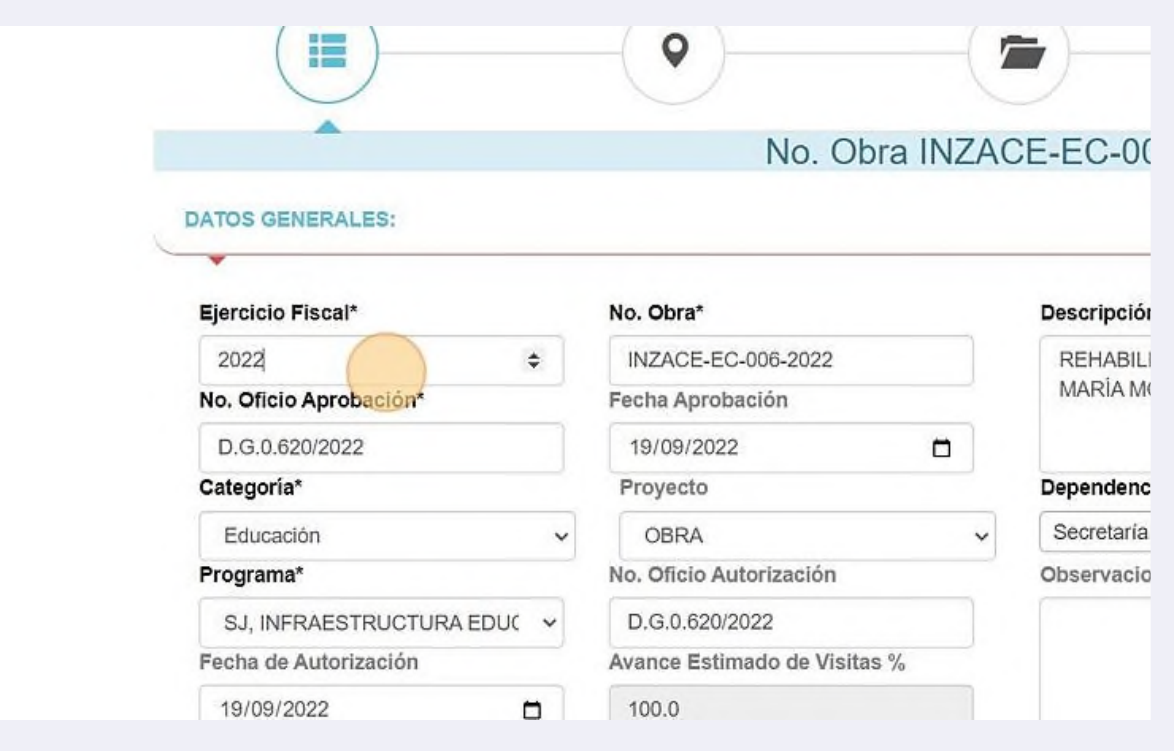

En el caso de que, al consultar la obra, aparezcan los campos del formulario bloqueados, deberemos revisar que nuestra dependencia aparezca como dependencia ejecutora, si está asignada una dependencia diferente, deberá notificarse a la SFP

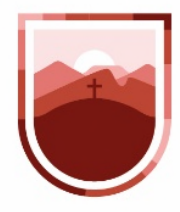

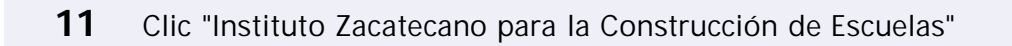

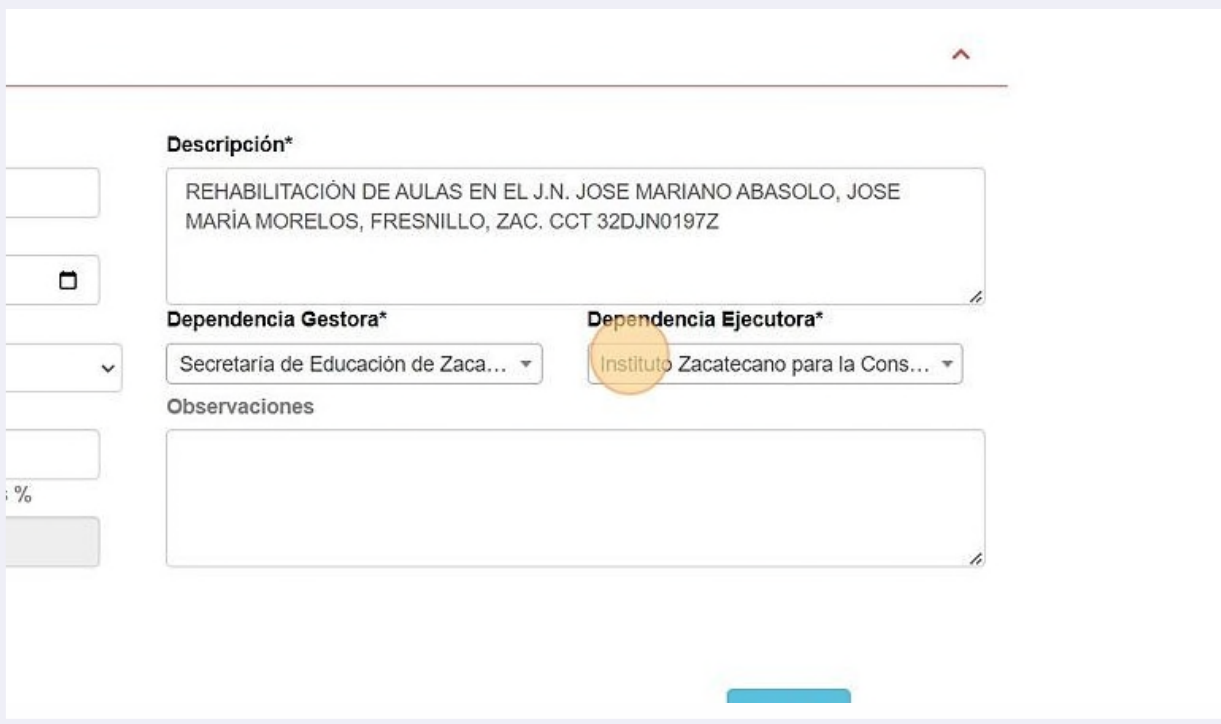

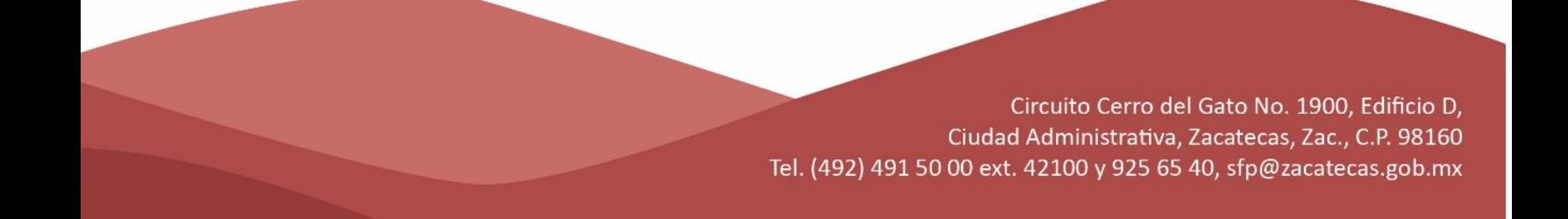

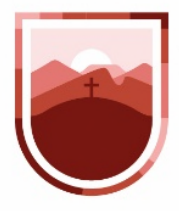

**12** Deberemos de revisar la información contenida en todos y cada uno de los campos, verificarla y complementarla. Es muy importante tener especial cuidado en la ortografía, ya que está información es la que se presentará al ciudadano en la plataforma "Obras, bienestar y progreso"

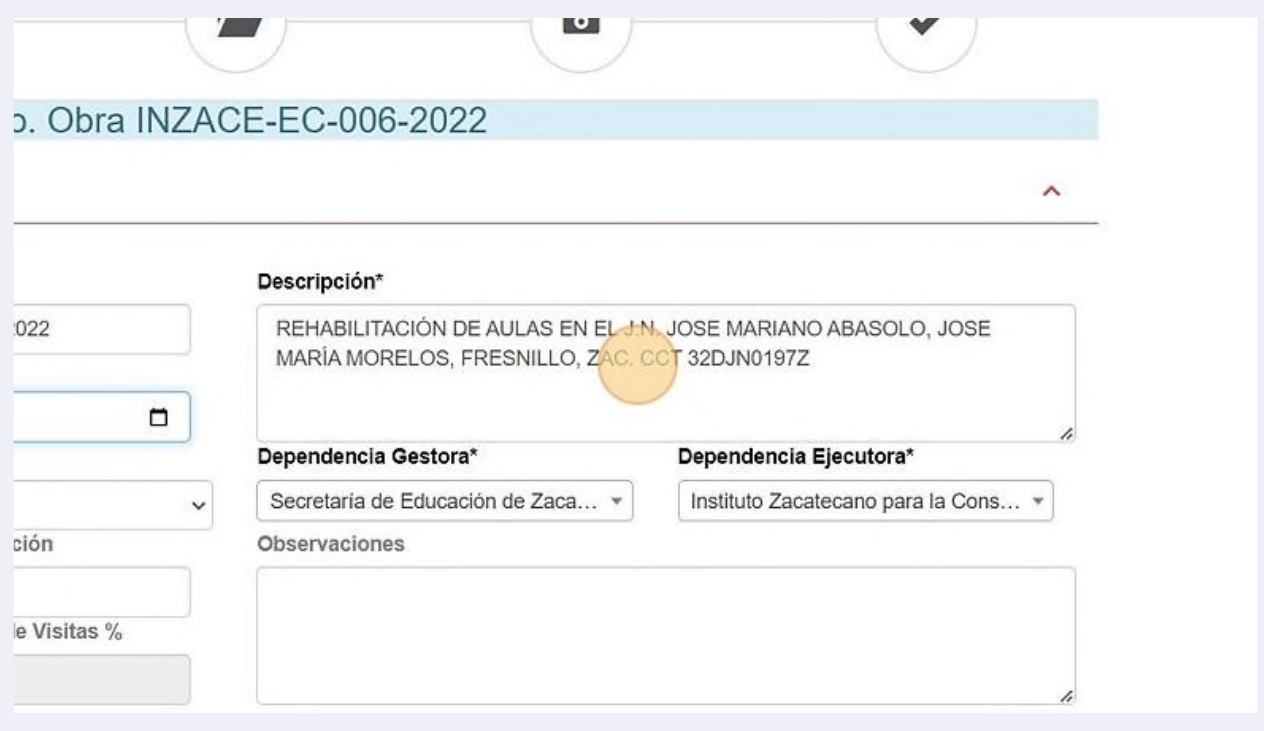

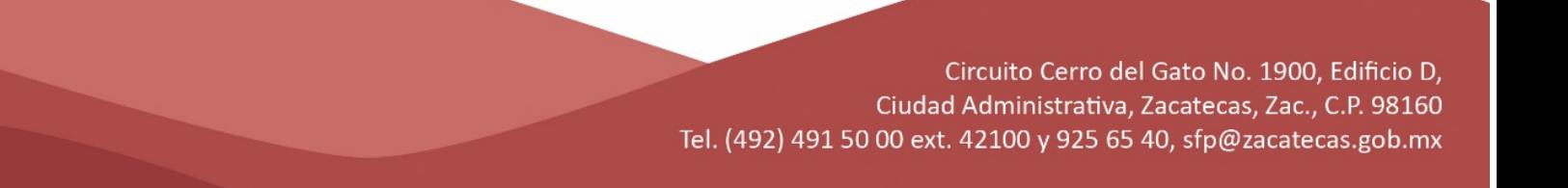

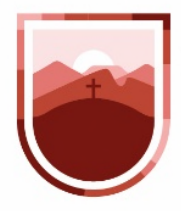

## **13** Si en cualquier momento, durante el proceso de la obra se tiene alguna observación podrá incluirse en este espacio

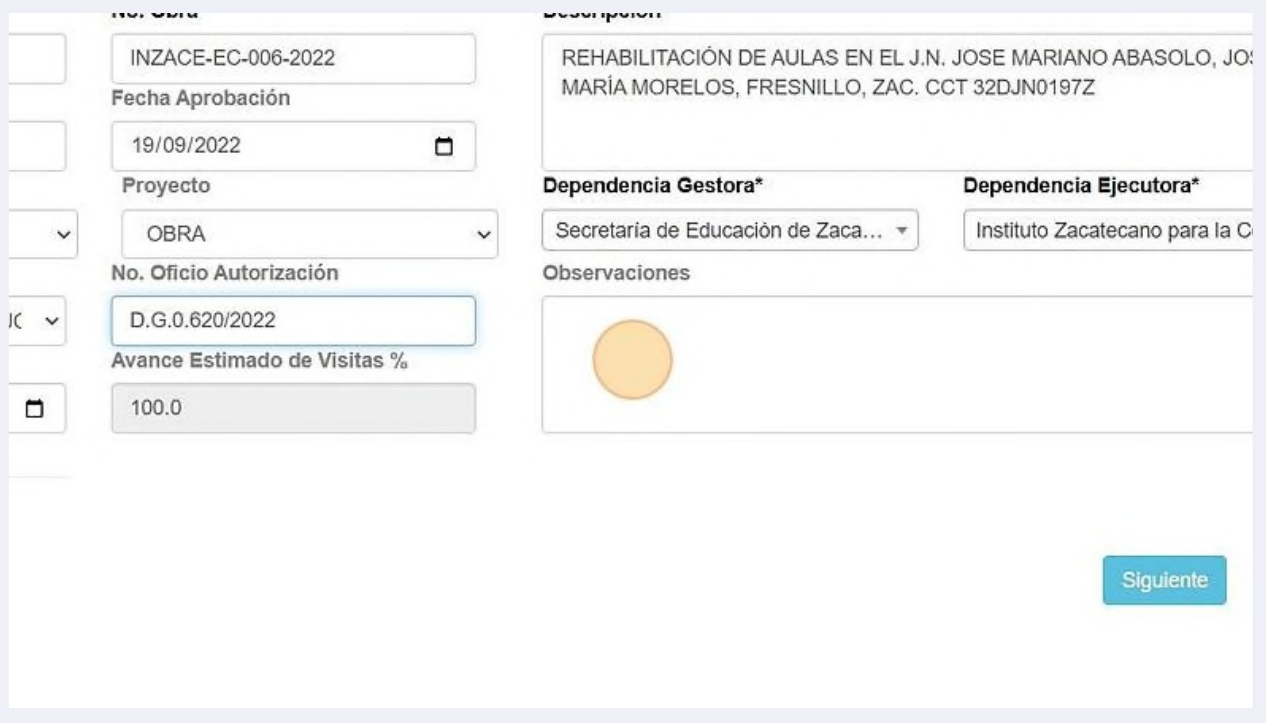

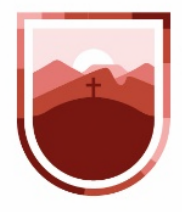

**14** En el caso de que la obra que se está dando de alta, pertenezca al Programa de Rescate Carretero, deberemos especificarlo en este espacio

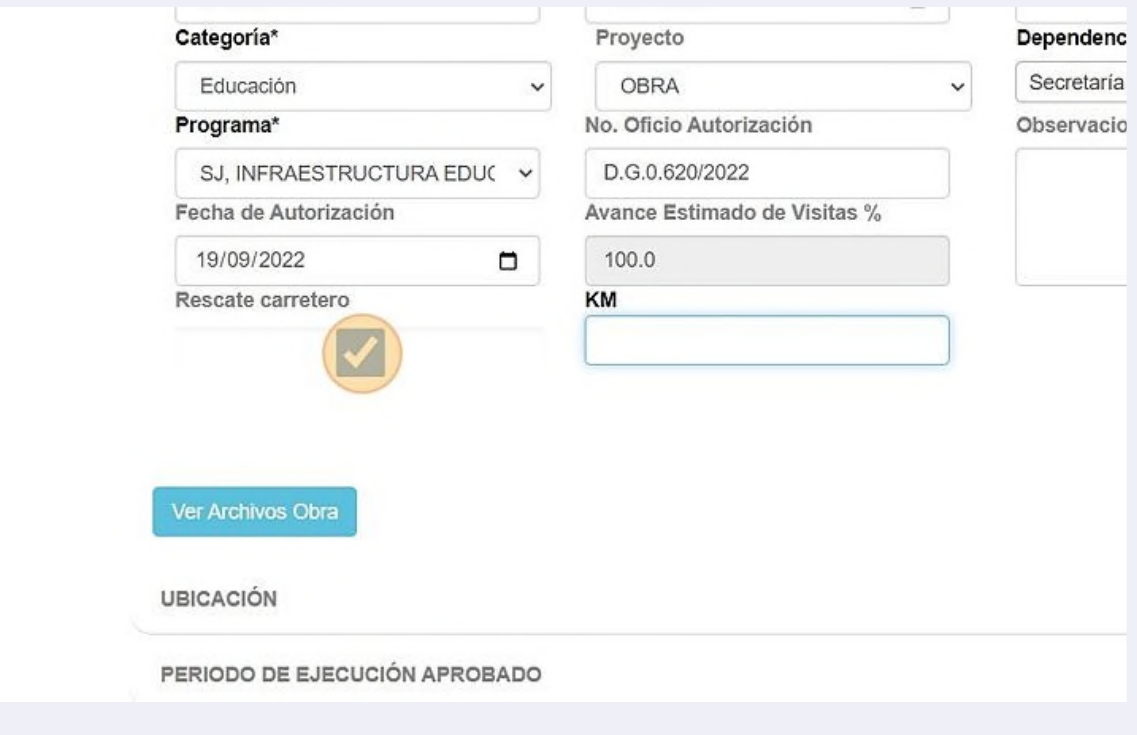

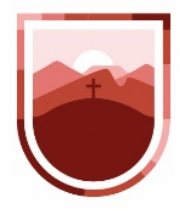

### **15** Al momento de seleccionar esta opción, el sistema nos va a desplegar un campo en el que se deberán especificar los Kilómetros Lineales que se han construido en esa obra

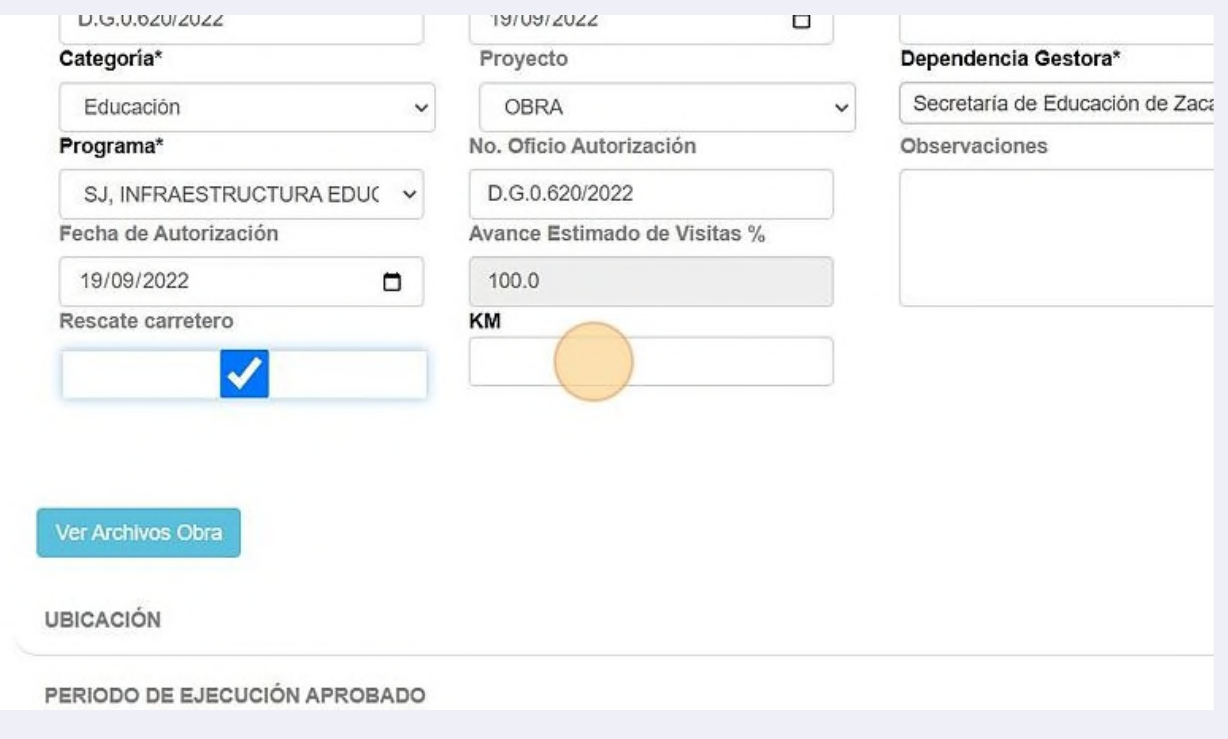

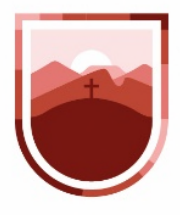

**16** Una vez que ya se tienen los datos generales de la obra, es necesario cargar la documentación que respalda la obra; para ello, haremos clic en el botón con la leyenda "Ver Archivos de Obra"

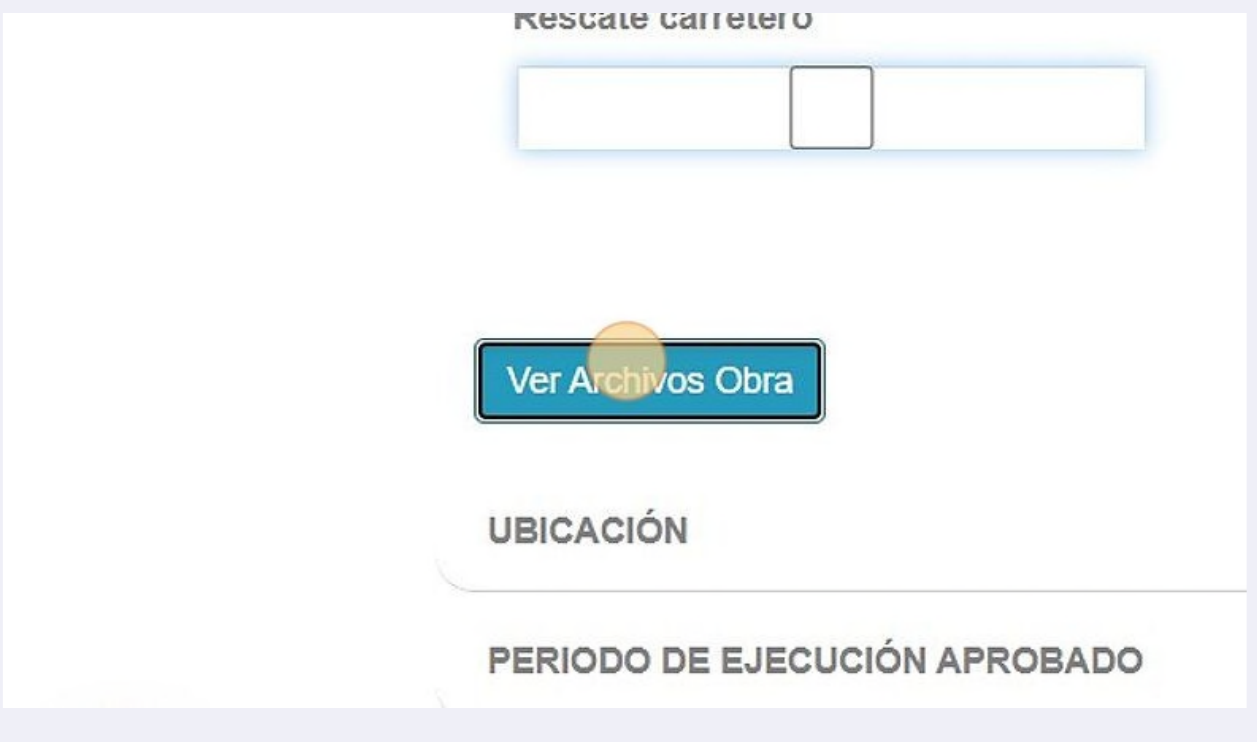

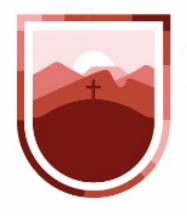

**17** Para cada uno de los archivos que carguemos al sistema, debemos especificar una descripción por ejemplo "Contrato de Rehabilitación"

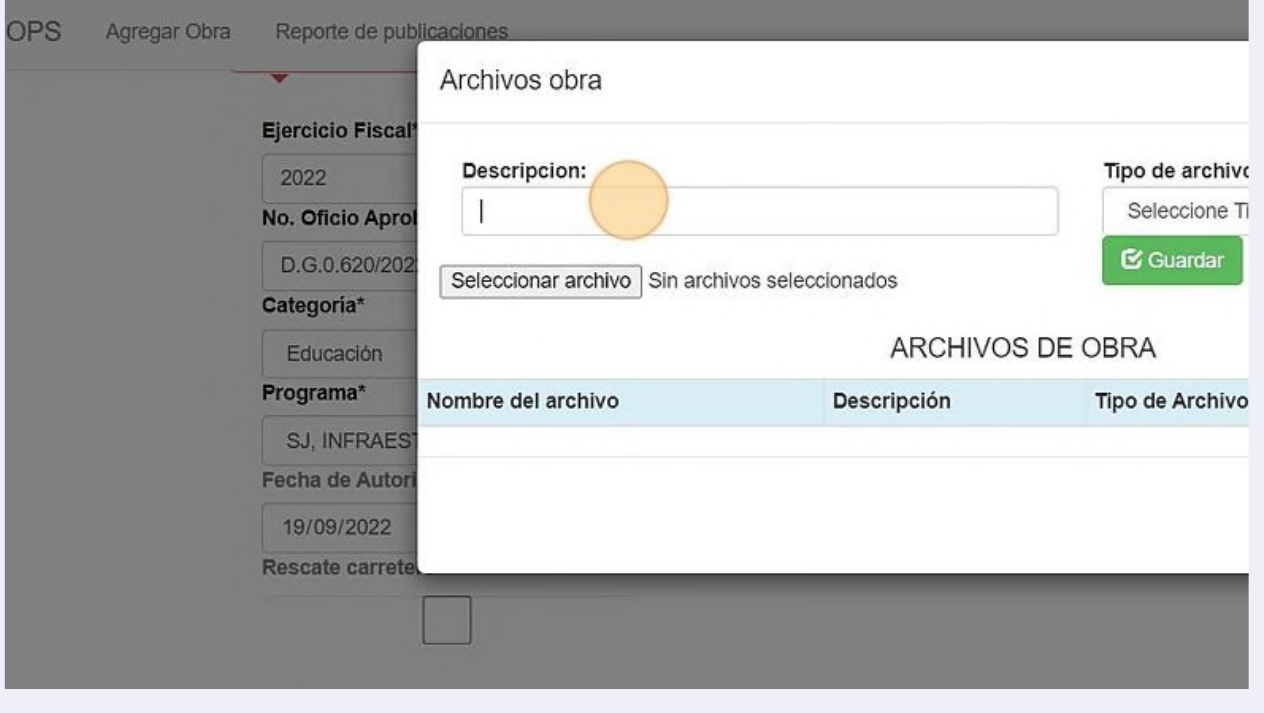

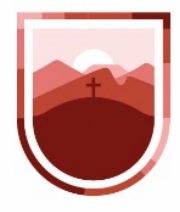

**18** Posterior a eso, debemos de especificar el tipo de archivo, los cuales se especifican en el artículo 13 de los Lineamientos

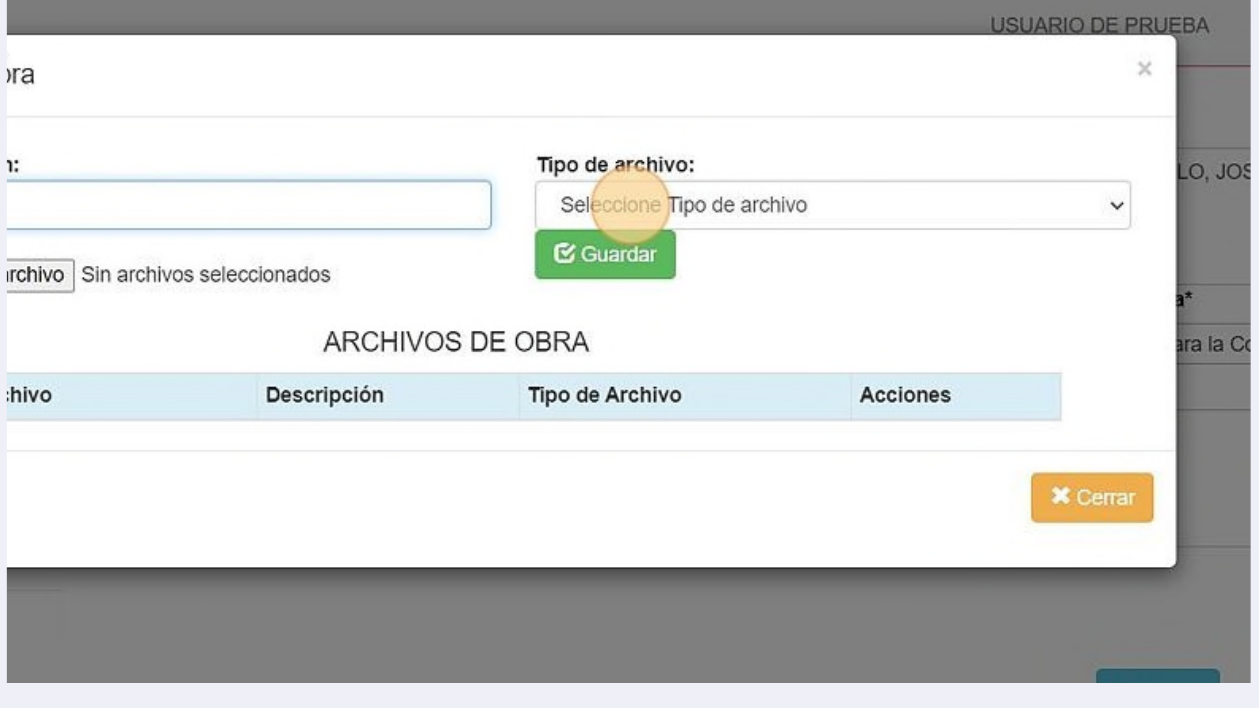

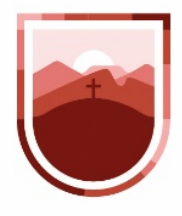

**19** Una vez especificado el tipo de archivos, hacemos clic en el botón "Seleccionar Archivo"

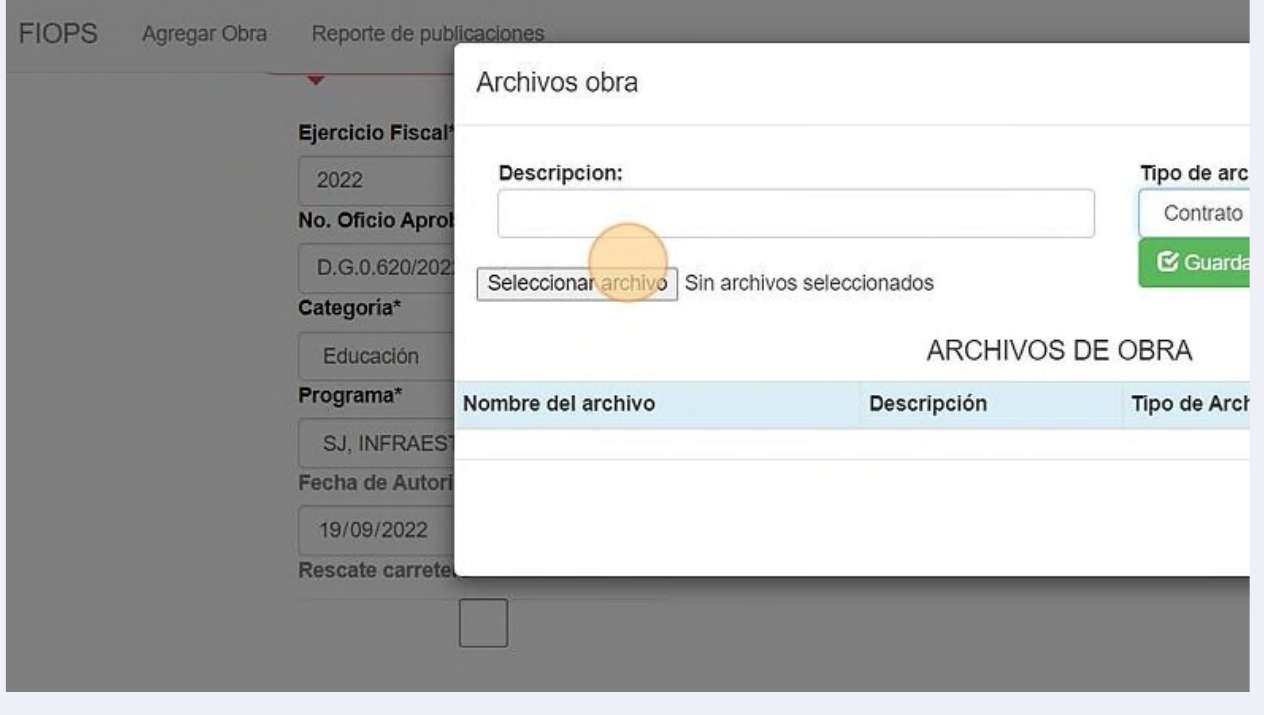

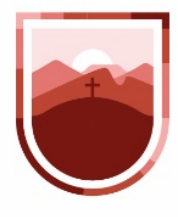

**/** 

SECRETARÍA DE LA **FUNCIÓN PÚBLICA ESTADO DE ZACATECAS** 

**20** Y elegimos el archivo de nuestra computadora que queramos cargar al sistema.

El límite máximo para los archivos a cargar es de 10Mb, por lo que se sugiere que

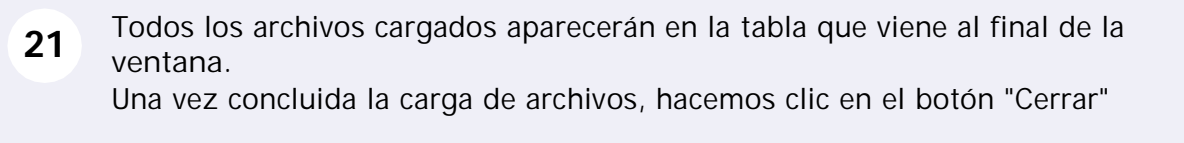

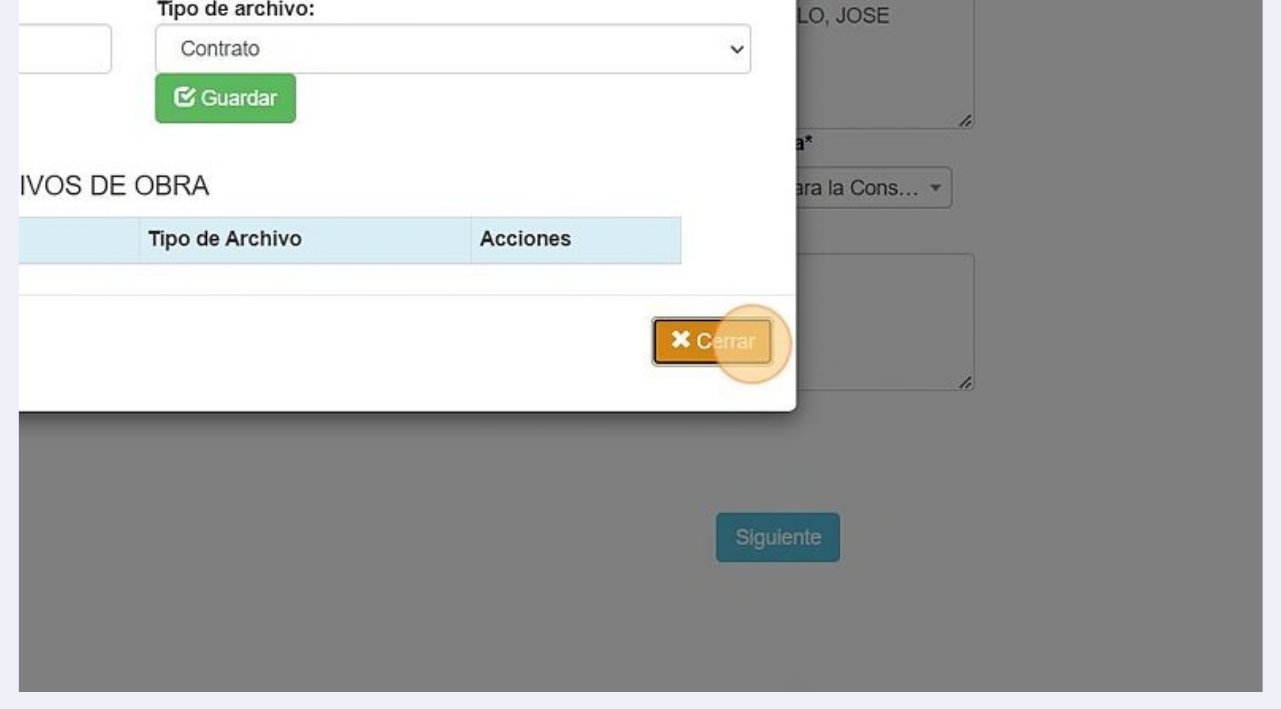

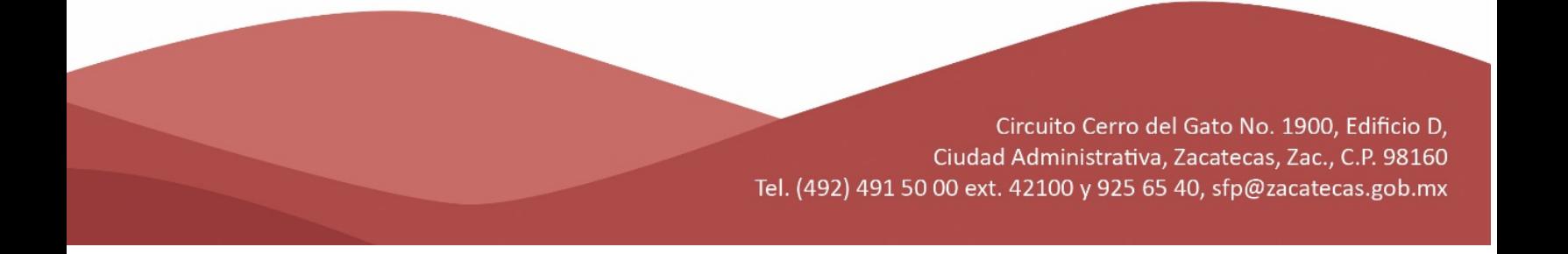

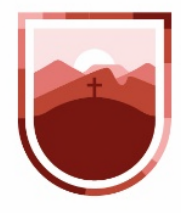

**22** Una vez completados todos estos pasos, hacemos clic en el botón siguiente, para continuar con la sección Ubicación

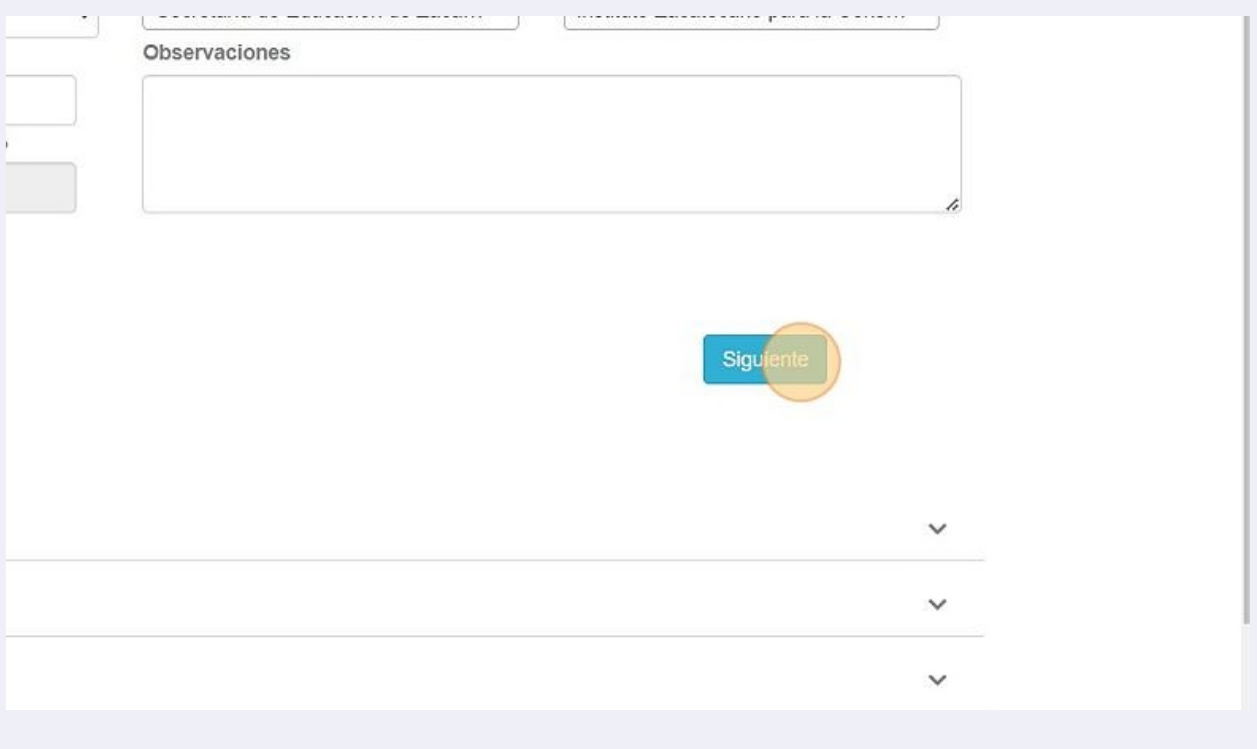

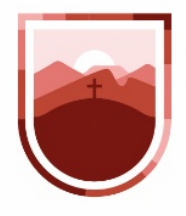

**23** En esta sección es muy importante especificar en donde se encuentra la obra, ya que nos ayudará a situarla en el mapa de georreferenciación

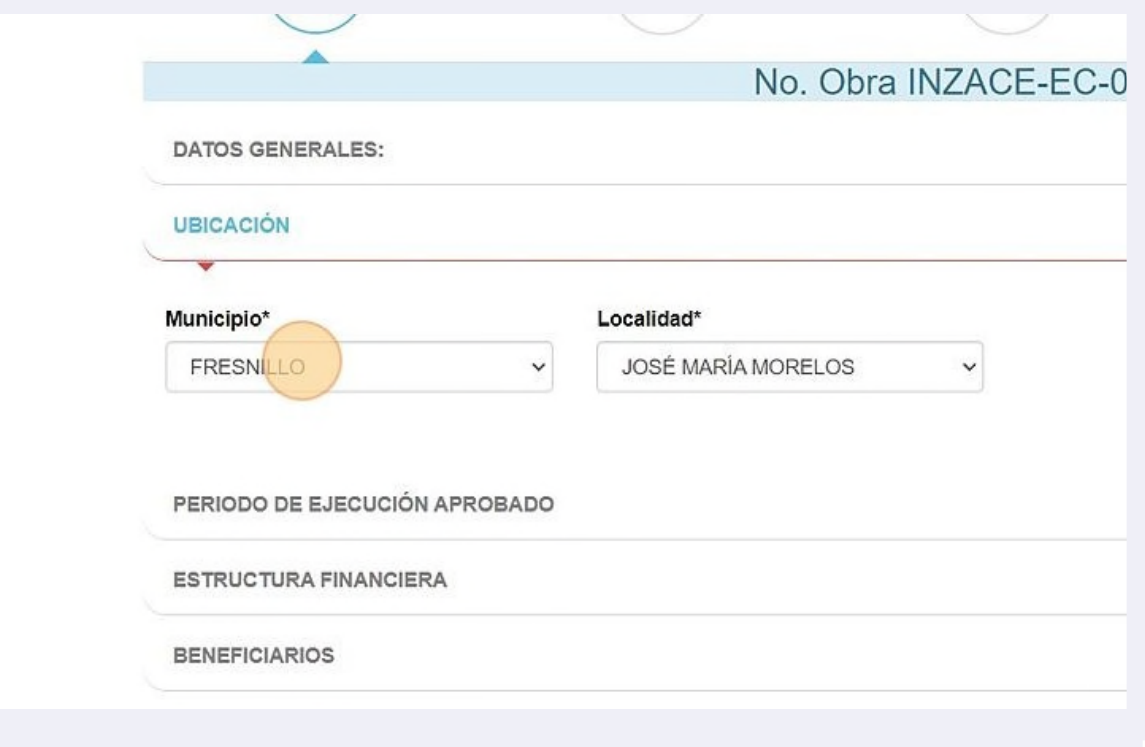

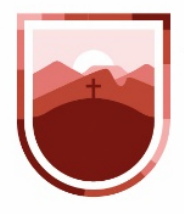

**24** Además de los municipios del Estado, la plataforma nos permite especificar si la obra es de cobertura Estatal o regional.

Al seleccionar un municipio, automáticamente en el apartado Localidad aparecerán las localidades que le corresponden

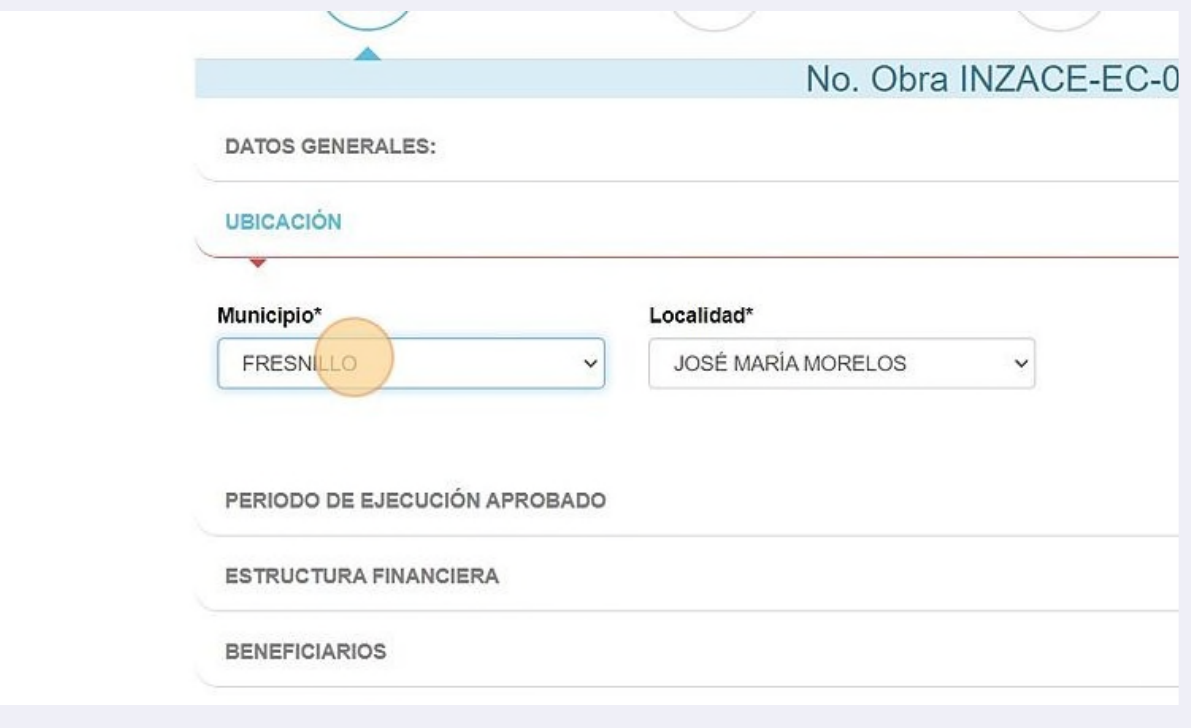

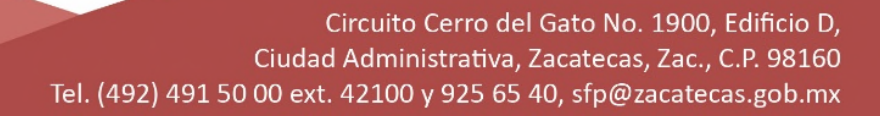

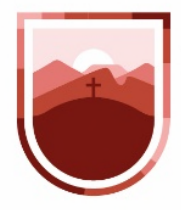

**25** Una vez establecida la ubicación, damos clic en el botón "Siguiente"

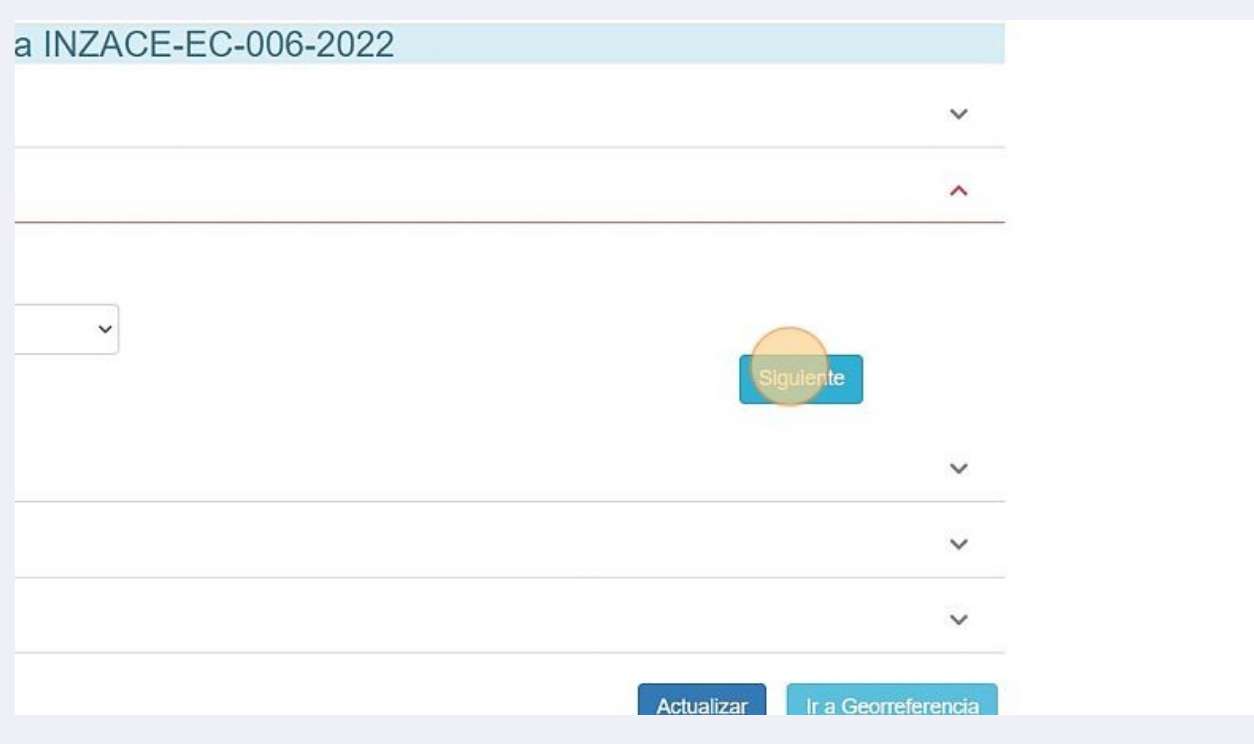

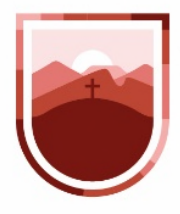

**26** En la Sección Periodo de Ejecución Aprobado, haremos clic en el ícono, mismo que nos desplegará un calendario donde seleccionaremos la fecha de inicio del periodo de ejecución y haremos lo mismo con la fecha de conclusión. Una vez establecidas las fechas, hacemos clic en el botón siguiente para capturar la estructura financiera

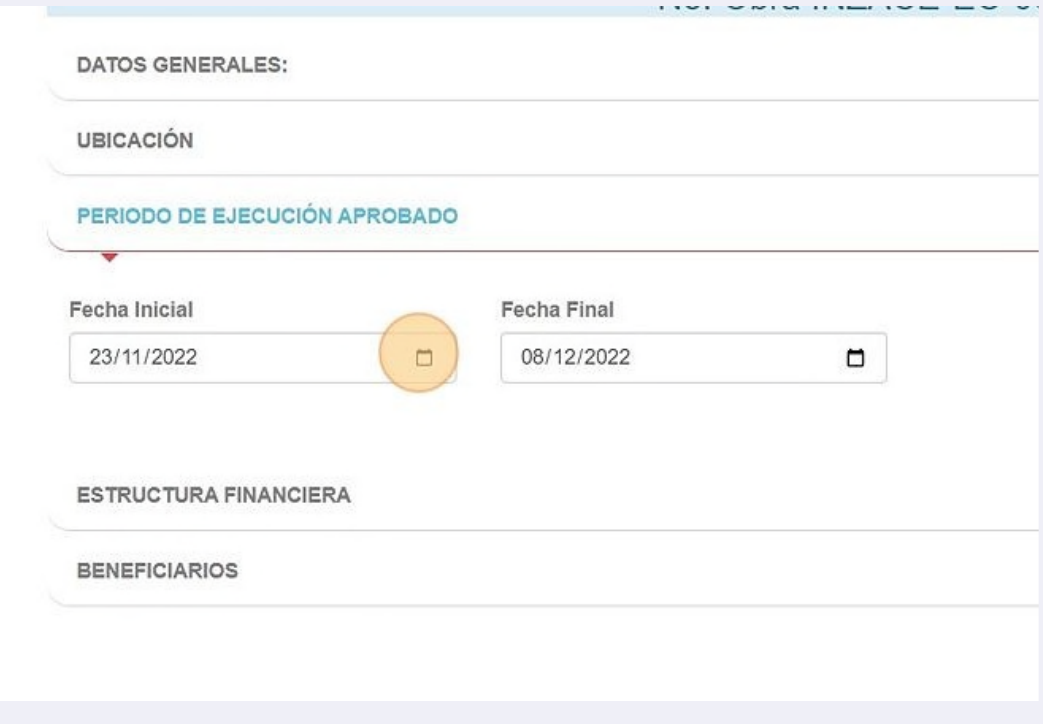

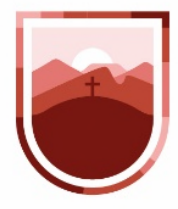

 $\left( \cdot \right)$ 

SECRETARÍA DE LA **FUNCIÓN PÚBLICA ESTADO DE ZACATECAS** 

**27** La sección de Estructura Financiera nos permitirá dar de alta el desglose de los montos invertidos en la obra, en el ámbito Federal, Estatal, Municipal, Indirectos yRecursos Propios.

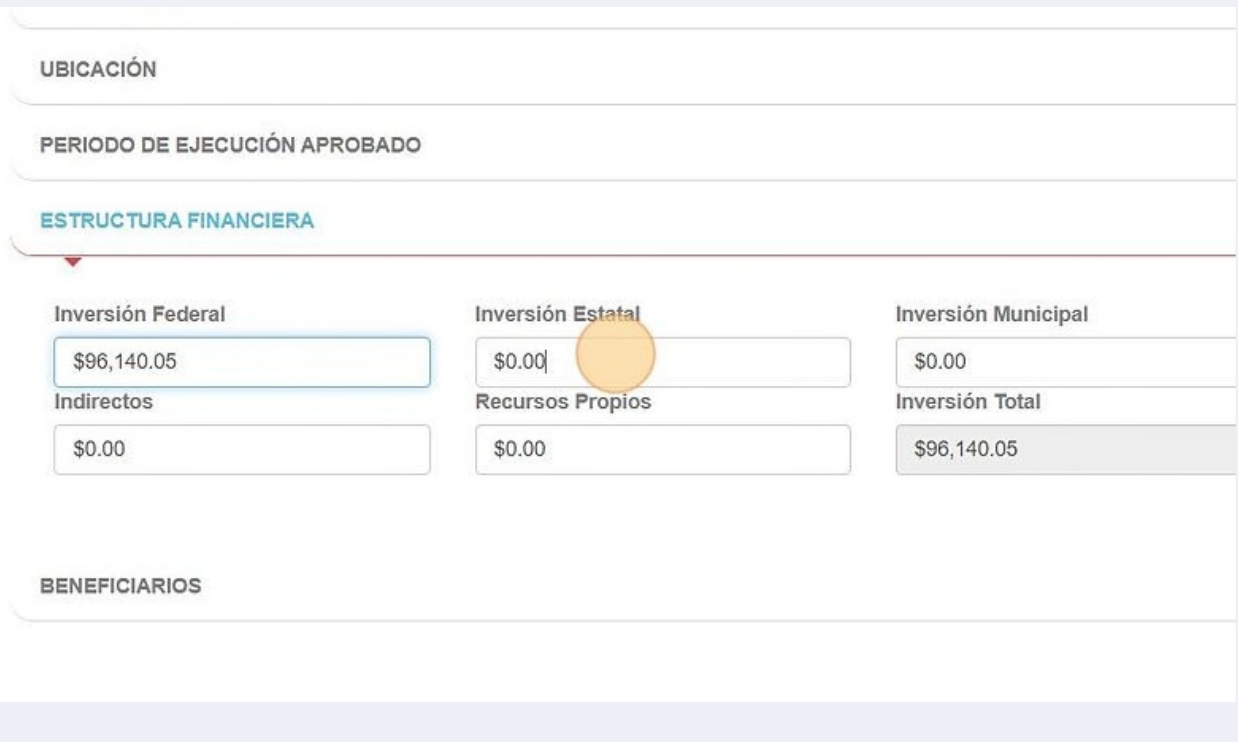

El campo Inversión Total está bloqueado y se llenará automáticamente, con la sumatoria de los montos que se vayan capturando

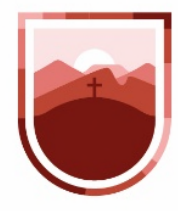

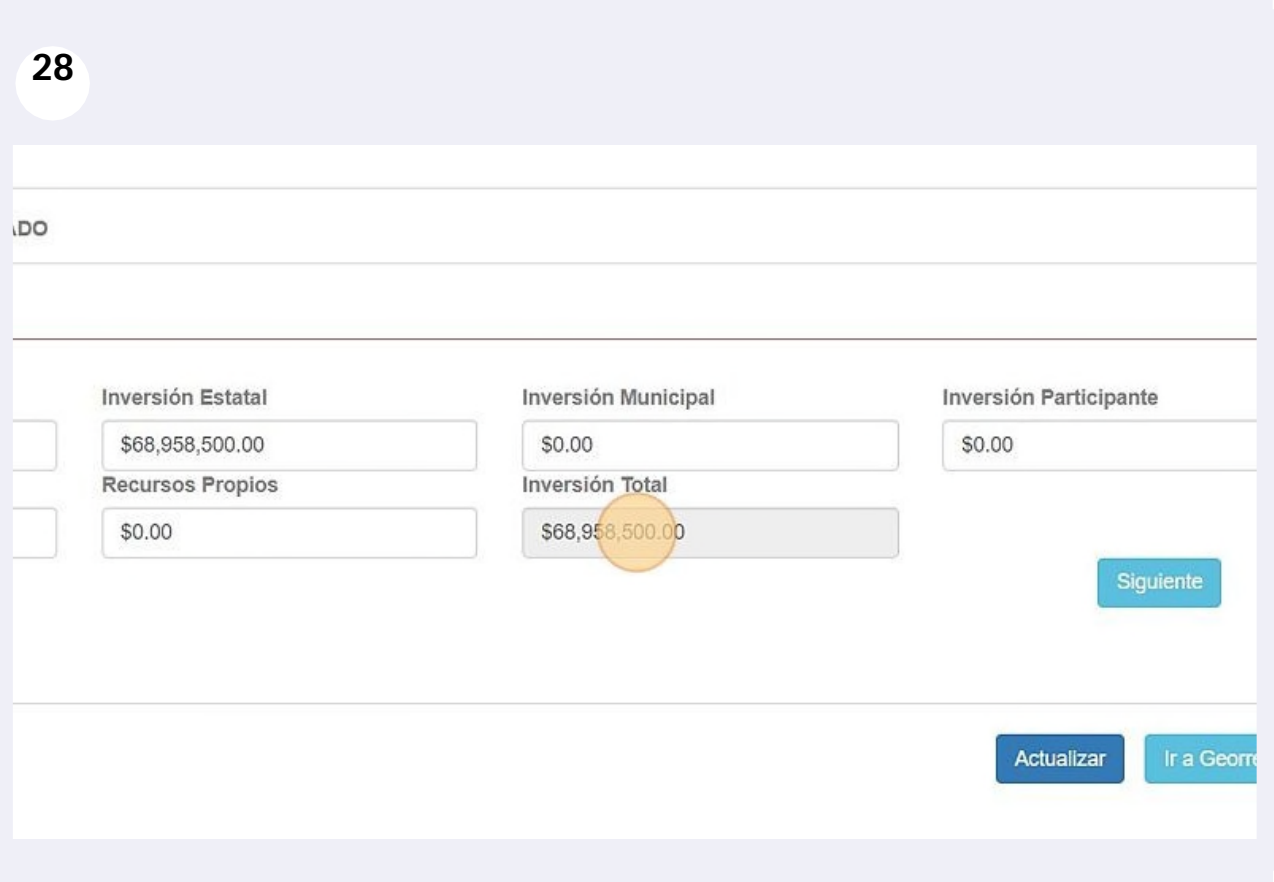

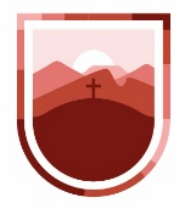

**29** Hacemos clic en el botón siguiente, para proceder a la carga de total de beneficiarios

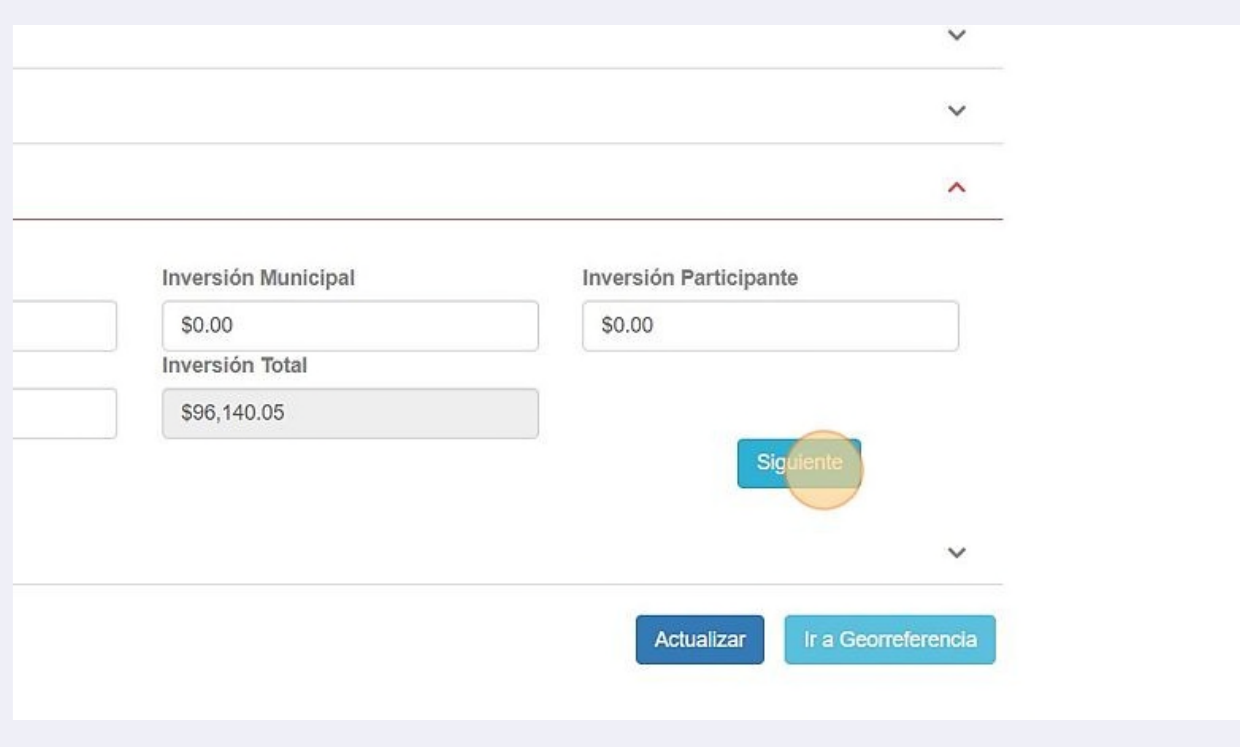

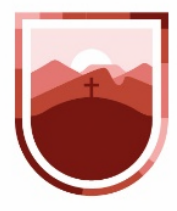

 $\bigwedge$ 

SECRETARÍA DE LA **FUNCIÓN PÚBLICA ESTADO DE ZACATECAS** 

**30** En este apartado, se capturará el total de beneficiarios, especificando el total de hombres y mujeres

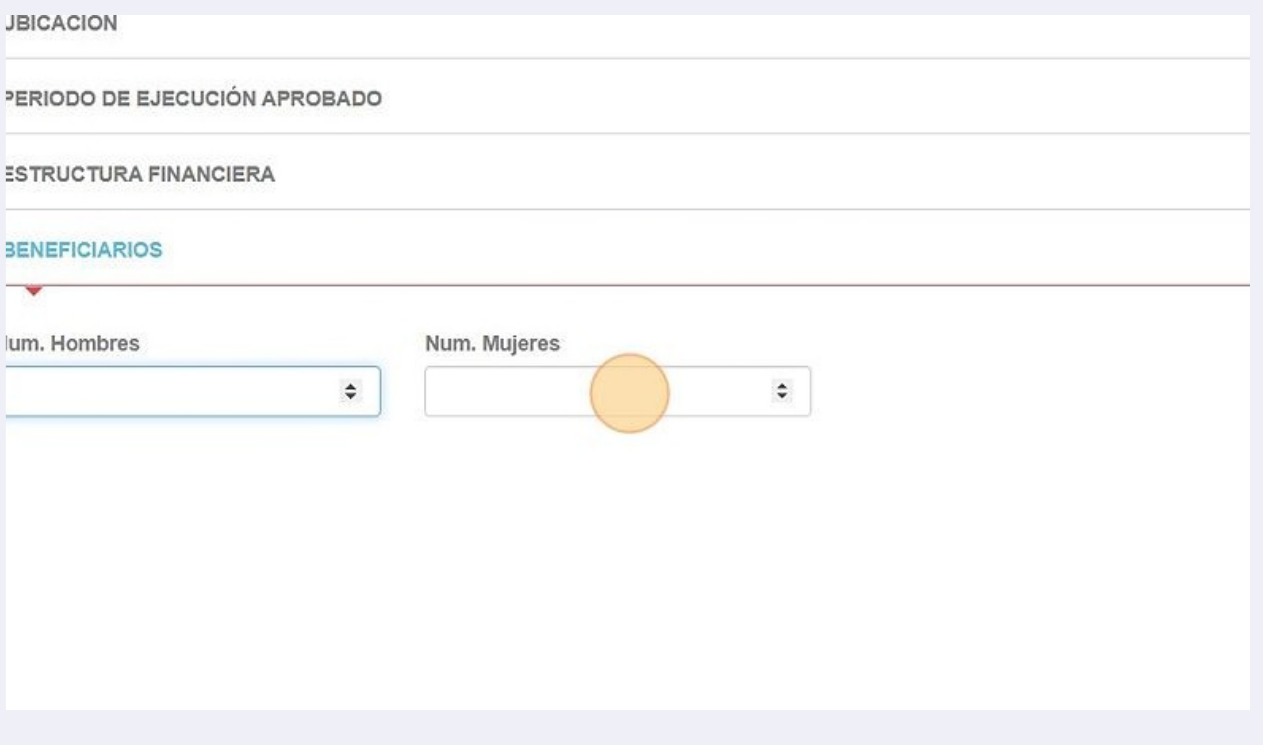

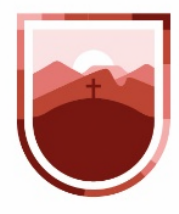

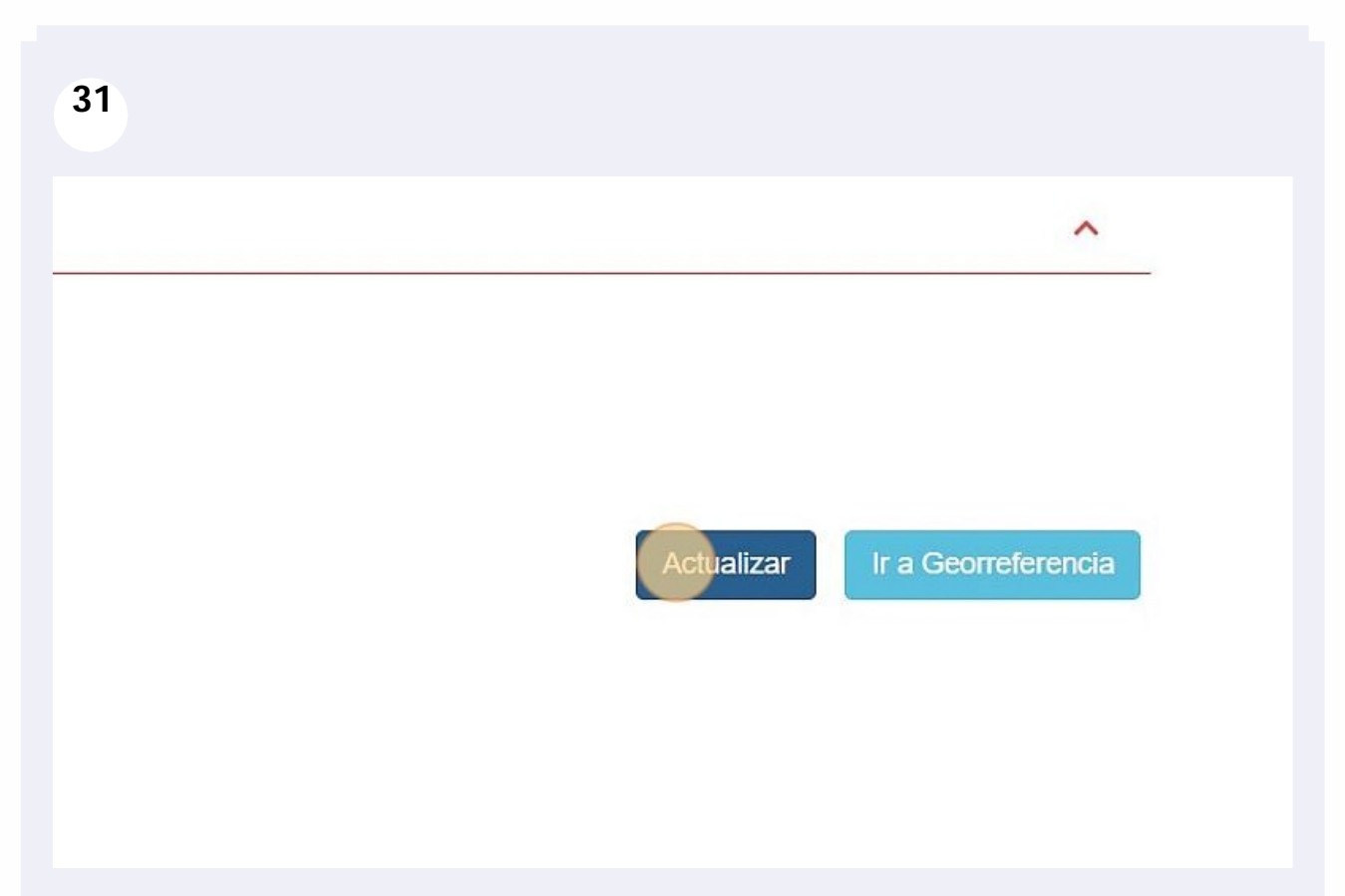

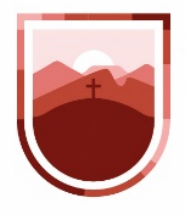

**32** Con esto concluimos la sección de Datos generales de la Obra, para la siguiente sección, hacemos clic en el botón "Ir a Georreferencia"

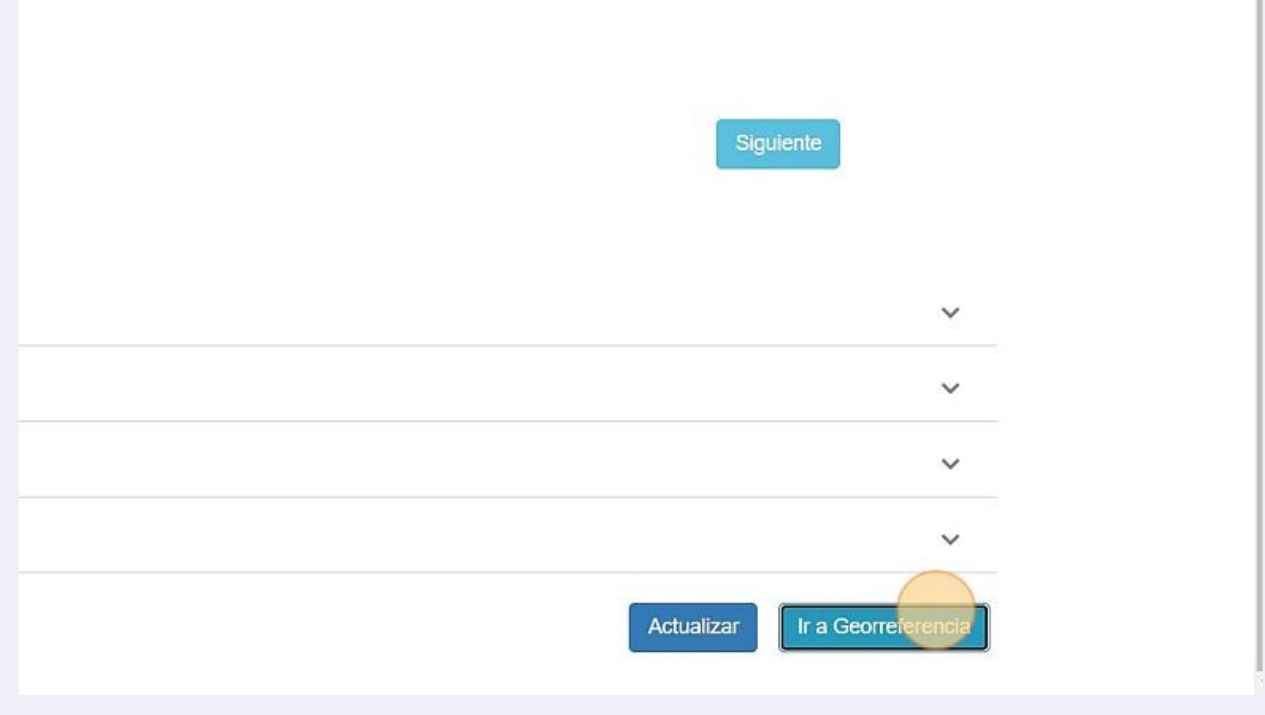

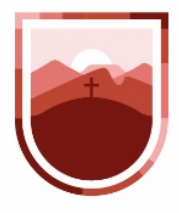

**33** En la pestaña Georreferencia, nos muestra, según lo establecimos en la sección deubicación, el área aproximada en la que se encuentra la obra, especificando latitud y longitud

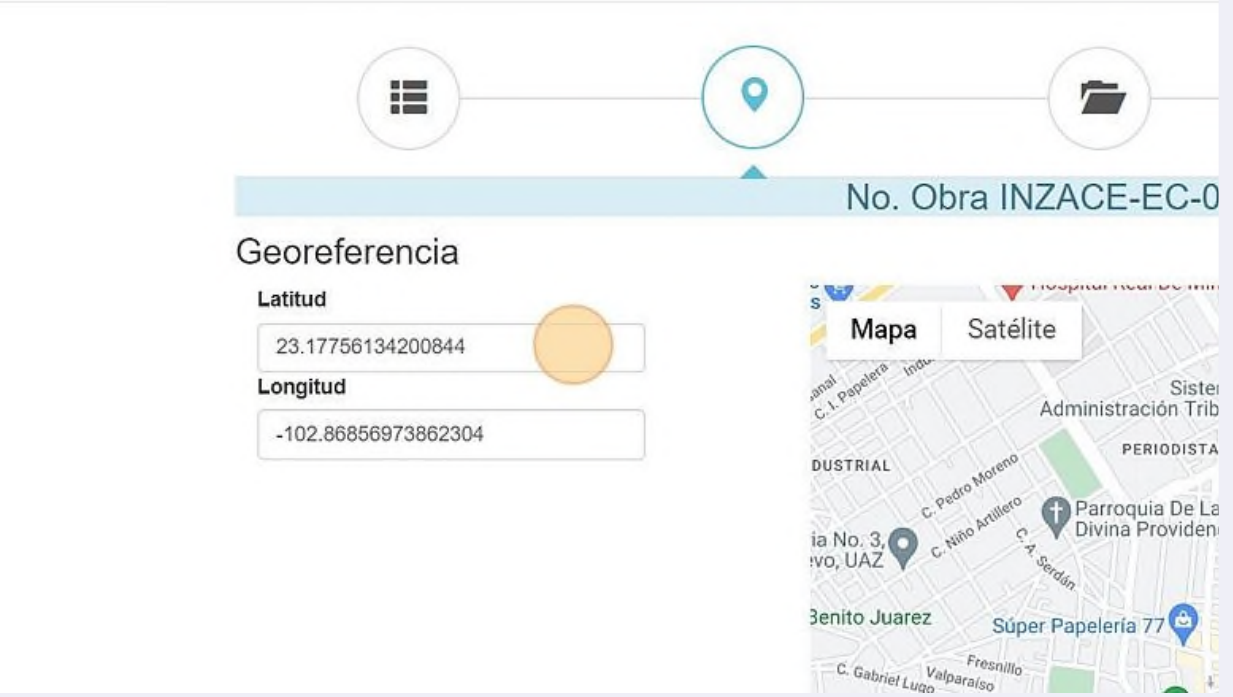

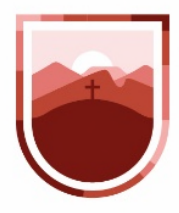

**34** Para establecerla, no es necesario que conozcamos estos números exactos, al arrastrar el marcador rojo por el mapa, el sistema automáticamente las detectará. Una vez establecido el lugar exacto de la obra, lo guardamos haciendo clic en el botón "guardar"

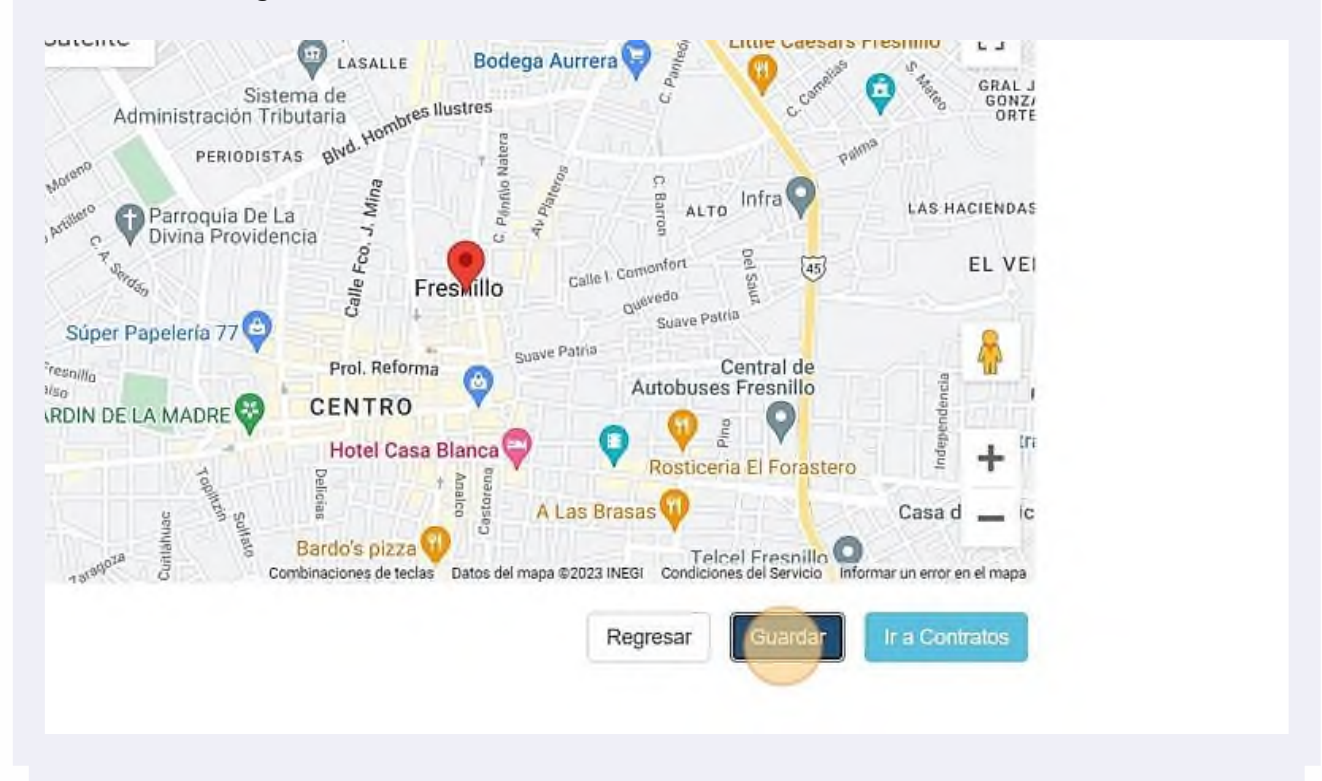

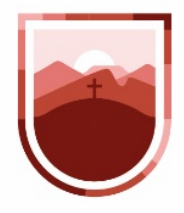

**35** Para pasar a la siguiente sección, hacemos clic en la sección "Ir a Contratos"

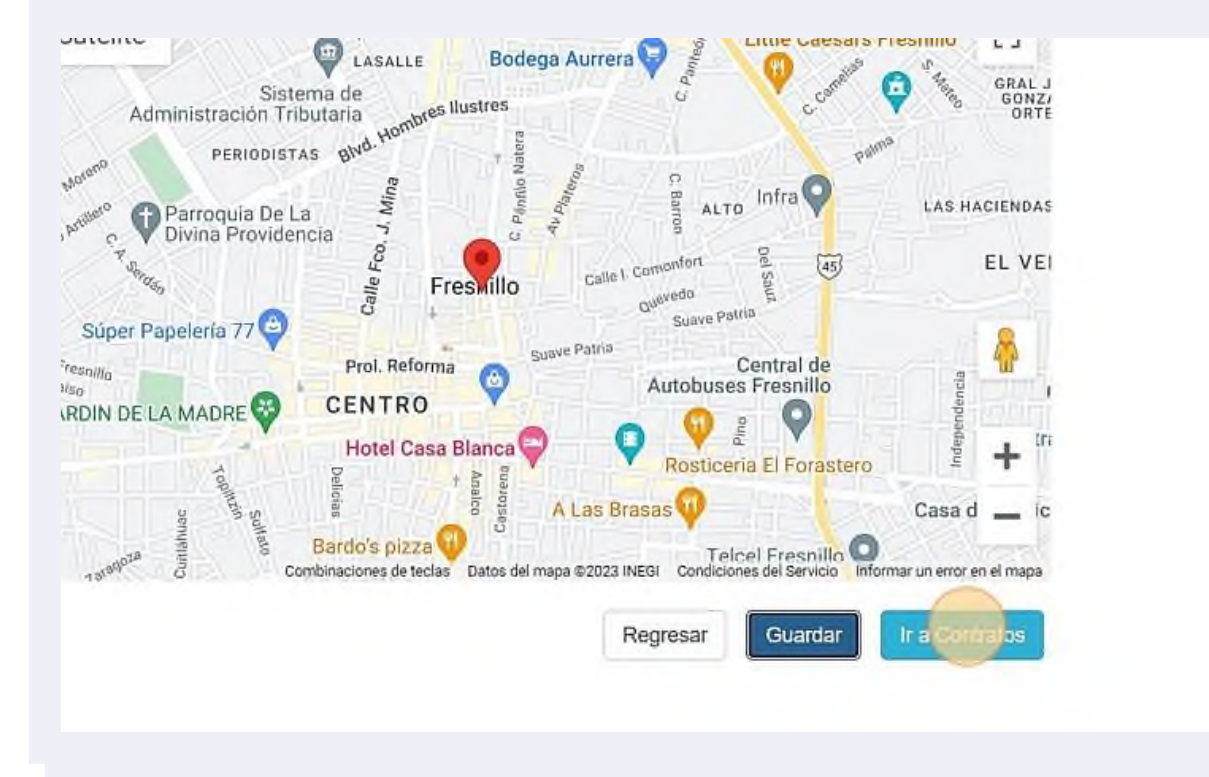

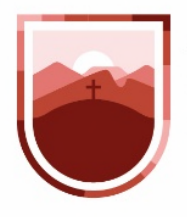

**36** En esta sección podremos dar de alta el o los contratos asignados a la obra, para ello, hacemos clic en el botón "Nuevo Contrato"

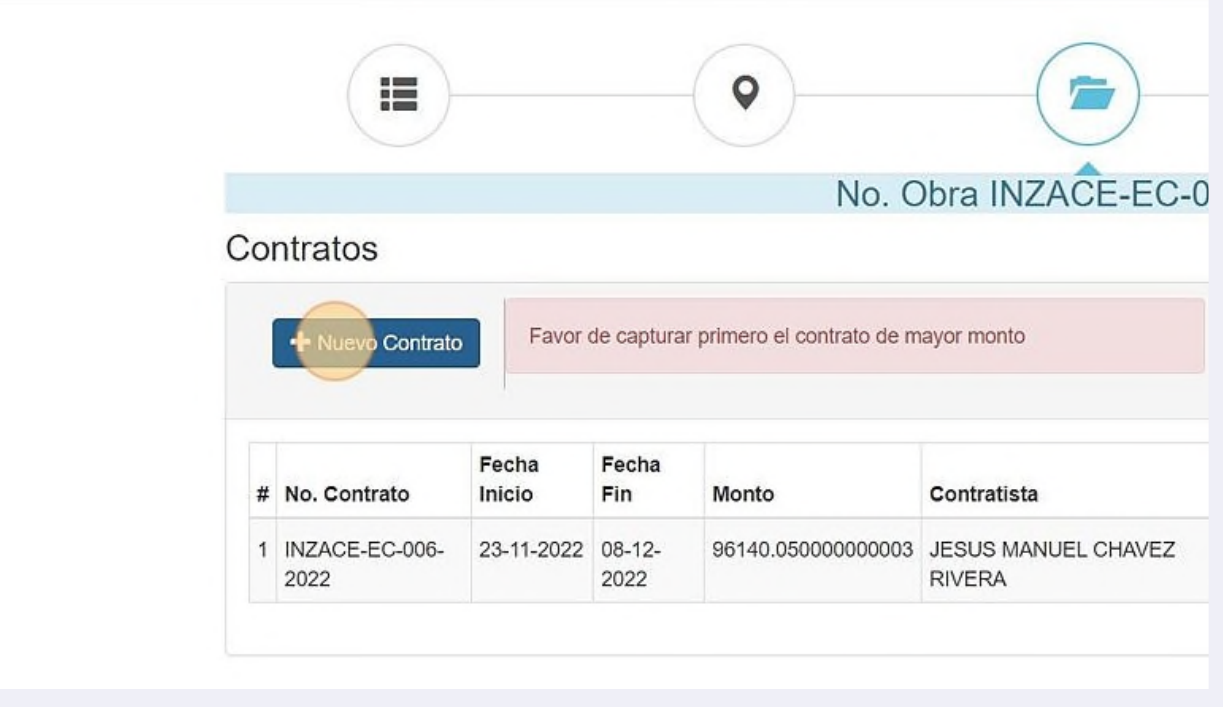

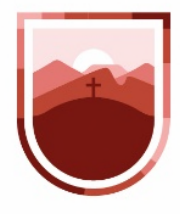

**37** Al hacer clic en el botón, se abrirá la pestaña de captura, que nos pedirá la información de Número de Contrato, monto, fecha de inicio y fin en donde desplegará un calendario para elegir la fecha, contratista, tipo de contrato y mecanismo de adjudicación

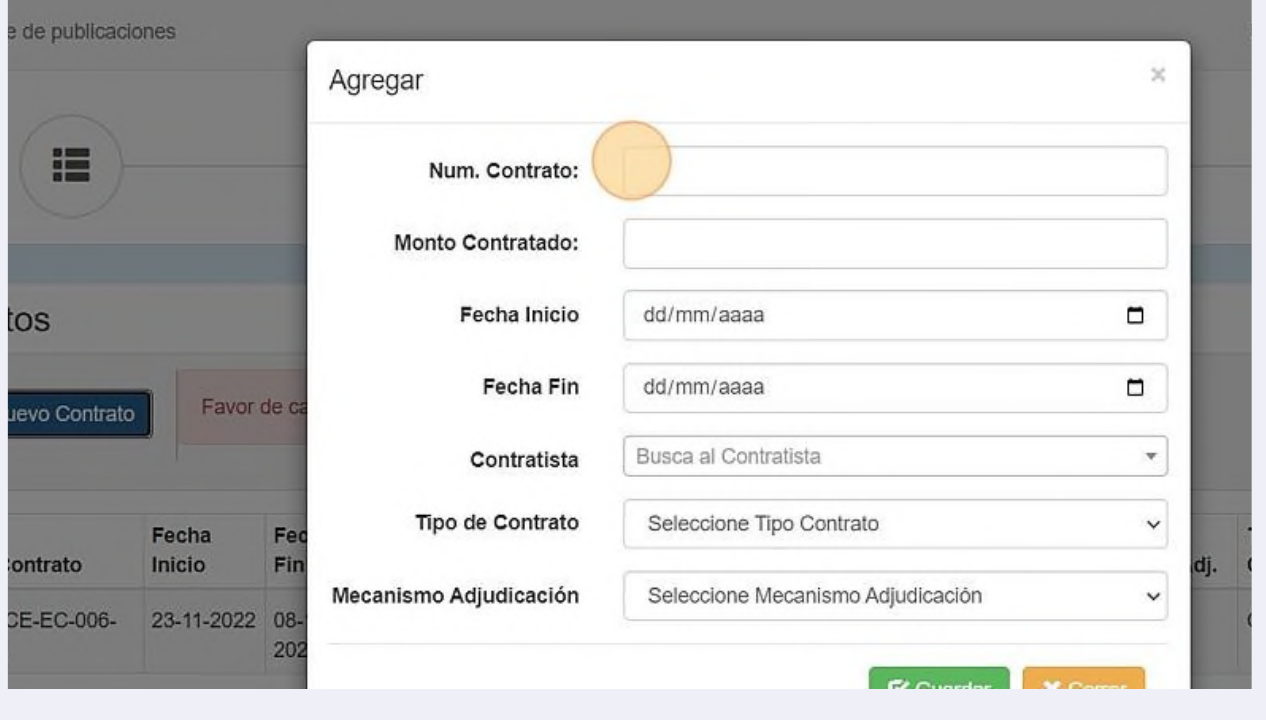

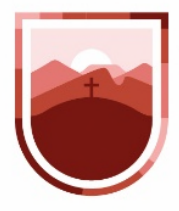

 $\textcircled{\small{1}}$ 

SECRETARÍA DE LA **FUNCIÓN PÚBLICA ESTADO DE ZACATECAS** 

### **38** Al momento de capturar al contratista, el sistema buscará dentro del Registro Único de Proveedores y Contratistas Validados (Rupcova) y mostrará el listado, en donde seleccionaremos el que estamos buscando

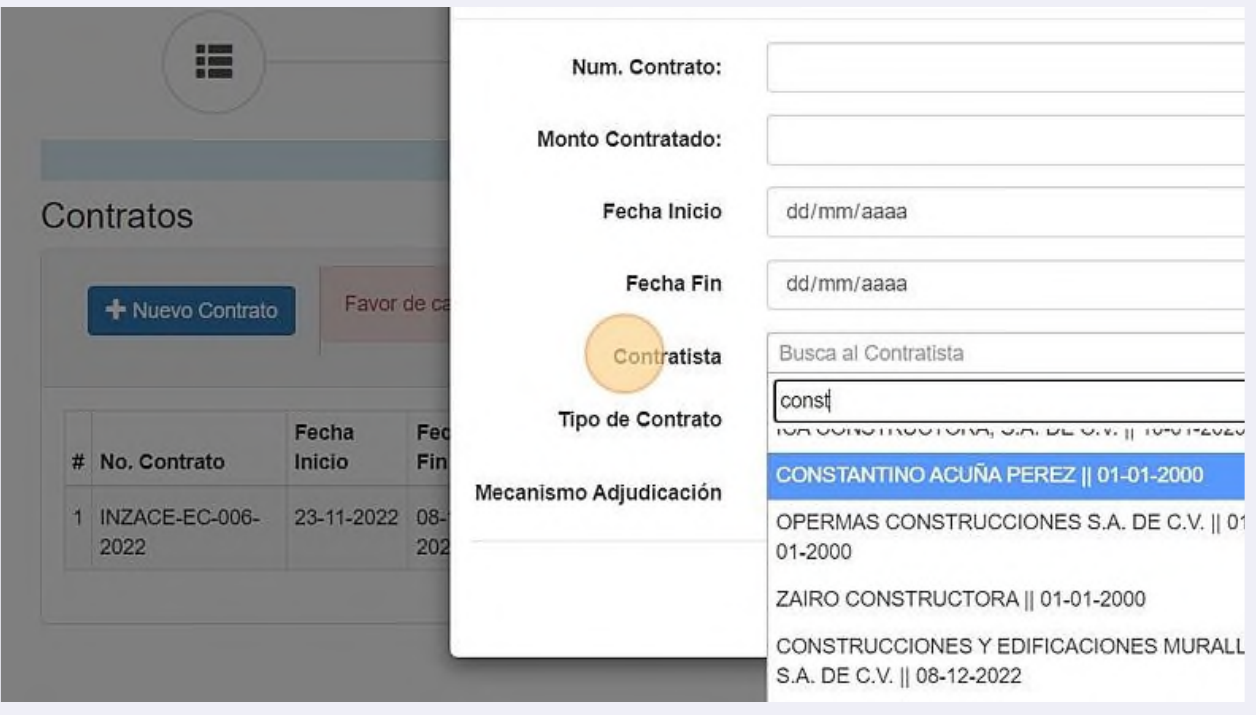

En caso de que no se encuentre el contratista, deberá comunicarse a la Dirección de Supervisión y Auditoría de la Obra Pública para dar de alta un contratista no registrado en el padrón

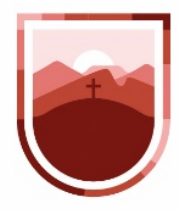

# **39** Una vez que esté capturada toda la información, hacemos clic en el botón guardar

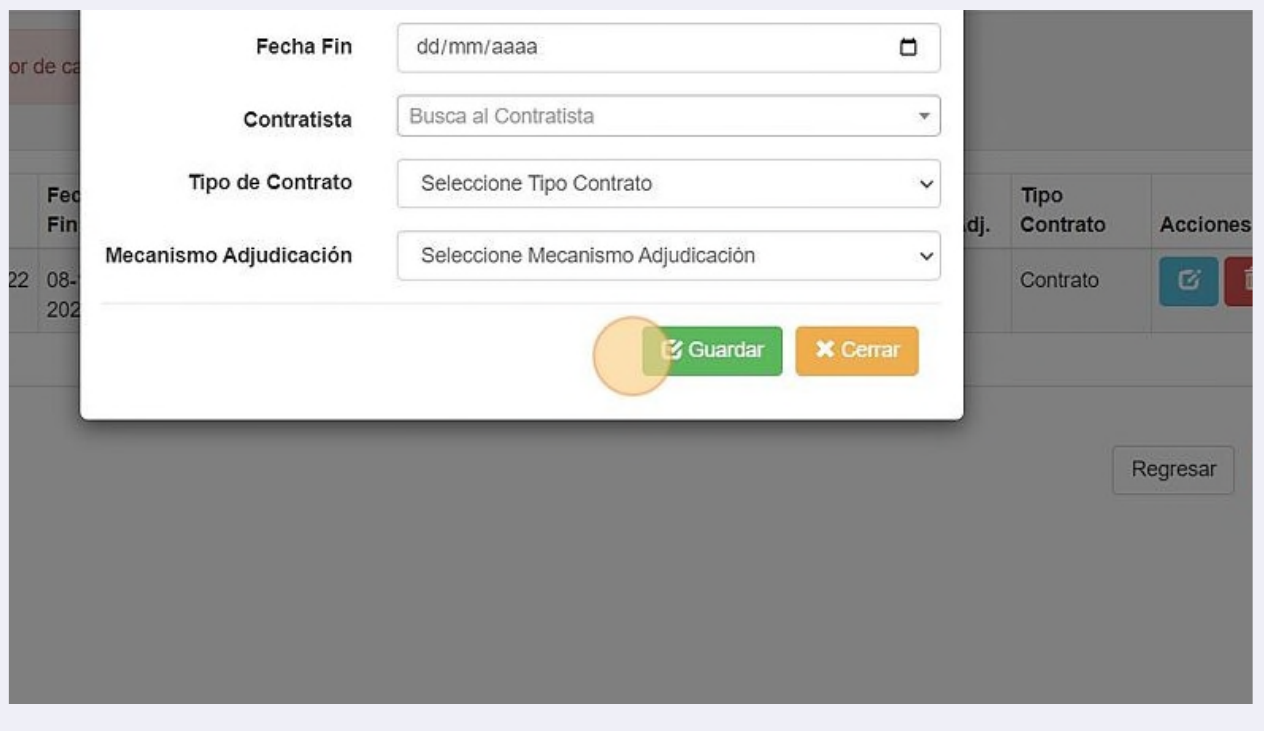
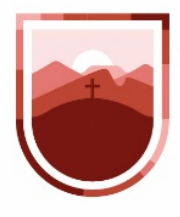

**40** La información del contrato puede ser corregida en cualquier momento, haciendo clic en el ícono Editar (azul)

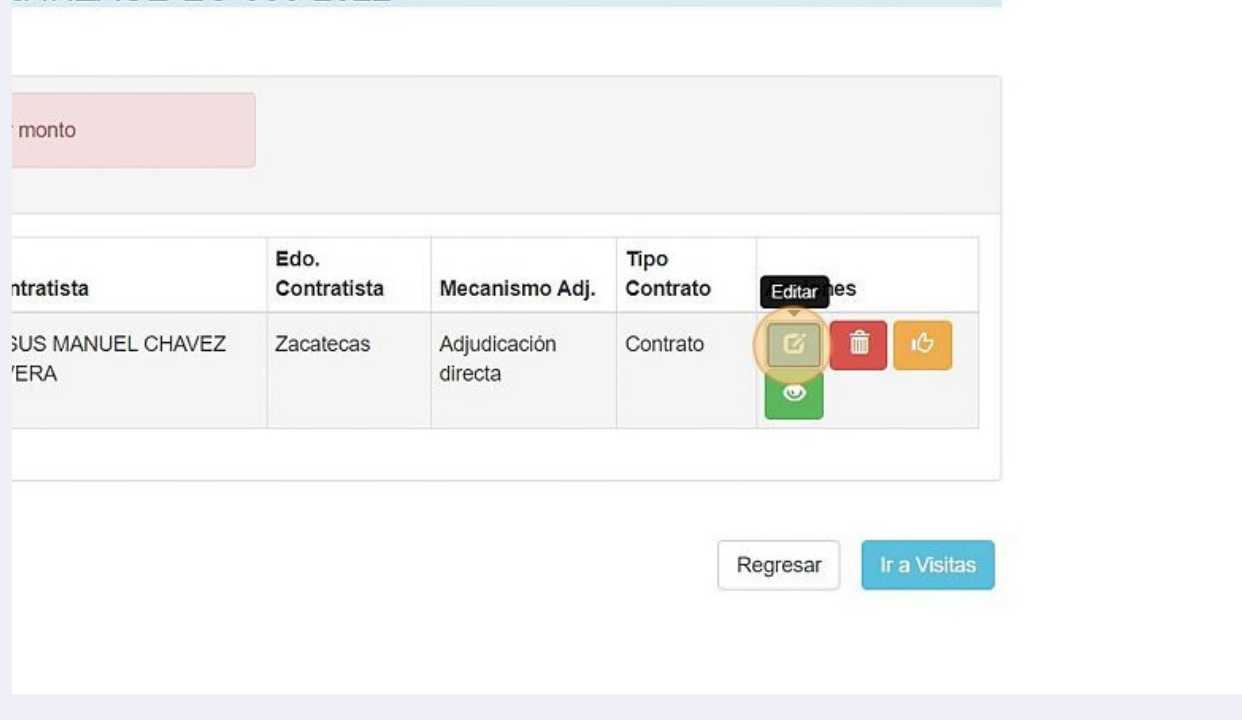

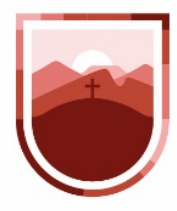

**41** Una vez corregida la información, hacemos clic en el botón actualizar

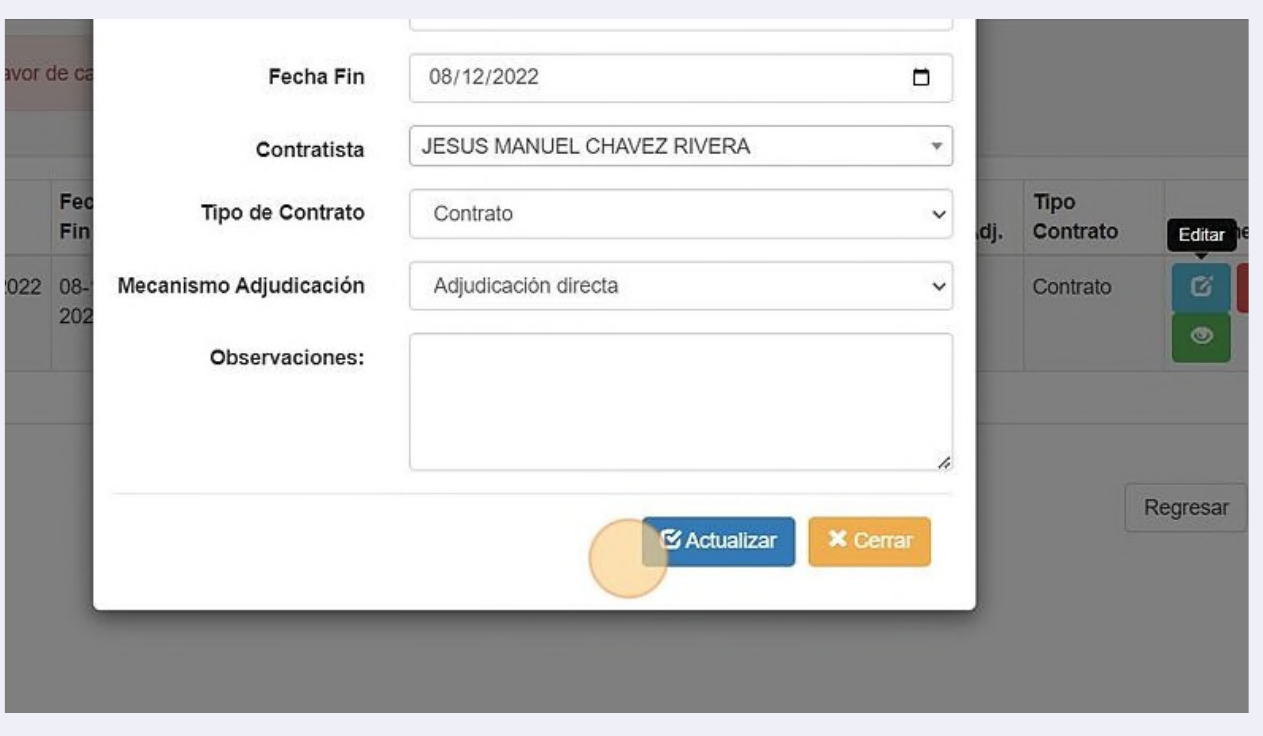

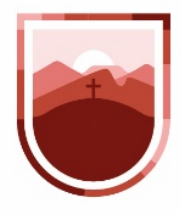

**42** Una vez cargados los contratos, es necesario cargar los convenios de ese contrato, en caso de que cuente con alguno, para ello hacemos clic en el botón amarillo, con la leyenda "Ver Convenios"

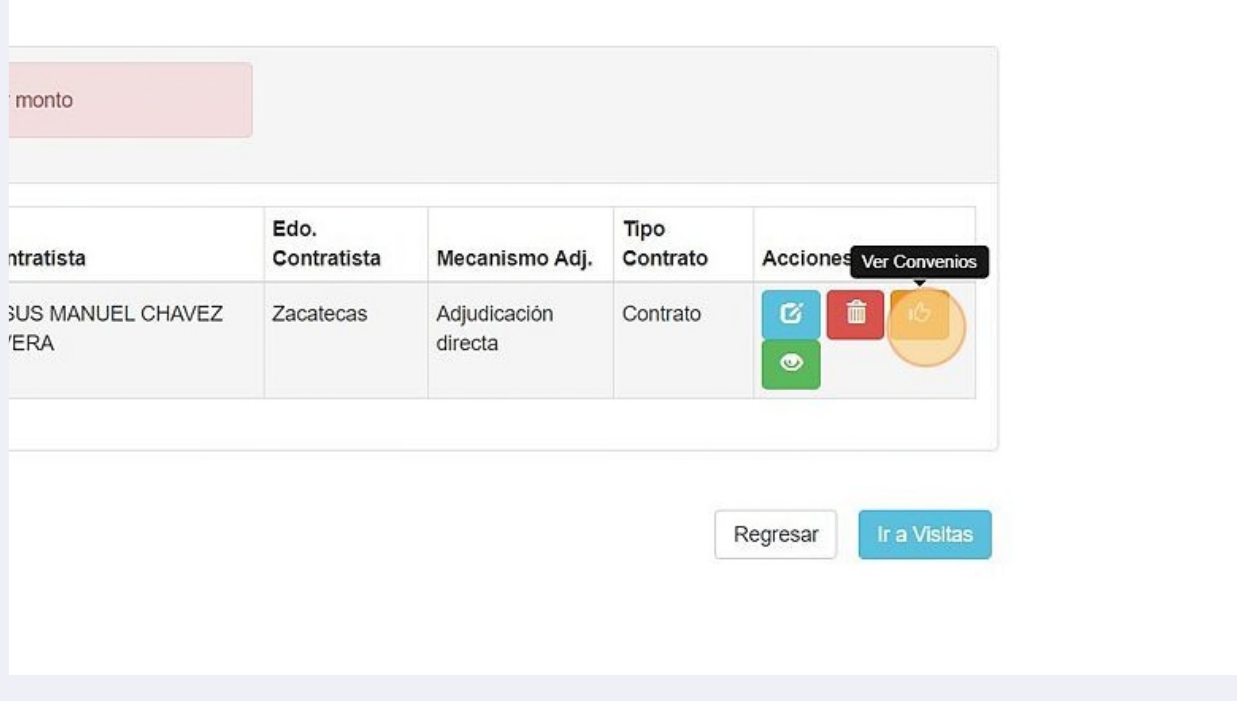

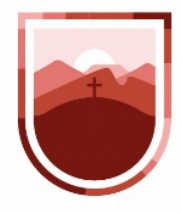

**43** En esta ventana se cargarán los campos de Tipo de Operación, nombre del convenio, monto convenido, el tipo de modificación y las fechas de inicio y fin

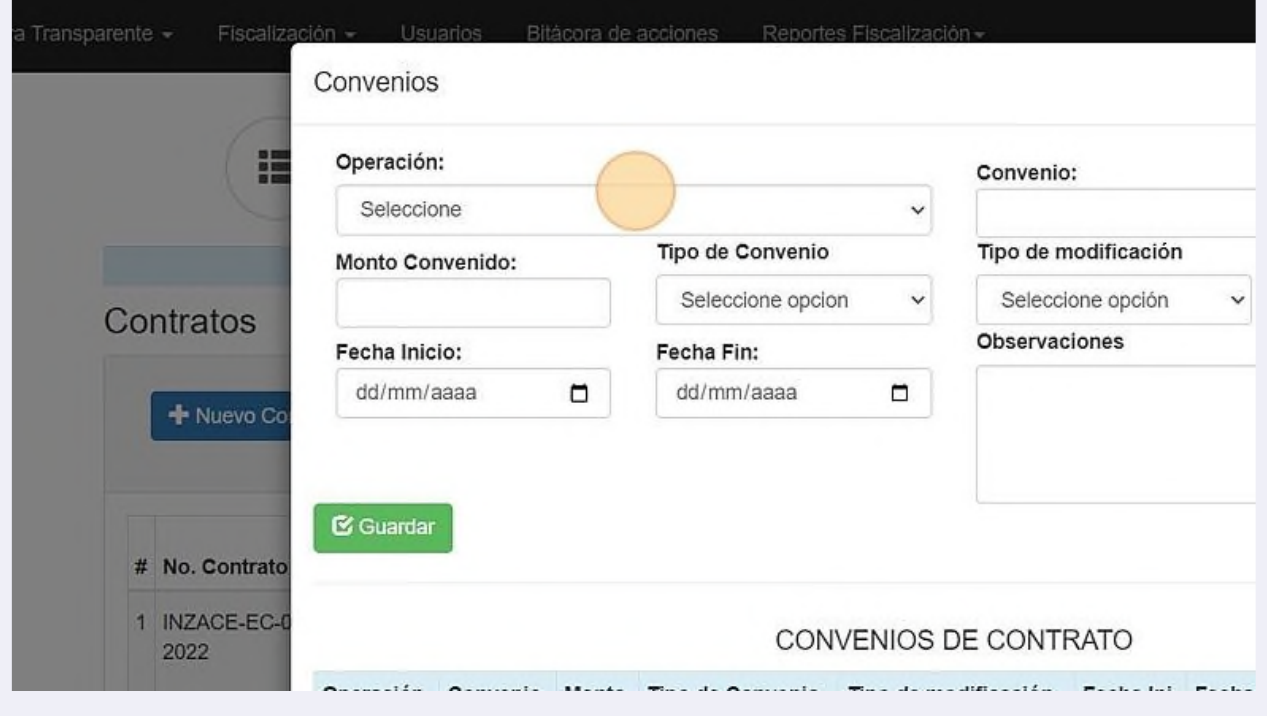

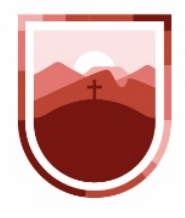

**44** Una vez llena la información de convenio, haremos clic en el botón Guardar. Los convenios cargados aparecerán en la parte de abajo de la ventana.

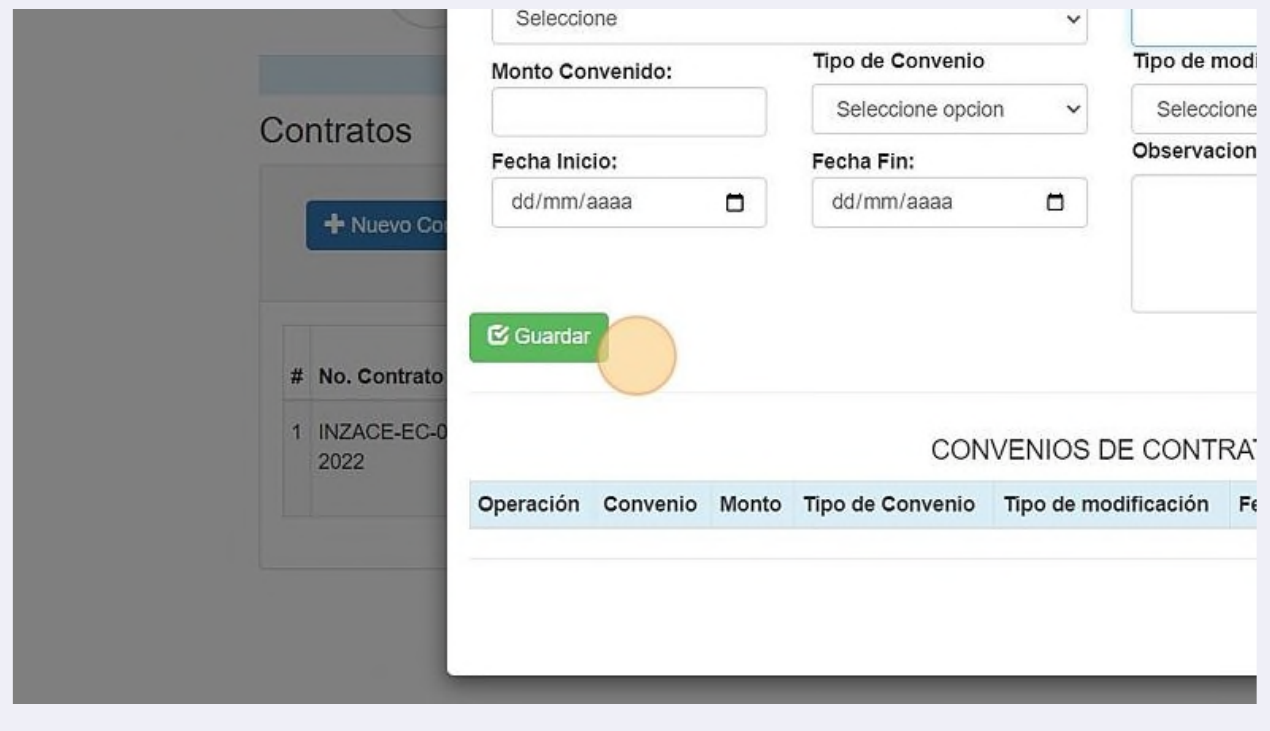

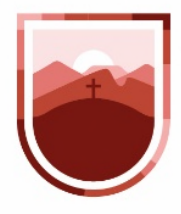

**45** Cuando terminemos de cargar la información, hacemos clic en el botón "Cerrar"

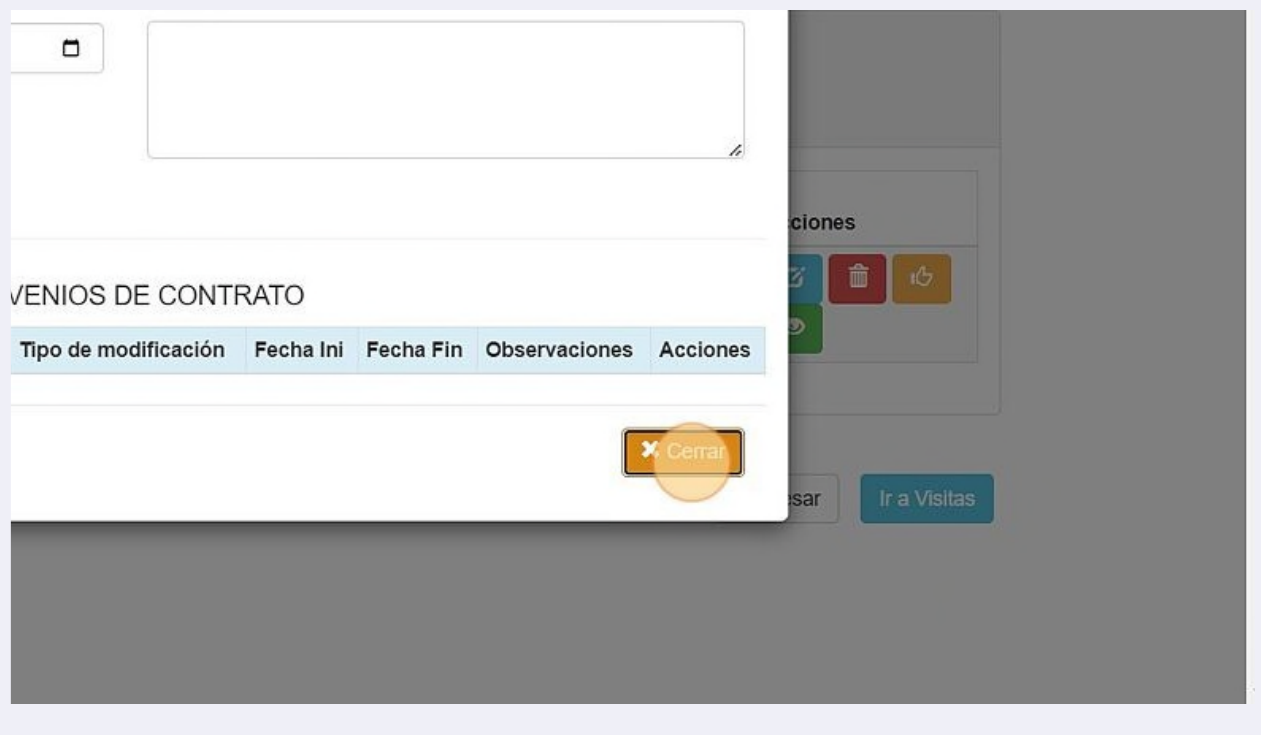

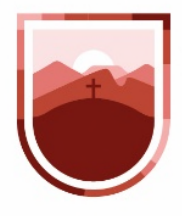

**46** Para cargar archivos en el contrato, haremos clic en el ícono verde, al situar el ratón, aparecerá la leyenda "Ver archivos"

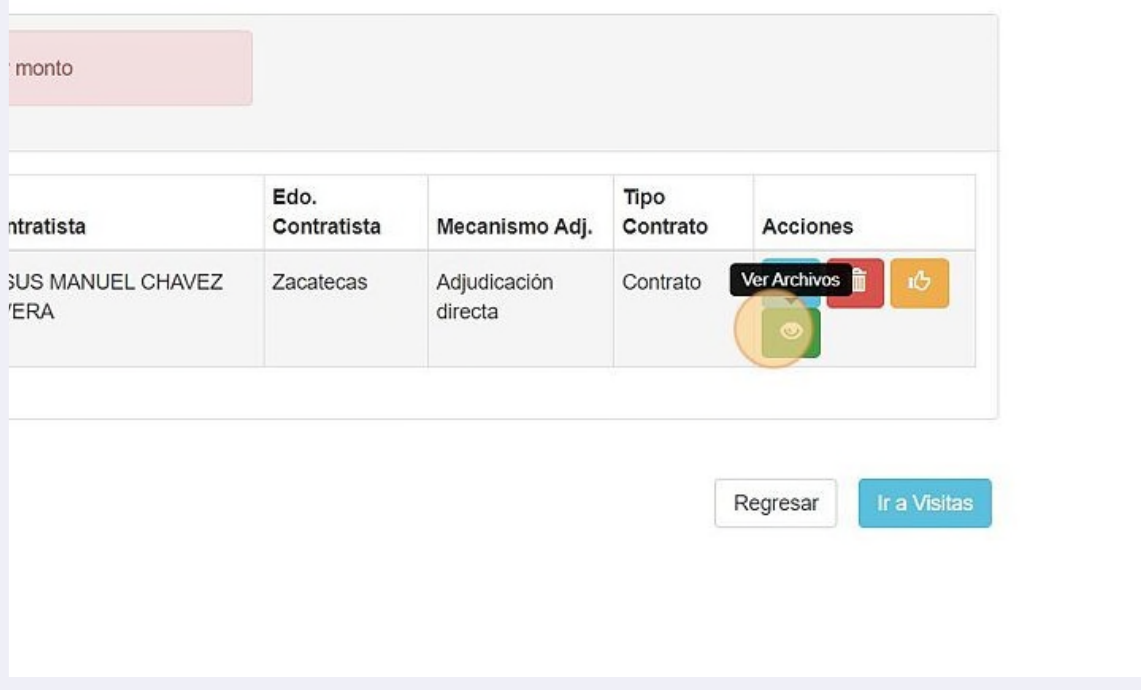

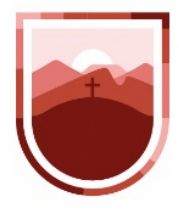

**47** Para cargar archivos en el contrato, haremos clic en el ícono verde, al situar el ratón, aparecerá la leyenda "Ver archivos"

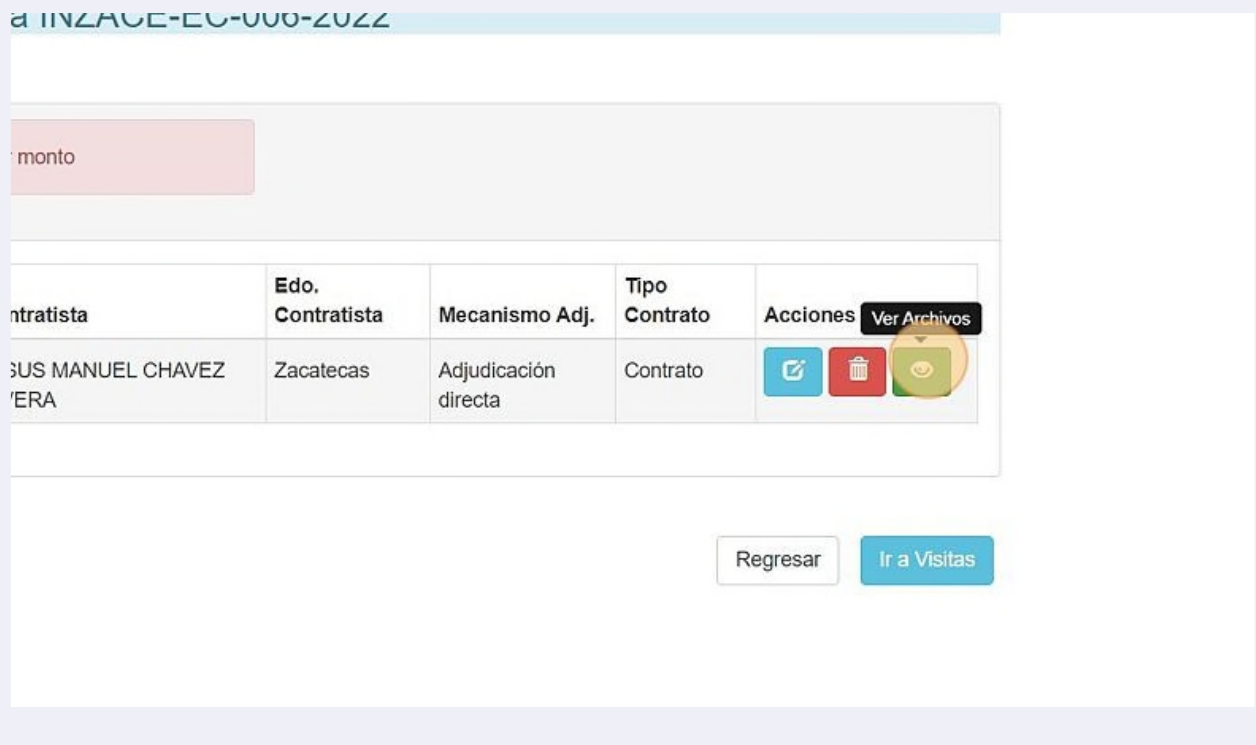

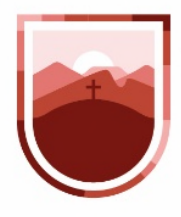

## **48** En esta sección especificaremos una descripción del archivo que estamos cargando

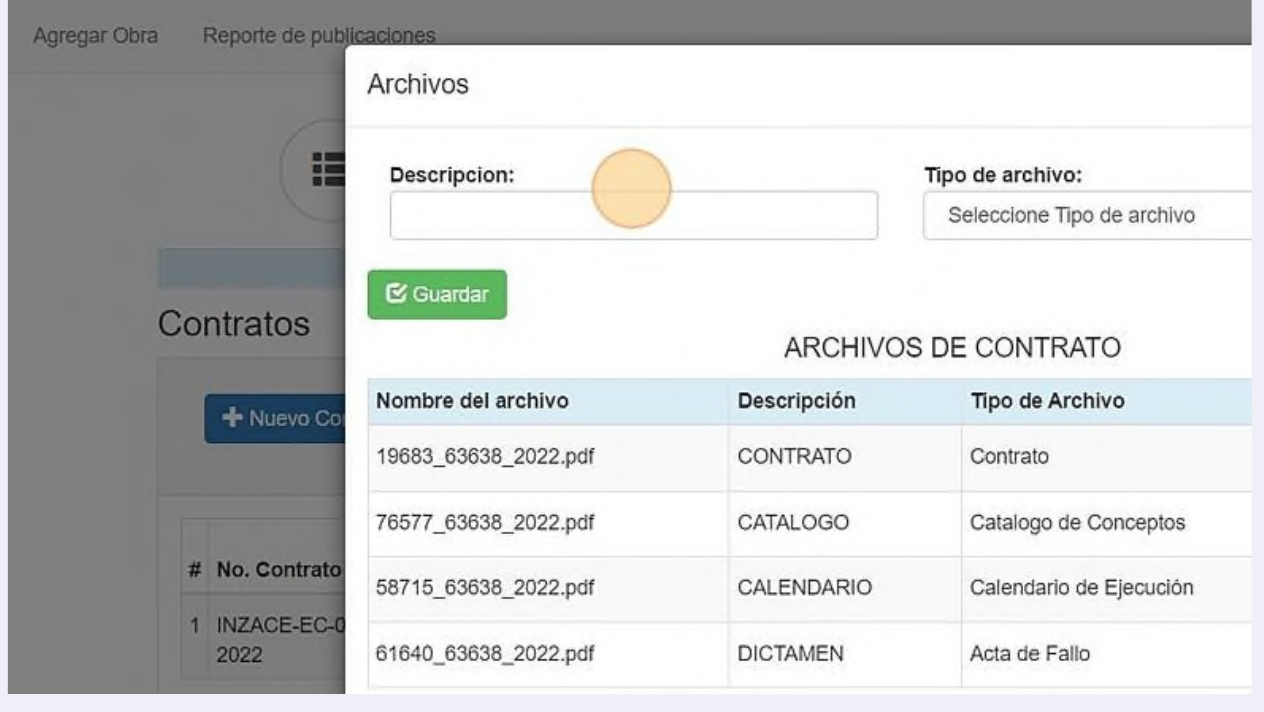

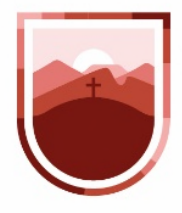

**49** Seleccionamos la categoría del archivo que puede ser Contrato, convocatoria, Acta de E-R, convenio, etc

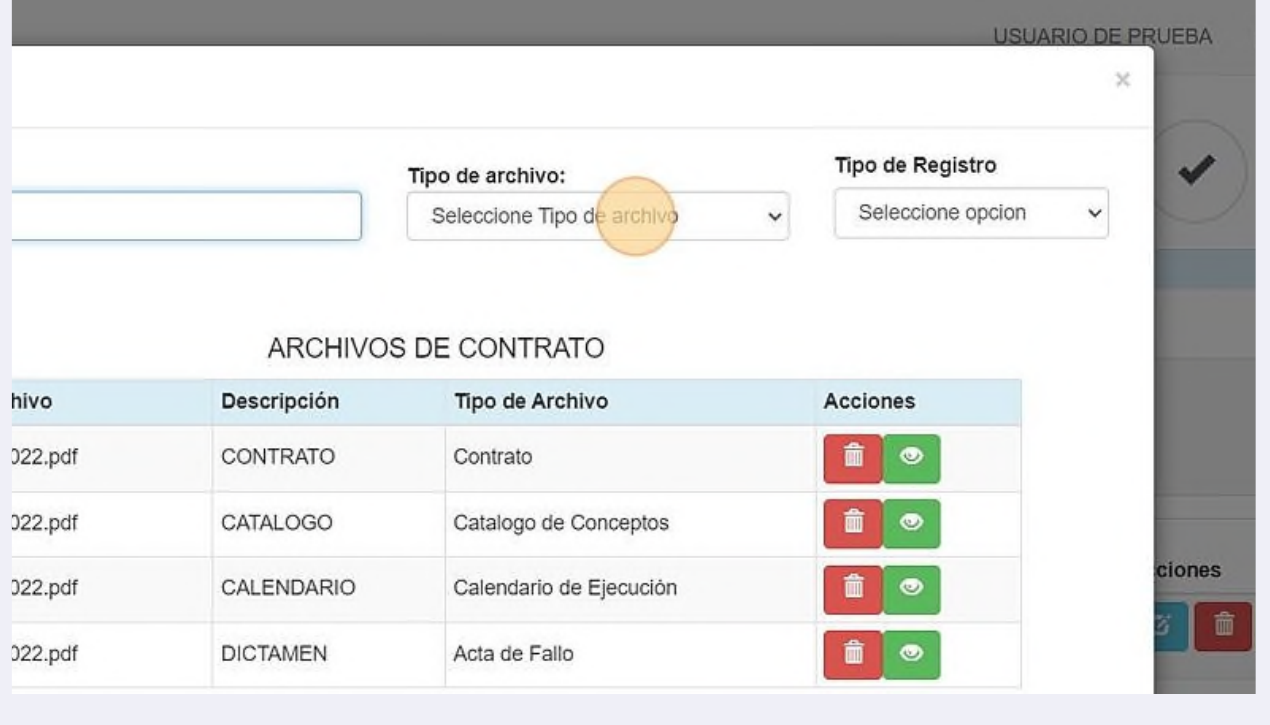

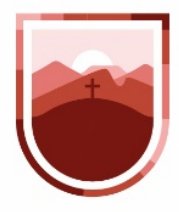

**50** En tipo de archivo seleccionamos si queremos cargar un archivo con el documento, o una ruta de descarga; esto se sugiere cuando los archivos ya se encuentran cargados en la Nube de Transparencia

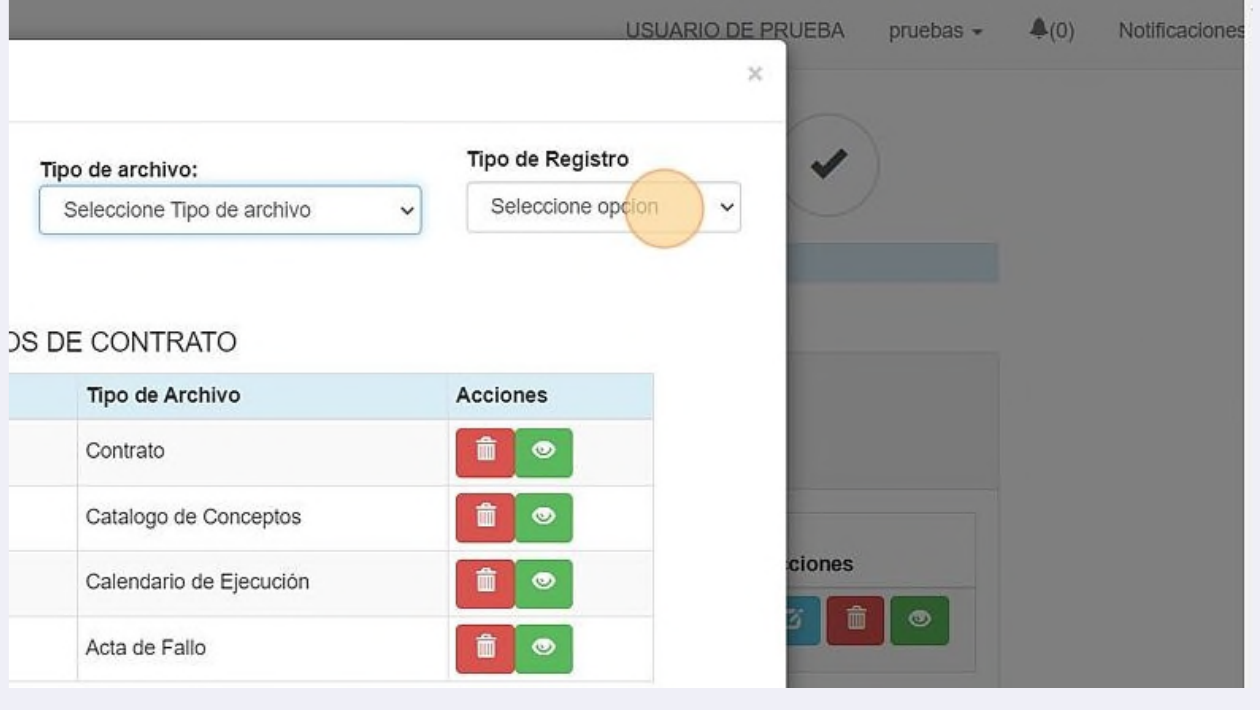

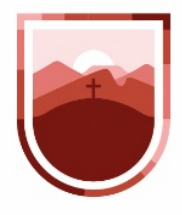

**51** Si seleccionamos ruta, el sistema desplegará un campo para que capturemos la ruta exacta de la nube en la que se encuentra nuestro archivo

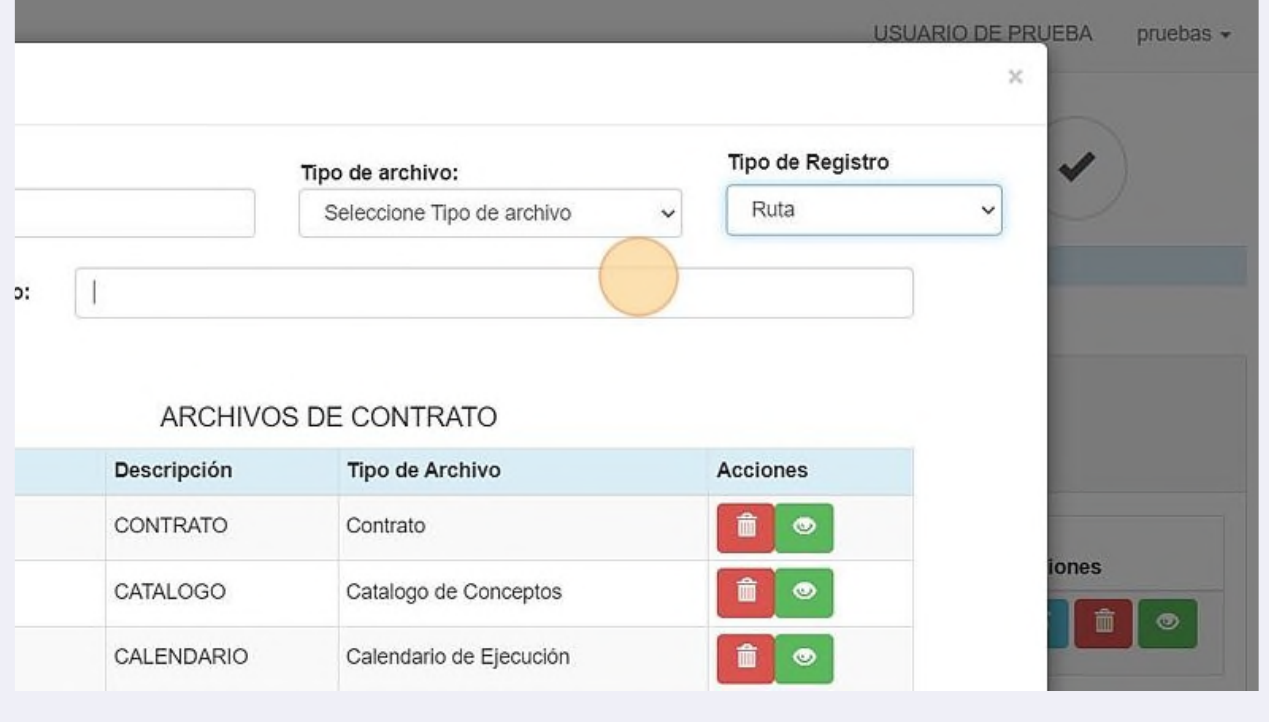

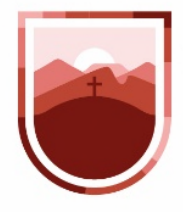

**52** En el caso de que se seleccione archivo, aparecerá una ventana que nos permitirá buscar y cargar el archivo. Una vez cargado, hacemos clic en el botón guardar

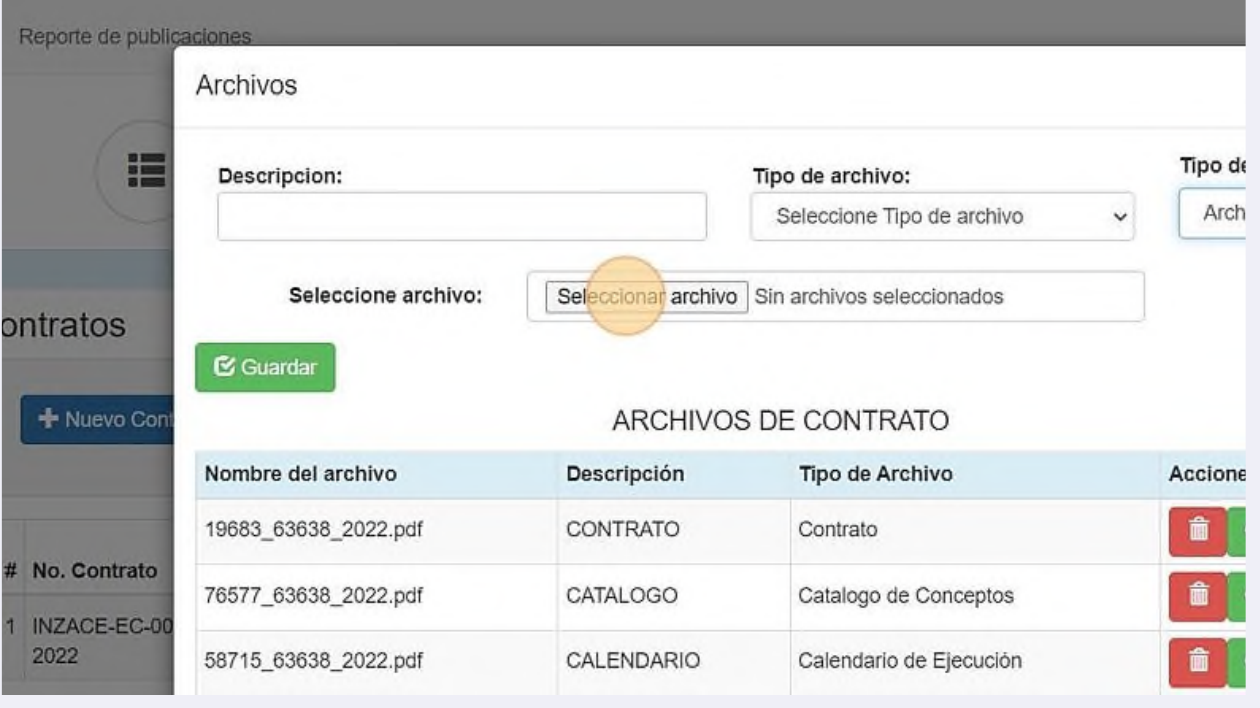

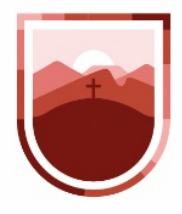

**53** Todos los archivos guardados aparecerán en el recuadro de abajo, en el que podremos verlos (ícono verde) o eliminarlos (ícono rojo)

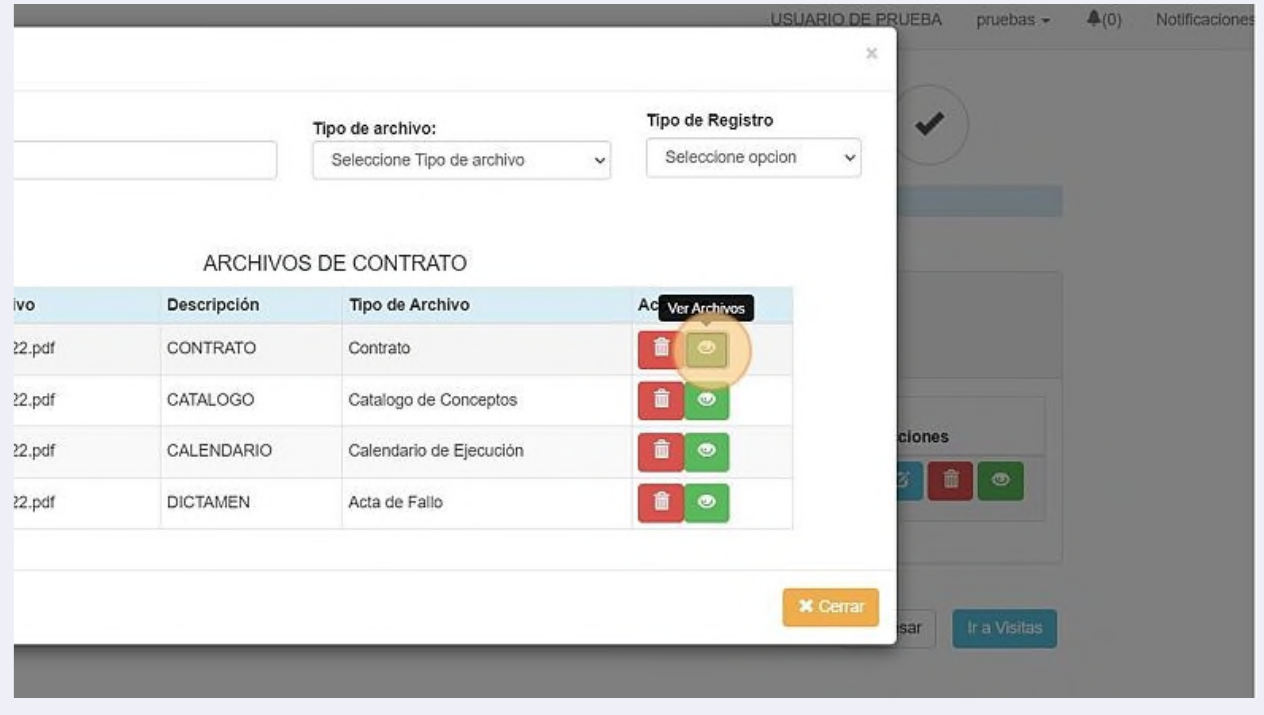

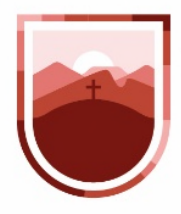

## **54** Para salir de esa ventana, hacemos clic en el botón cerrar

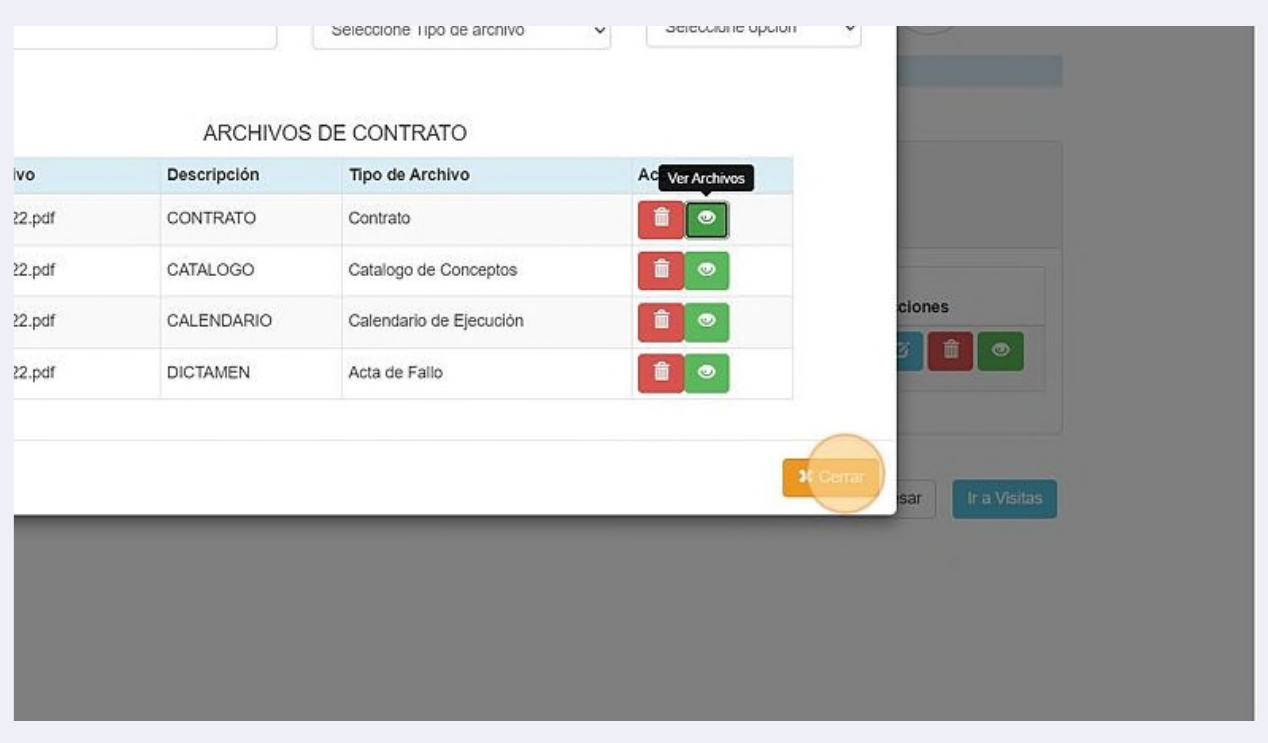

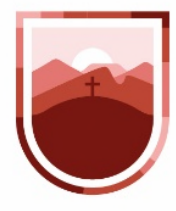

**55** Cuando tengamos completa la información, haremos clic en el botón "Ir a Visitas"

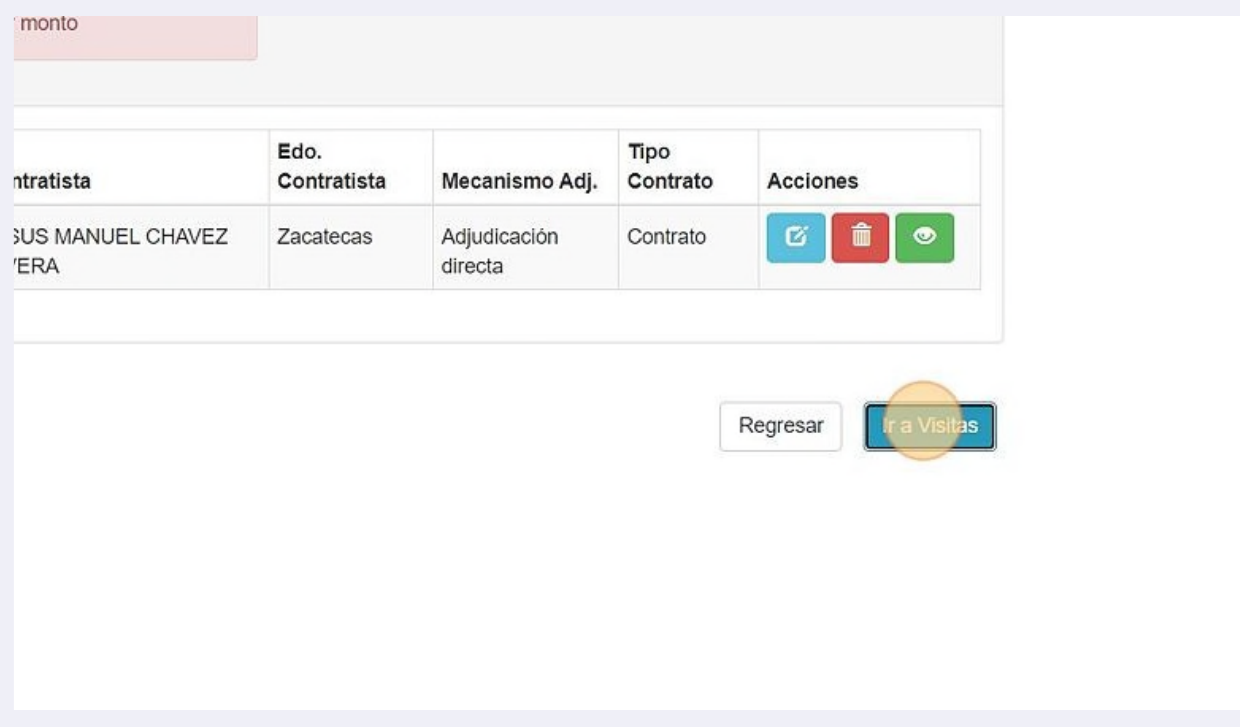

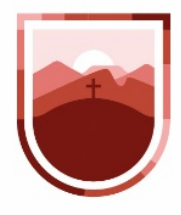

**56** En este apartado, iremos dando de alta todos los eventos de visita de obra que se realizan, y nos permitirá agregar evidencia fotográfica de la información. Para este fin, haremos clic en "Nueva Visita"

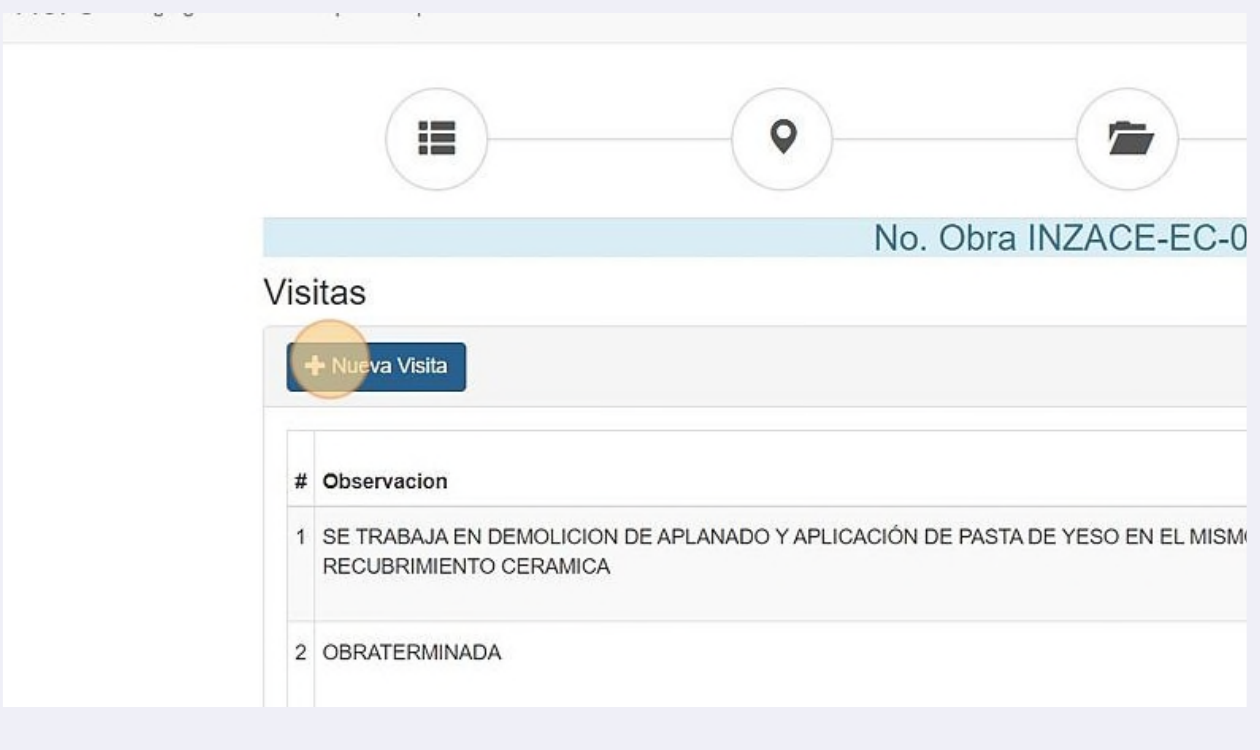

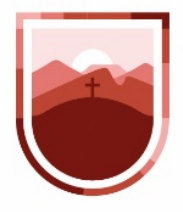

**57** Nos aparecerá una ventana en la que nos pedirá la fecha de la visita, el nombre del residente que realiza la visita, las observaciones o descripción general de la visita y el porcentaje de avance de la obra

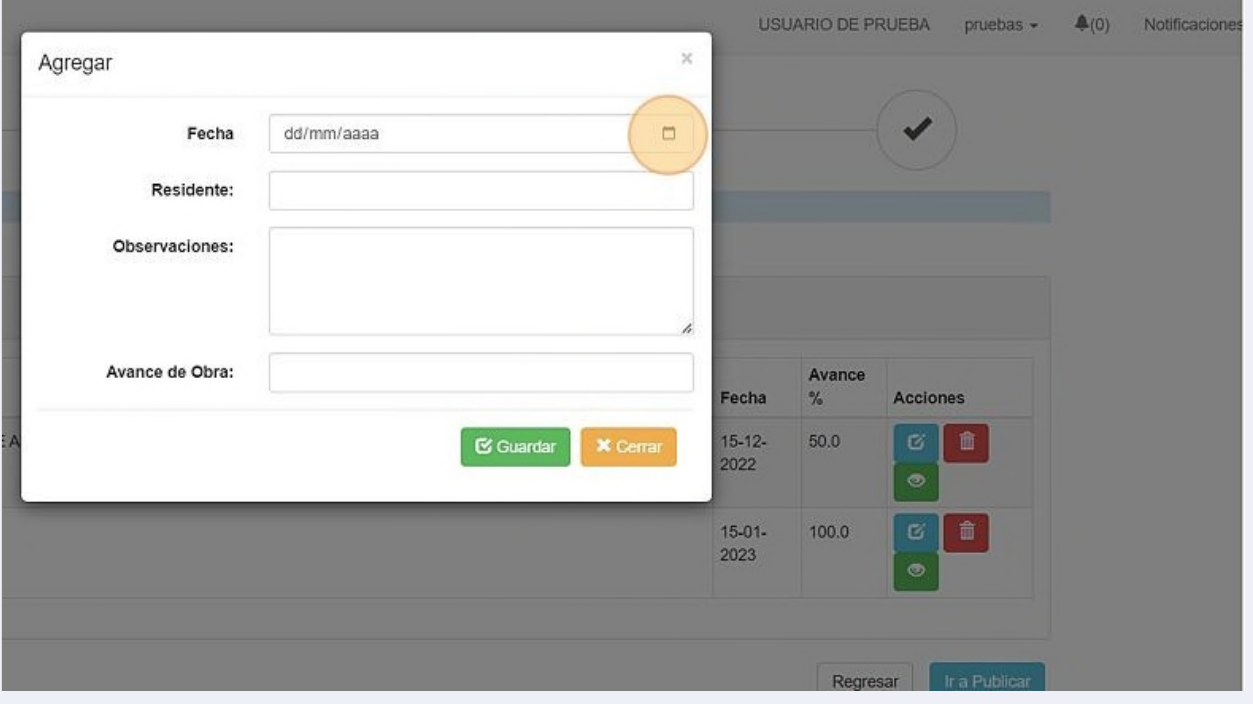

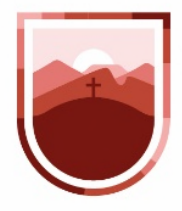

**58** Una vez completa la información, hacemos clic en el botón guardar

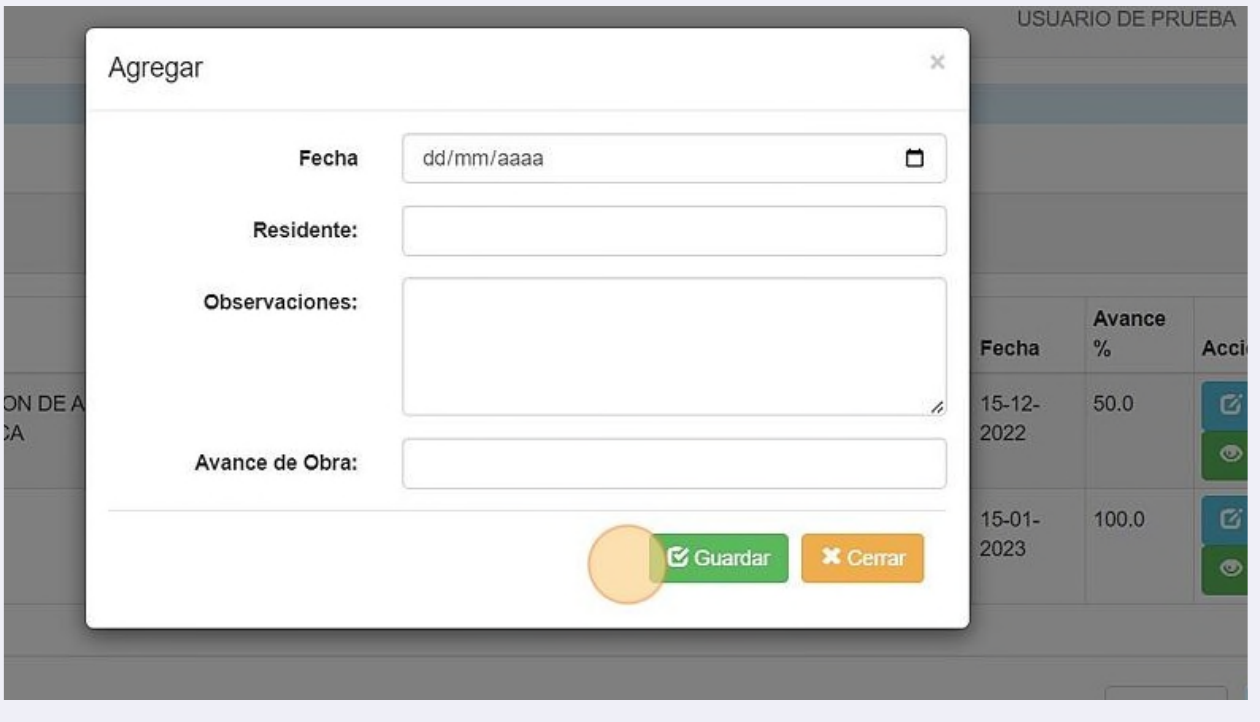

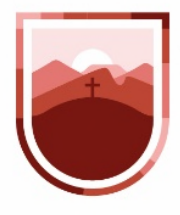

**59** Toda la información cargada puede corregirse haciendo clic en el botón Editar (azul) que se encuentra en el listado

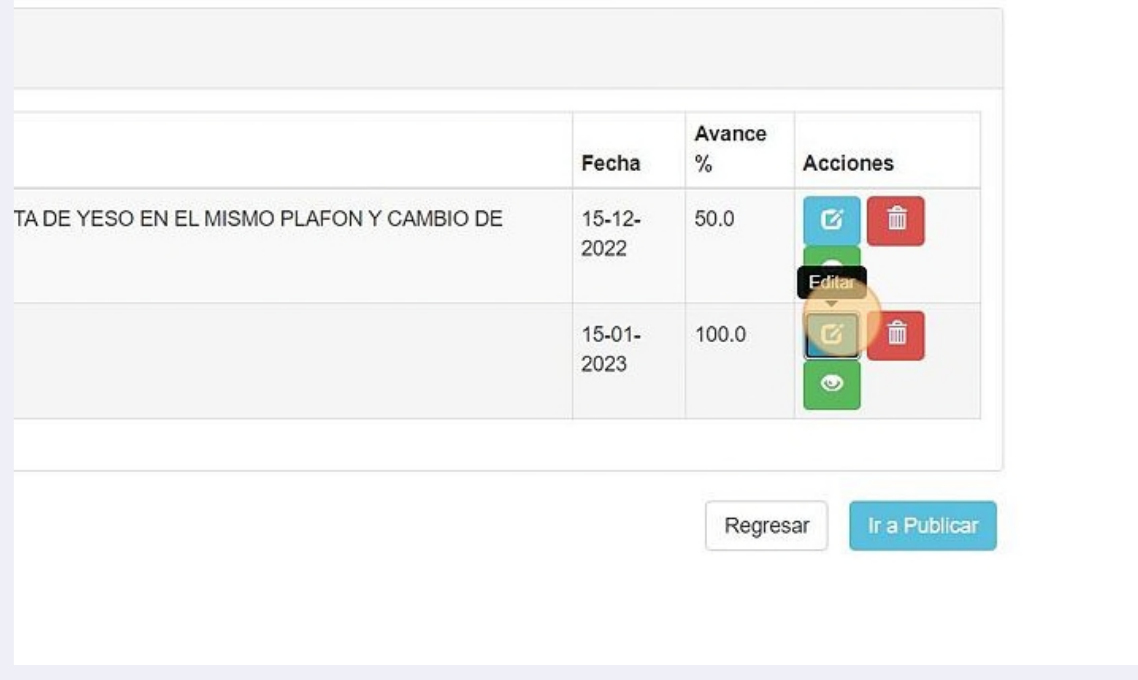

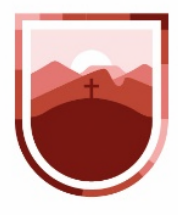

**60** Para cargar las evidencias de la visita, haremos clic en el ícono de Ver archivos (color verde)

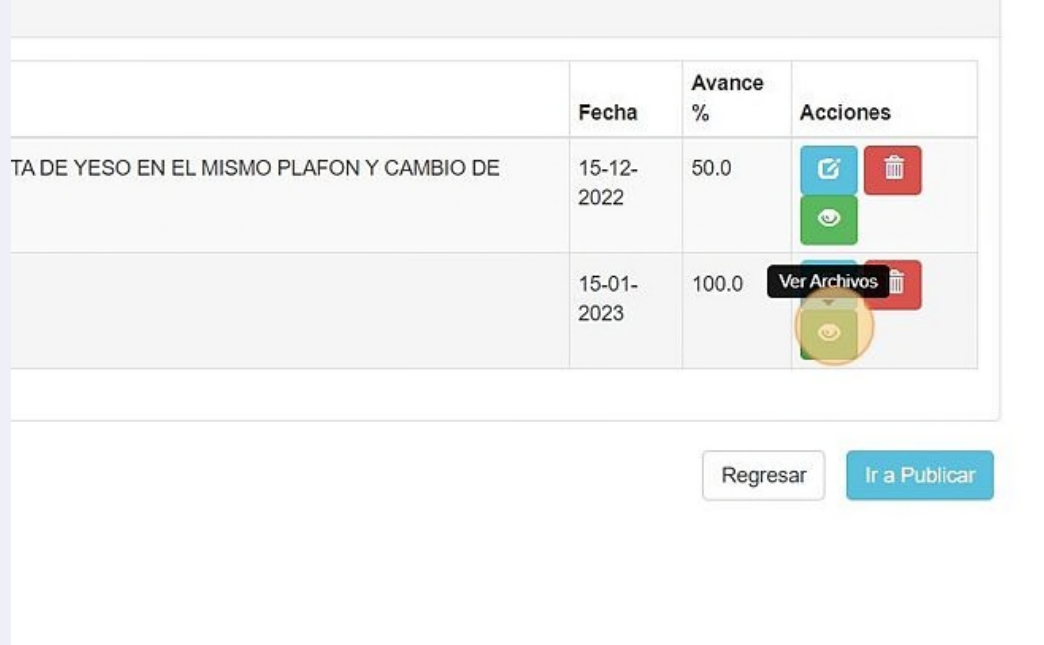

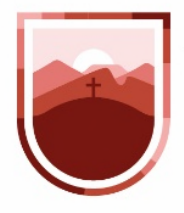

 $\bigwedge$ 

SECRETARÍA DE LA **FUNCIÓN PÚBLICA ESTADO DE ZACATECAS** 

**61** El sistema nos permitirá cargar 5 archivos de fotografía al mismo tiempo y podremos definir el título para cada una de manera individual. es necesario hacer clic en el botón guardar para que sean subidos al sistema

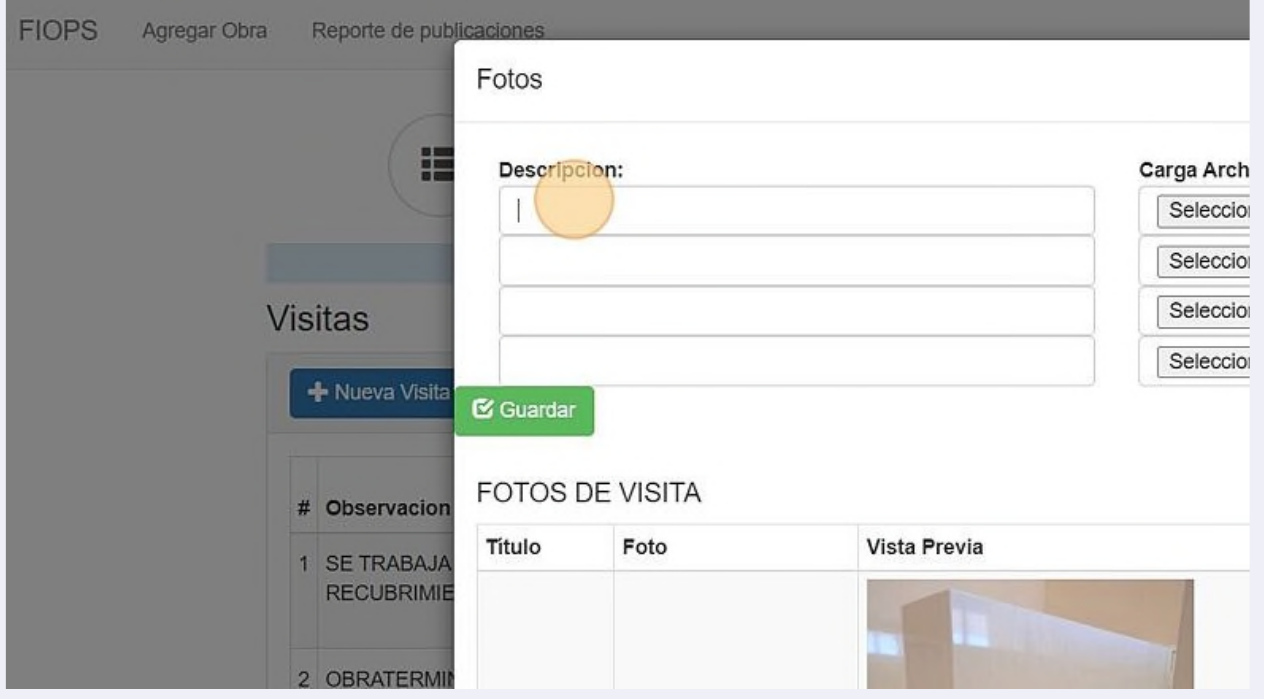

sugiere que no se carguen imágenes en alta resolución

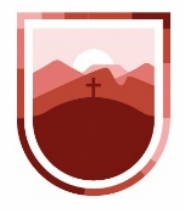

**62** Las imágenes se irán mostrando en un listado, y el título podrá editarse de la misma manera, haciendo clic en el botón azul de Editar. Cuando se complete el proceso de carga de imágenes, hacemos clic en el botón Cerrar

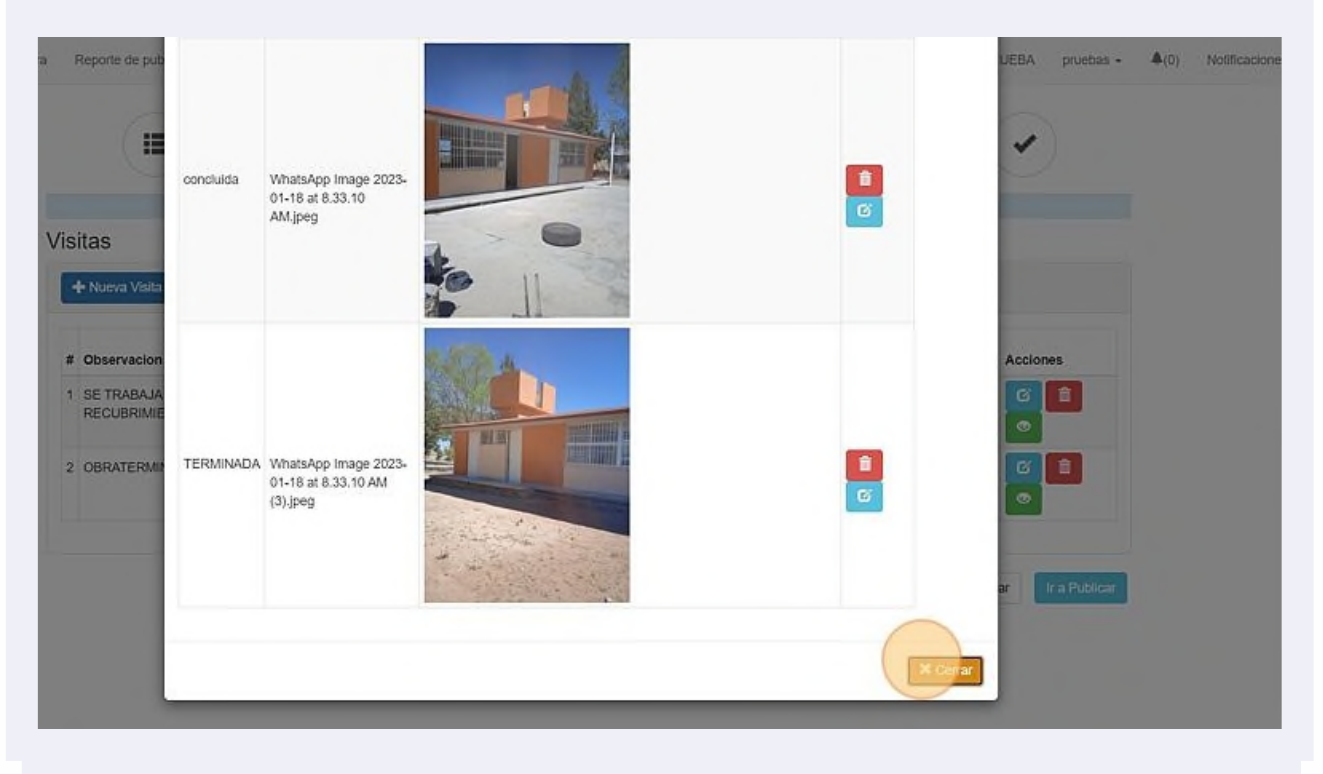

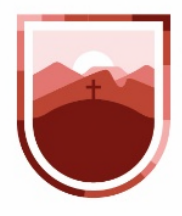

**63** Cuando terminemos de cargar las visitas, pasaremos a la última sección, haciendo clic en el botón "Ir a Publicar"

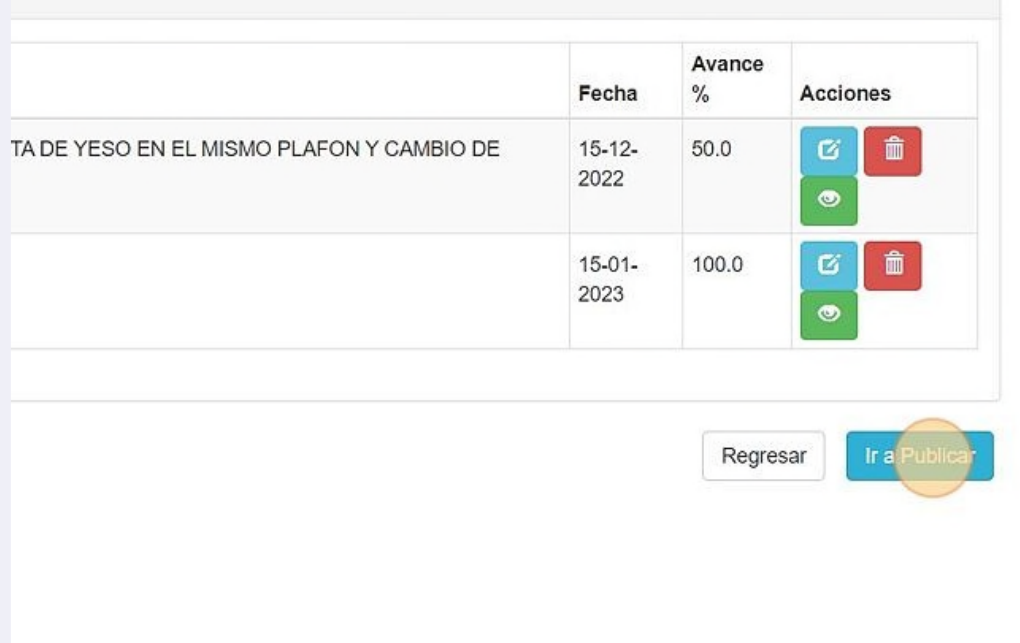

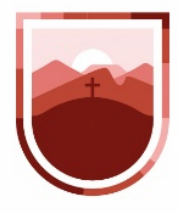

**64** Una obra publicada es la que aparece en la Plataforma Obras para el Bienestar y Progreso. Para tal fin, seleccionamos el recuadro Publicar y hacemos clic en el botón "Actualizar Obra"

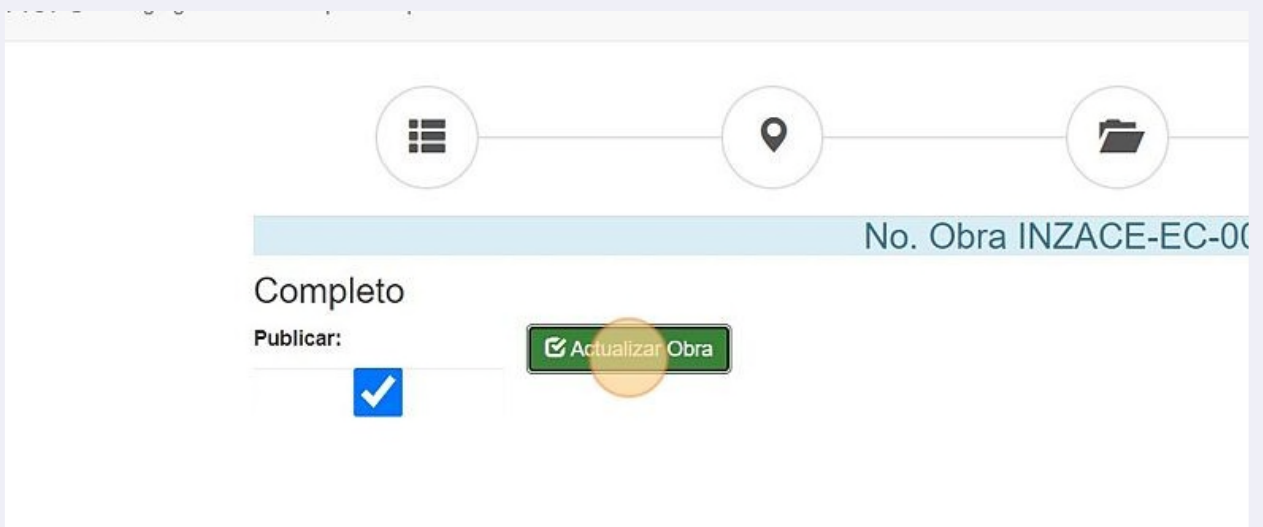

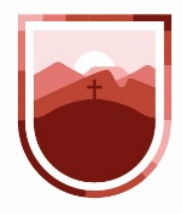

**65** El sistema nos enviará el mensaje de "Obra Actualizada"

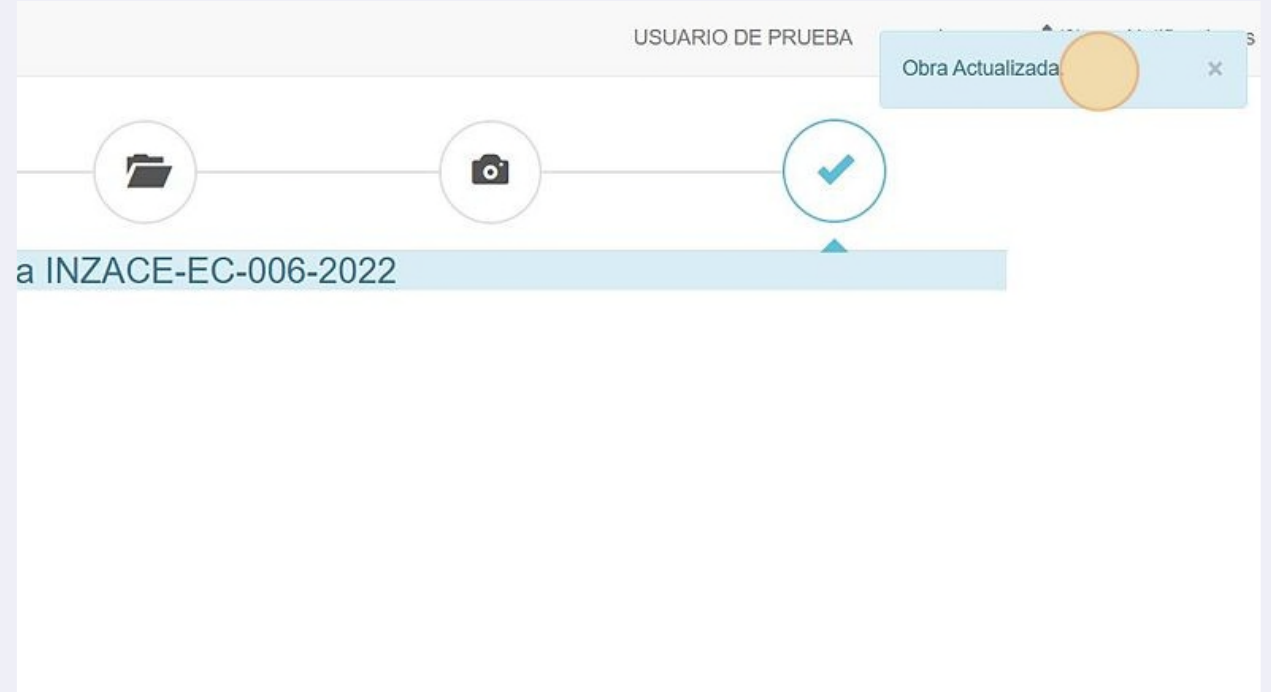

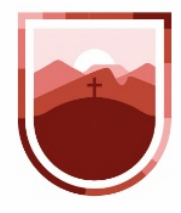

/!\

SECRETARÍA DE LA **FUNCIÓN PÚBLICA** ESTADO DE ZACATECAS

**66** Para dar de alta una obra, seleccionamos del menú principal, en la parte superior derecha la opción "Agregar Obra"

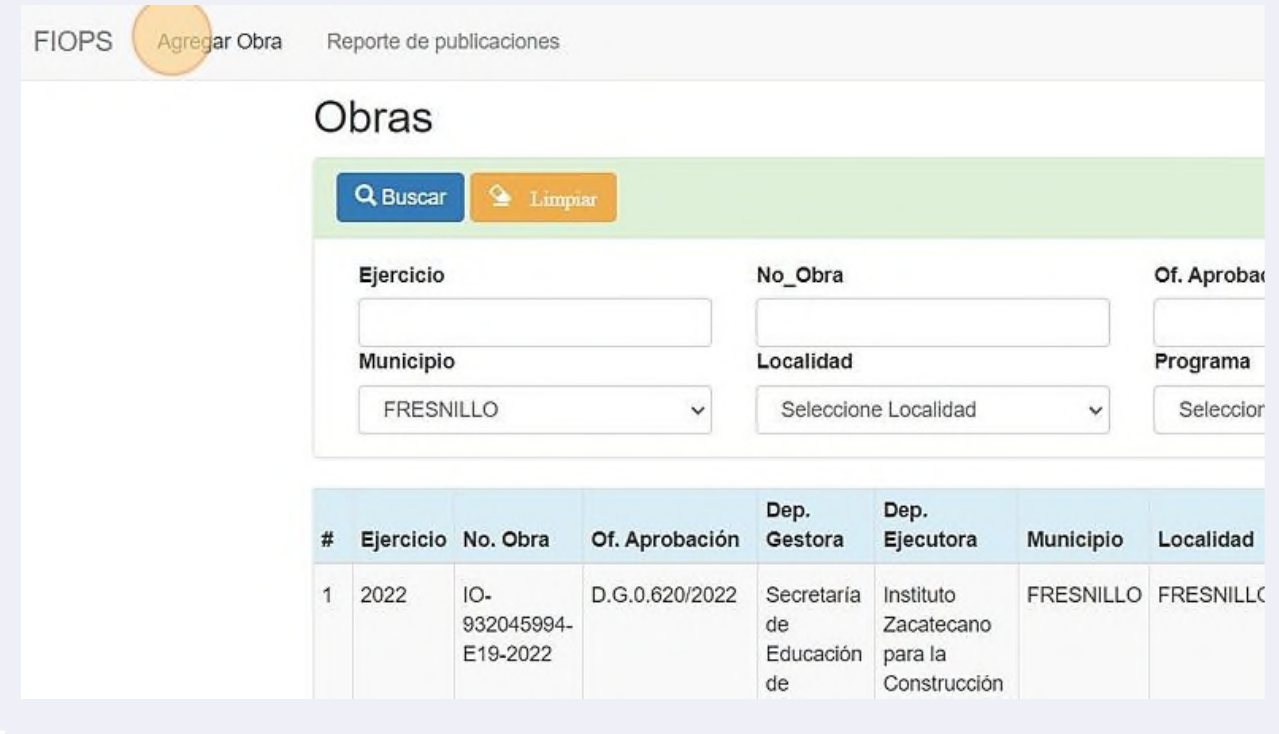

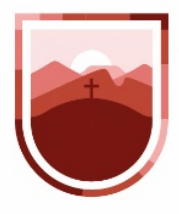

**67** Si nuestra obra cuenta con Oficio de Ejecución, deberemos cargar el número de Oficio de Aprobación y el Ejercicio para posteriormente hacer clic en el botón "Cargar datos de SIPLAN"

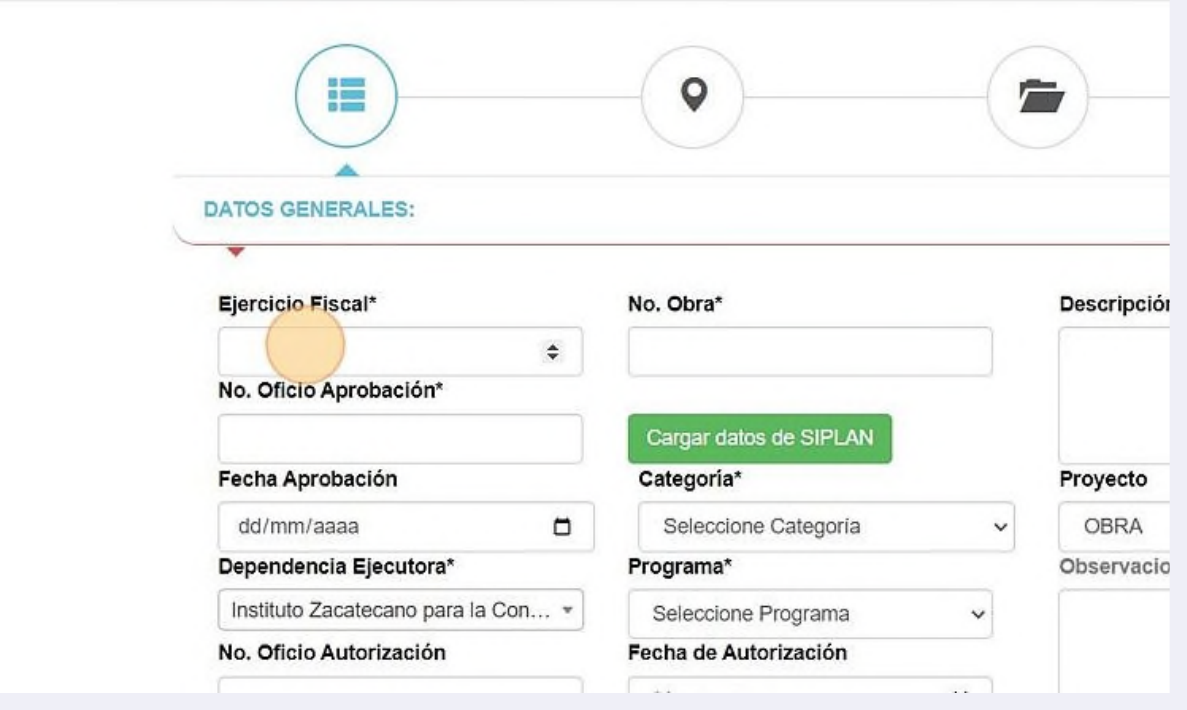

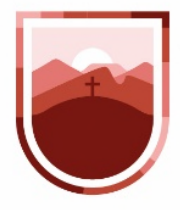

**68** El sistema revisará si la obra ya se encuentra registrada, en este caso nos lo notificará. De lo contrario, cargará la información general de la obra que ya se encuentra en SIPLAN.

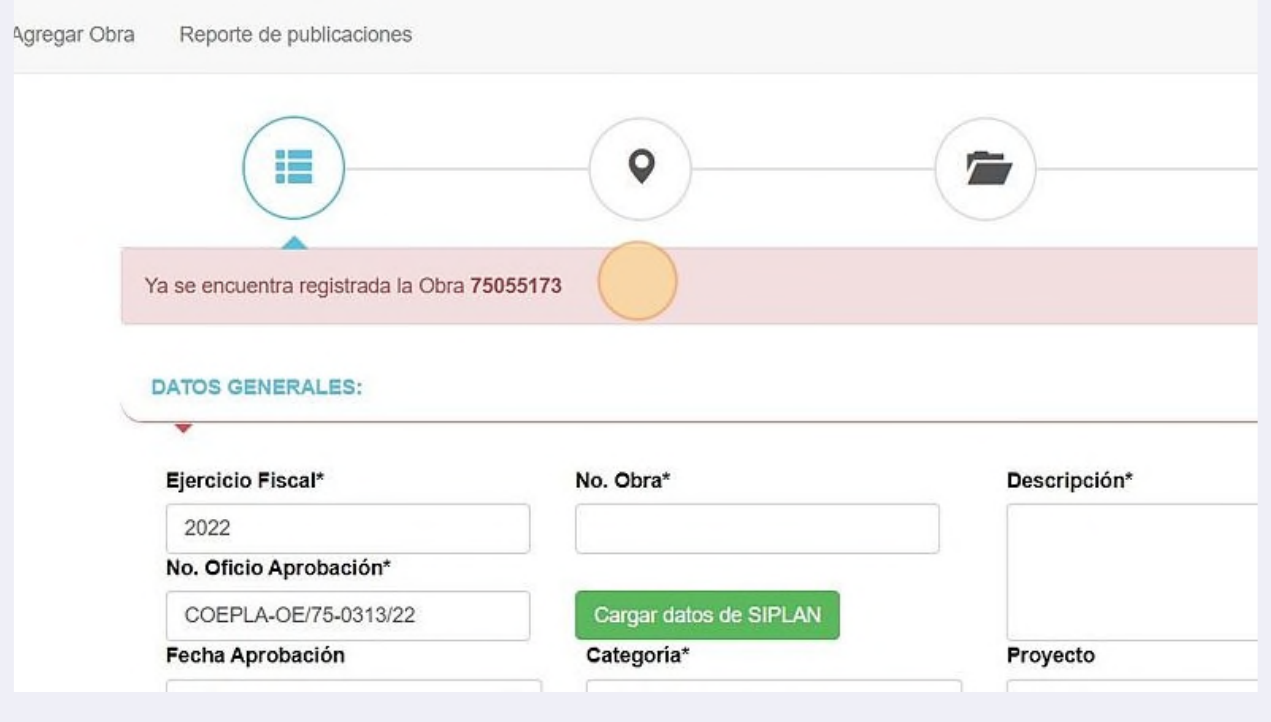

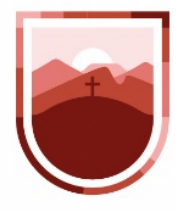

 $\left(\frac{1}{2}\right)$ 

SECRETARÍA DE LA **FUNCIÓN PÚBLICA** ESTADO DE ZACATECAS

En el caso de que no contemos con Oficio de Ejecución, se capturará toda la información. En ambas circunstancias, una nueva obra se cargará con el mismo proceso de los pasos anteriores que se han especificado en este tutorial

**69** El sistema cuenta con un sistema de Ventana Interactiva, misma que es una plataforma de comunicación con la Secretaría de la Función Pública, que nos ayudará a tener la información de nuestras obras de manera precisa

**70** Cuando la SFP nos envíe alguna observación, en la parte superior derecha aparecerá un número junto a la campanita, que nos indicará el número de notificaciones que tenemos

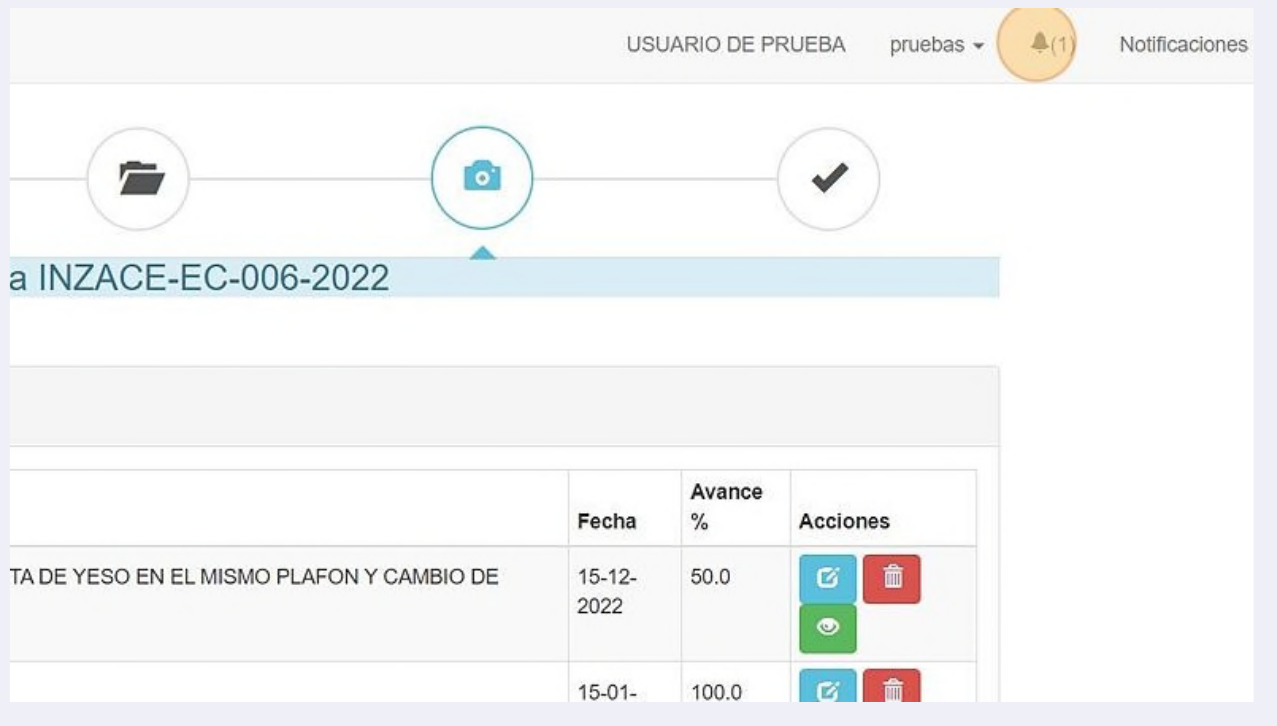

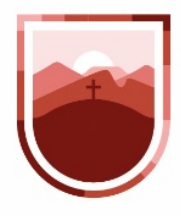

**71** Al hacer clic a la campanita, nos mostrará la descripción de la observación, al seleccionarla nos llevará a la ventana de detalle

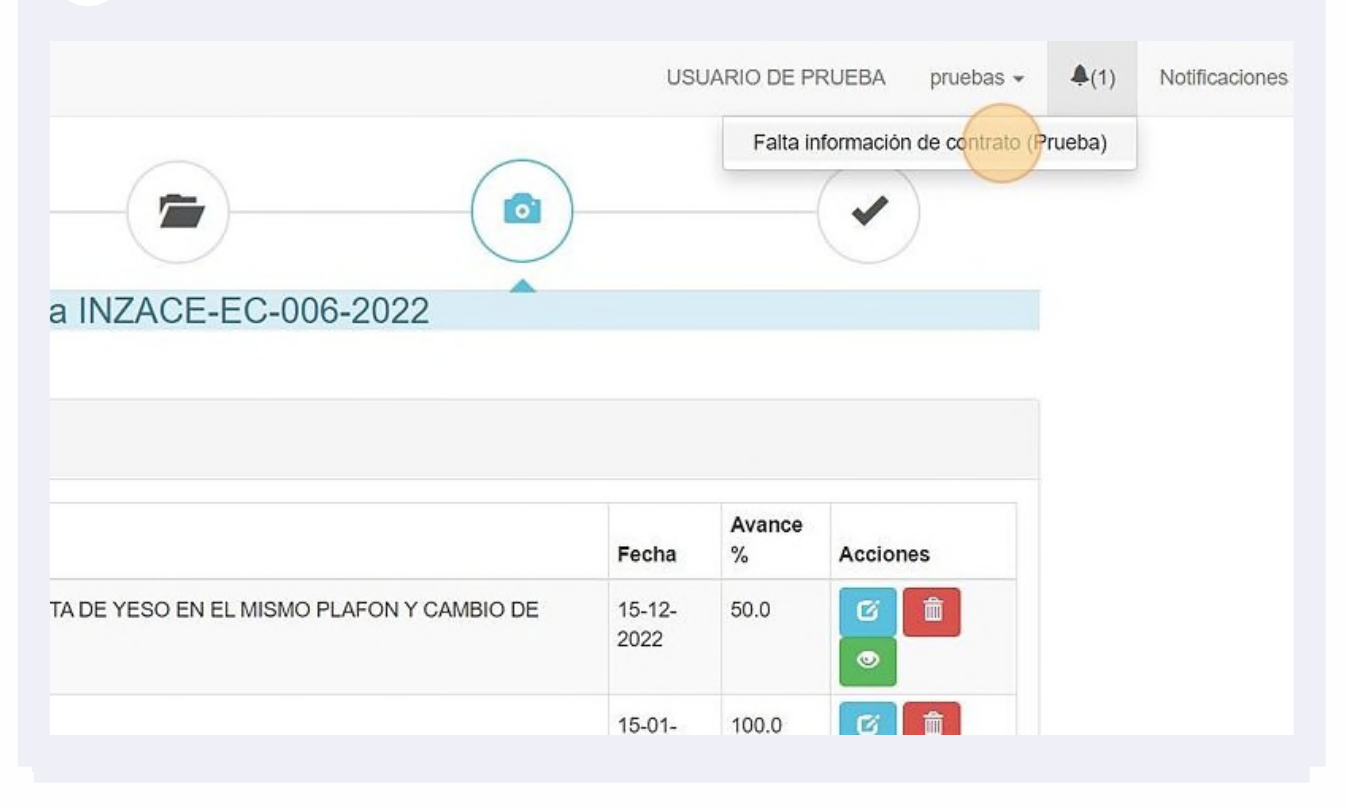

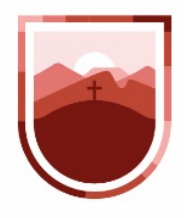

**72** En el detalle de observaciones, el sistema nos dará dos opciones, la primera es ver detalle de la observación para la cual haremos clic al ícono revisar (verde)

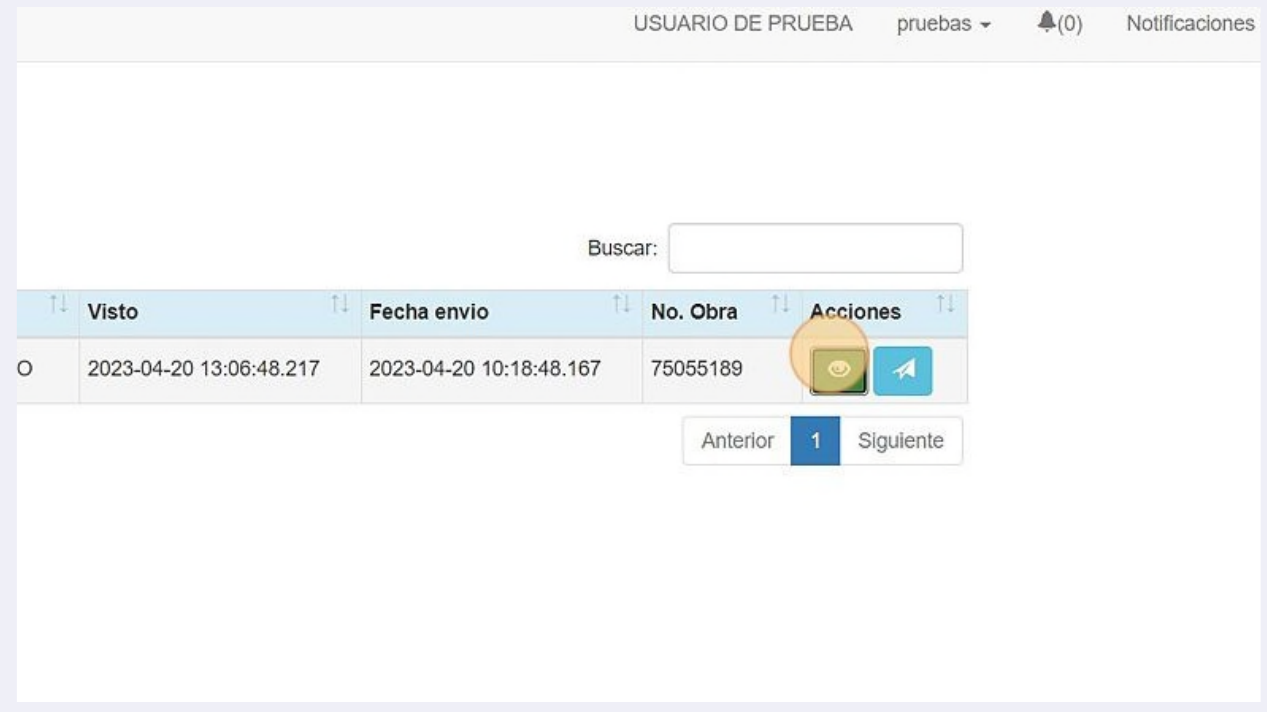

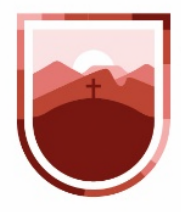

**73** Esta acción nos mostrará una ventana con el mensaje íntegro que envía la SFP

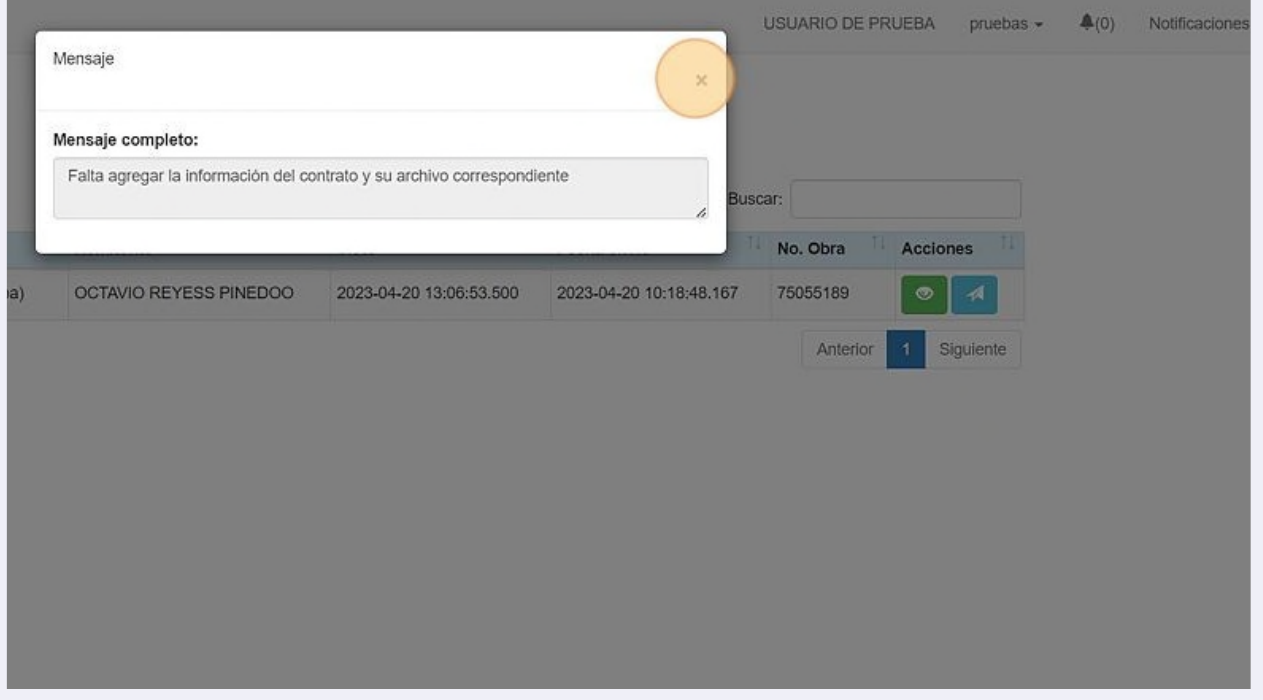

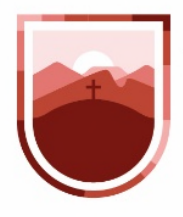

**74** Y la segunda opción es la de "Enviar", que nos permitirá responder a la SFP la observación que nos envió

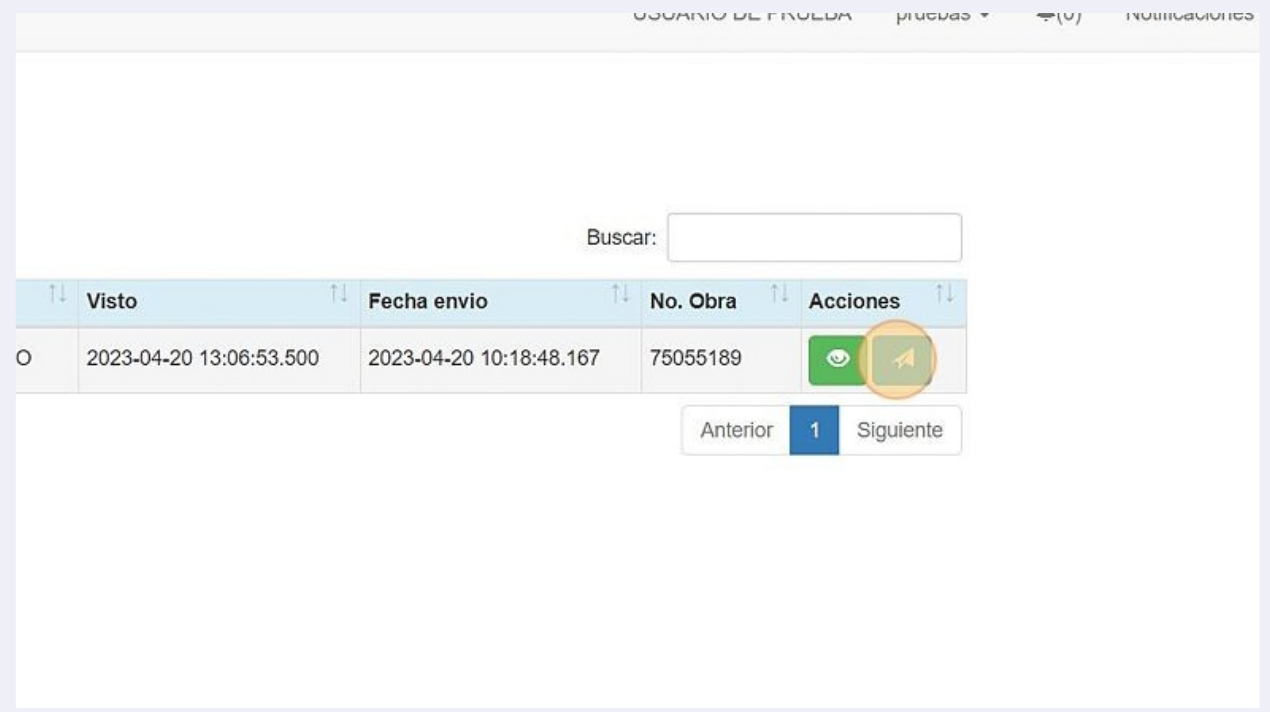

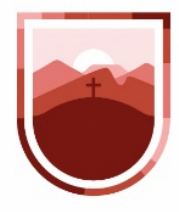

**75** Al hacer clic en el botón nos aparecerá el asunto, la observación y nos da la opción de adjuntar un archivo

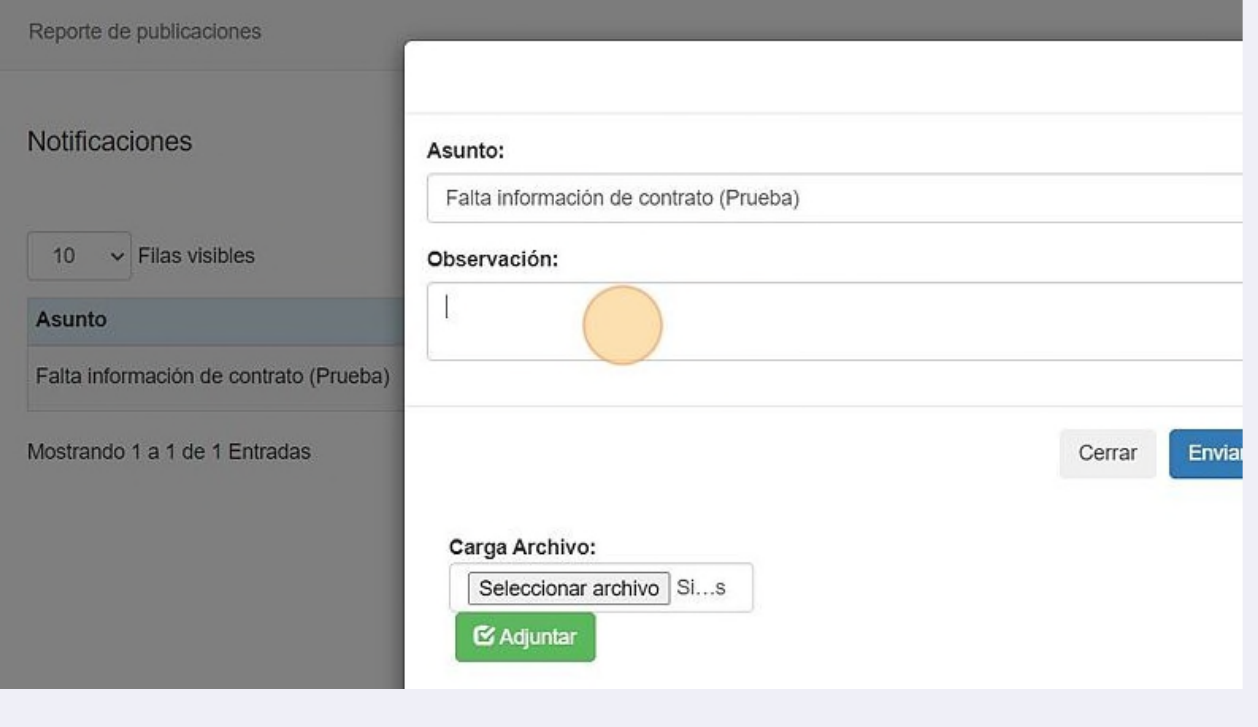

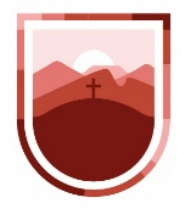

**76** Una vez redactada la respuesta y, en su caso, cargados los archivos, hacer clic en el botón "Enviar"

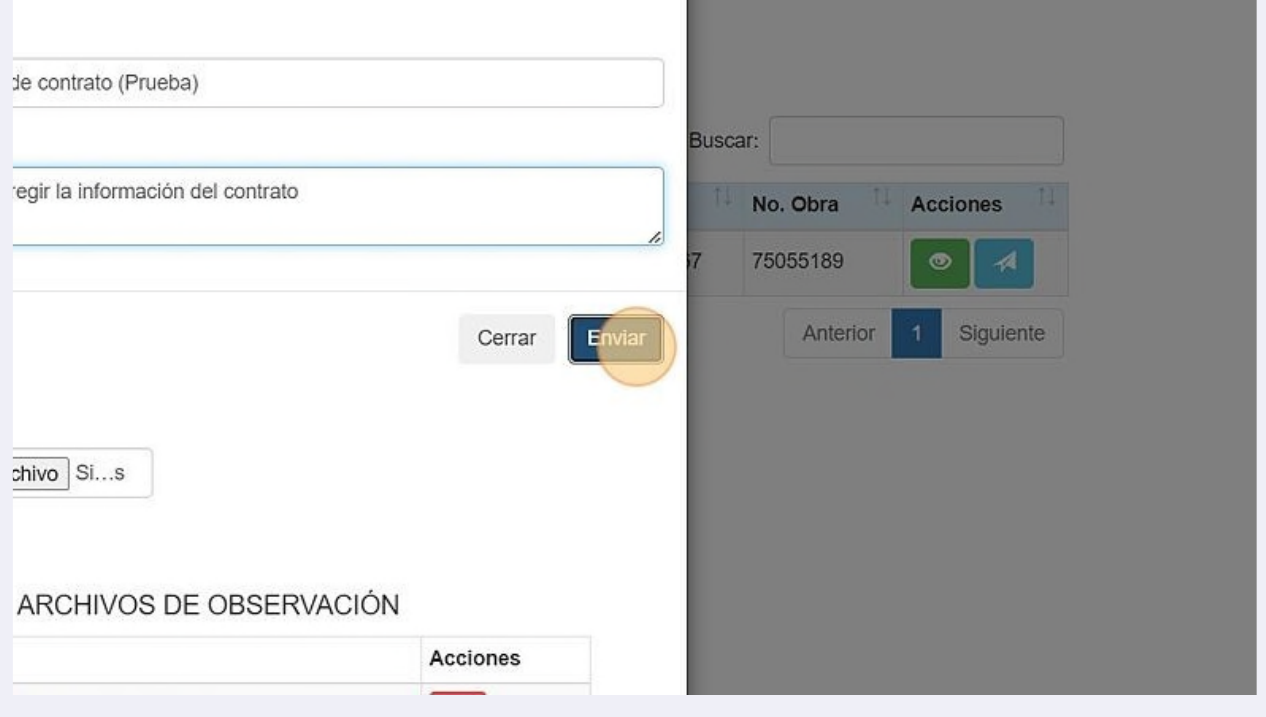
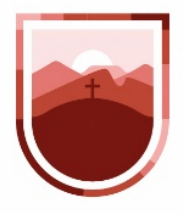

SECRETARÍA DE LA **FUNCIÓN PÚBLICA** ESTADO DE ZACATECAS

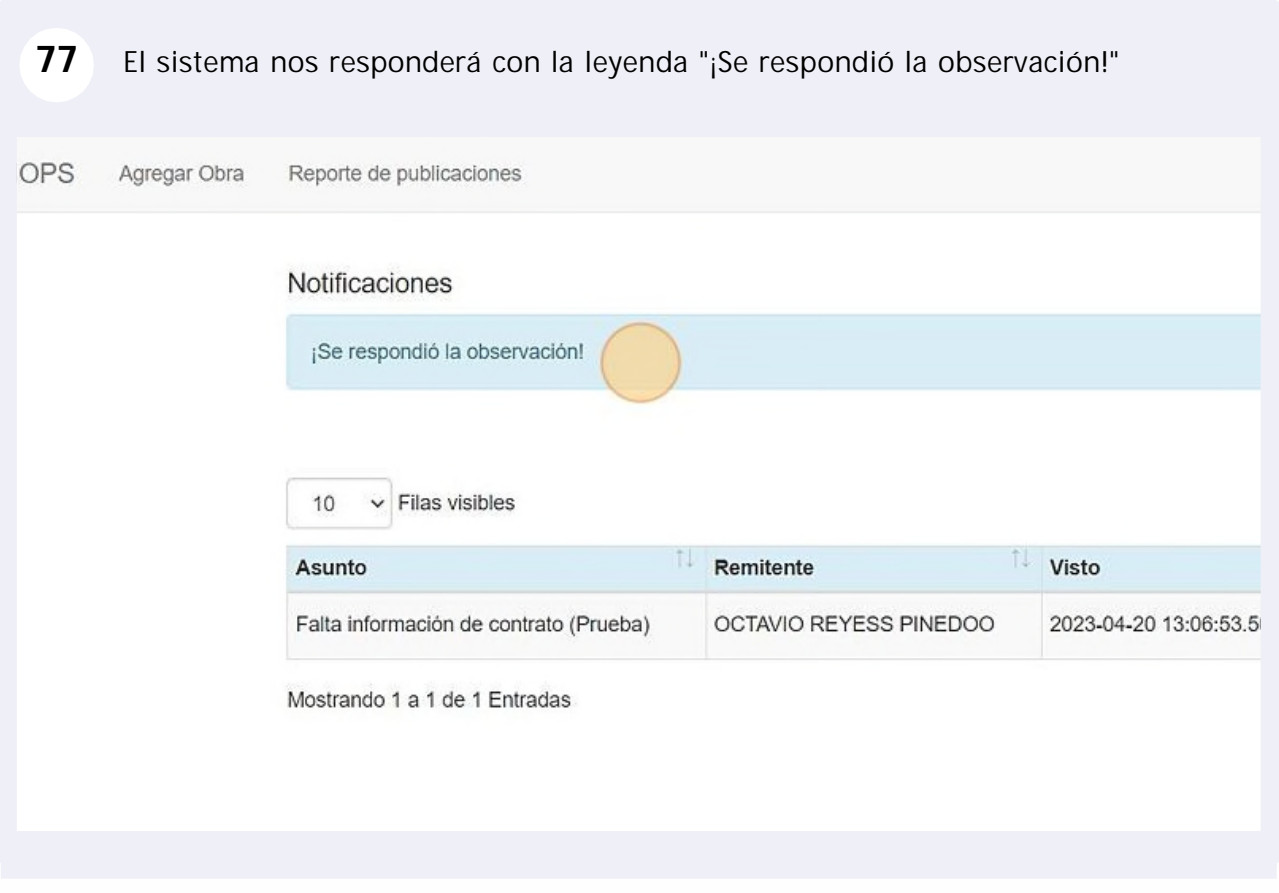

Circuito Cerro del Gato No. 1900, Edificio D, Ciudad Administrativa, Zacatecas, Zac., C.P. 98160 Tel. (492) 491 50 00 ext. 42100 y 925 65 40, sfp@zacatecas.gob.mx